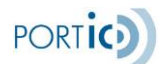

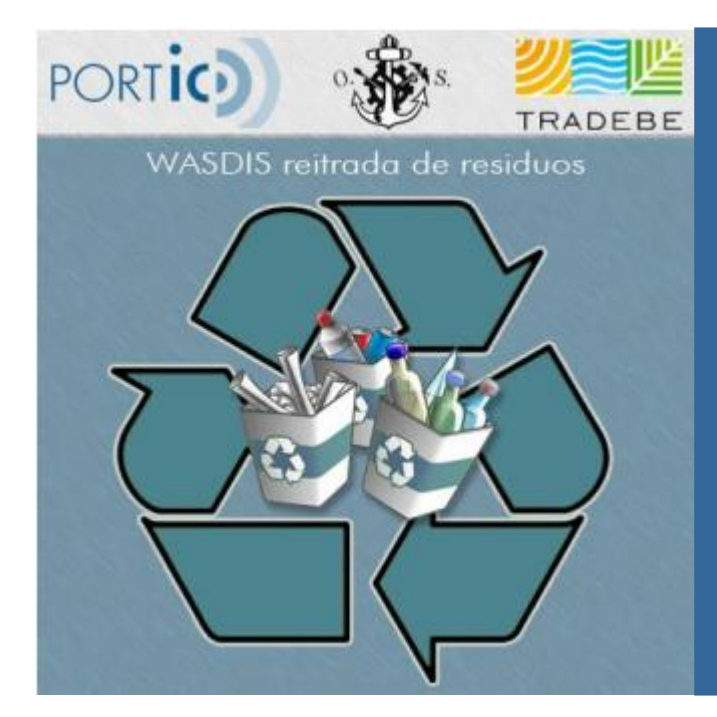

## Manual de Usuario **Manifiesta** Wasdis

Versión 1.4

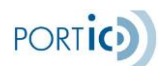

## <span id="page-1-0"></span>**CONTROL DE VERSIONES**

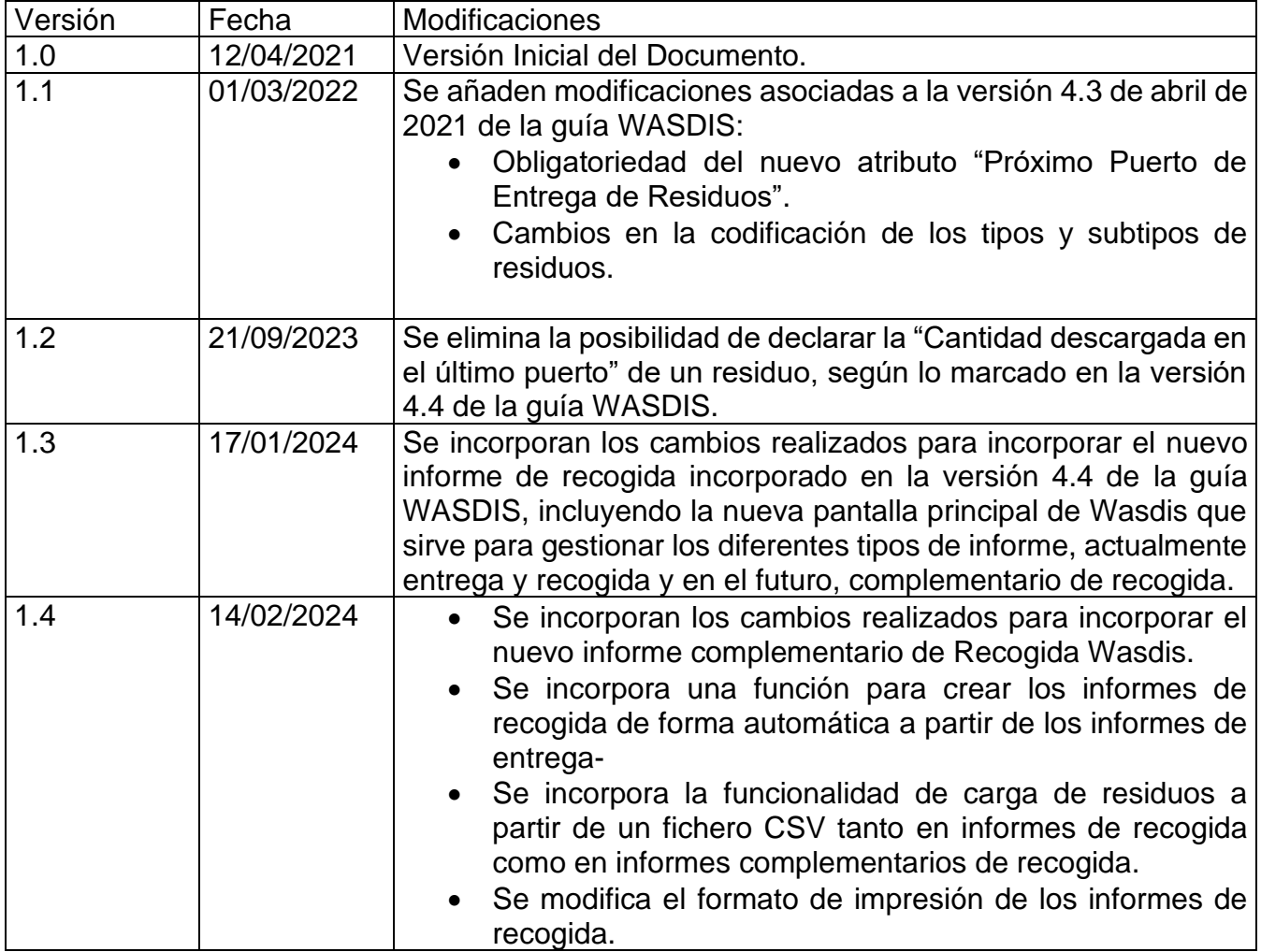

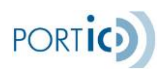

## <span id="page-2-0"></span>ÍNDICE

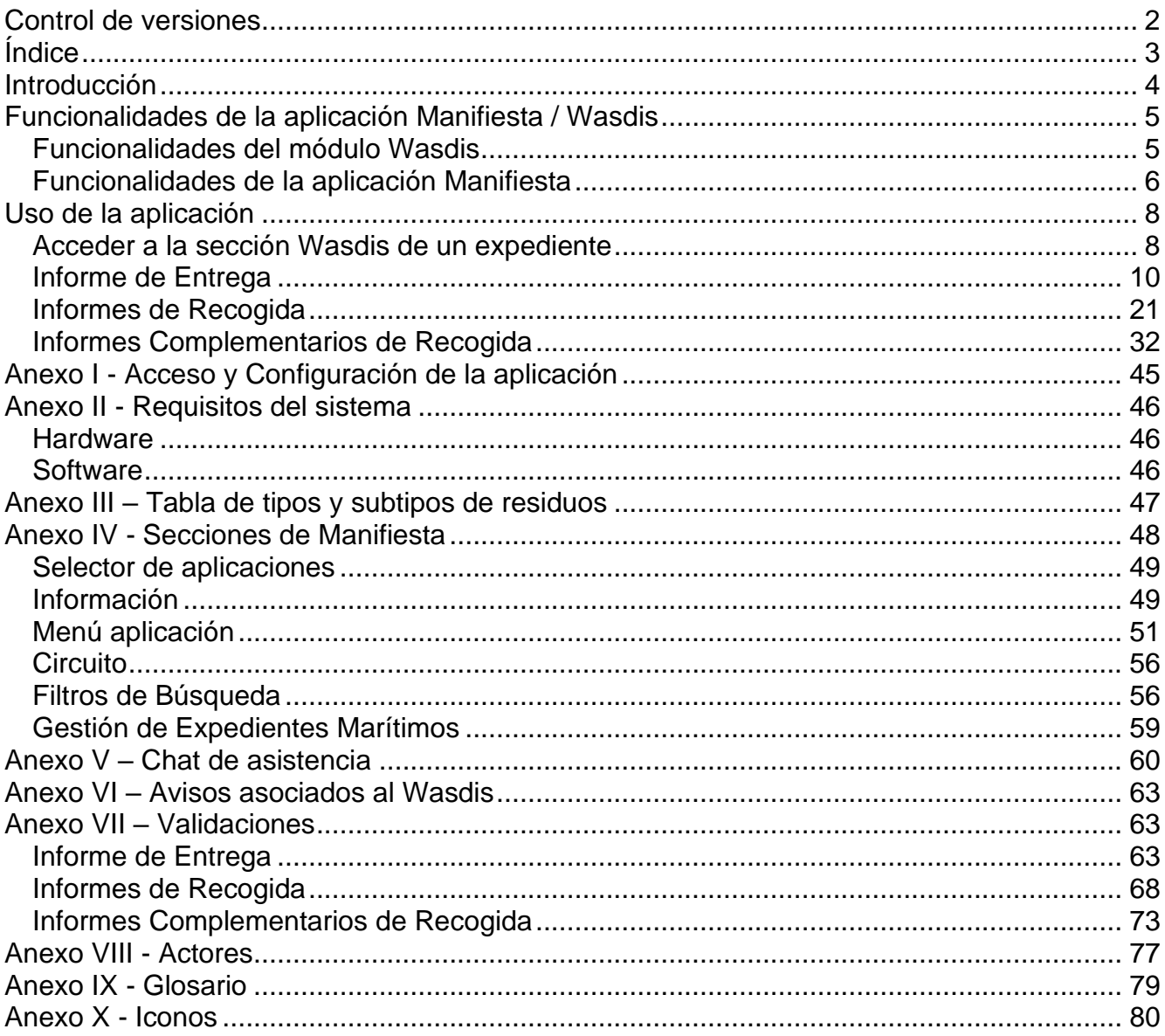

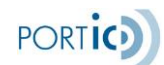

## <span id="page-3-0"></span>**INTRODUCCIÓN**

Este manual de usuario describe el funcionamiento del módulo WASDIS de la aplicación Manifiesta, en adelante WASDIS.

La funcionalidad que proporciona el módulo WASDIS permite la gestión de las notificaciones de residuos en el Puerto de Barcelona: envío, modificación y cancelación de dichas notificaciones, así como la integración de las notificaciones emitidas por el cliente mediante sus propios sistemas.

En la actualidad se gestionan dos tipos de notificaciones:

- El Informe de Entrega en que el consignatario notifica, antes de la llegada del buque, que residuos quiere que le sean recogidos.
- Los Informes de Recogida en que el consignatario notifica los residuos que efectivamente ha entregado durante la escala.

En el siguiente diagrama se detallan los diversos módulos, que componen el producto Manifiesta. El módulo marcado con un círculo rojo, corresponde a los procesos de WASDIS descritos en este manual:

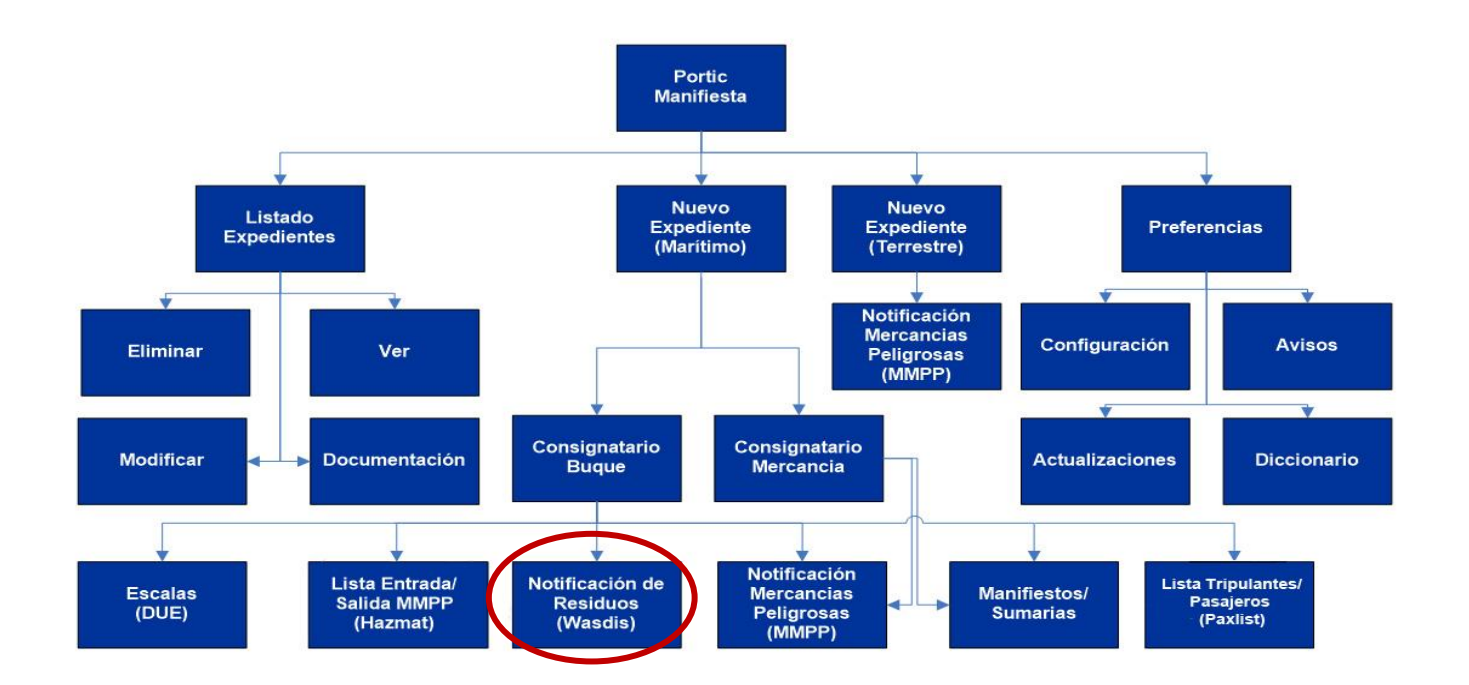

Si desea solicitar formación sobre esta aplicación envíe un correo a [formacion@portic.net,](mailto:formacion@portic.net) Si es Ud. cliente de Portic, podrá acceder al servicio de soporte contactando con el departamento de atención al cliente de Portic de 8 a 20 horas, en horario laborable de Barcelona, a través de la dirección: [atencioclient@portic.net.](mailto:atencioclient@portic.net)**.**

## <span id="page-4-0"></span>**FUNCIONALIDADES DE LA APLICACIÓN MANIFIESTA / WASDIS**

El módulo WASDIS forma parte de la aplicación Manifiesta. En los siguientes apartados detallamos las funcionalidades del módulo Wasdis y como referencia para Ud. se enumeran el resto de funcionalidades de Manifiesta

## <span id="page-4-1"></span>**Funcionalidades del módulo Wasdis**

A continuación, se detallan las funcionalidades del módulo Wasdis (Waste disposal – notificación de residuos).

- Gestión integrada de los informes Wasdis en un expediente marítimo
	- 1. Informe de Entrega
	- 2. Informes de Recogida.
- Control documental desde la pantalla principal.
- Búsquedas por estado documental.
- Avisos y alertas, con visibilidad en la aplicación y copia adicional por email.
- Consulta e impresión de documentación cursada a la Autoridad Portuaria.

Es importante remarcar que el módulo Wasdis, y todas sus funcionalidades solo estarán disponibles para el consignatario de barco del expediente.

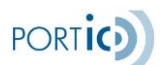

## <span id="page-5-0"></span>**Funcionalidades de la aplicación Manifiesta**

A continuación, enumeramos las funcionalidades que proporciona la aplicación Manifiesta, y los módulos a las cuales corresponden. Para obtener el detalle correspondiente a cada funcionalidad, consulte el manual correspondiente a cada módulo mediante el siguiente enlace: [Manuales Manifiesta](http://www.portic.net/doc_usuario/manuales.shtml)

- Petición de Escalas, Atraques. (Módulo Escalas)
- Generación de Manifiestos de Carga y Sumarias de Descarga. (Módulo Sumarias/Manifiestos)
- Generación de Notificaciones de Entrada/Salida de Mercancías Peligrosas (Módulo Mercancías Peligrosas)
- Generación de Lista de Entrada/Salida de Mercancías Peligrosas (Módulo Hazmat)
- Generación de Informe de Entrega de Residuos e Informes de Recogida de Residuos (Módulo Wasdis)
- Generación de Listas de Entrada/Salida de Tripulantes y Pasajeros (Módulo Paxlist)
- Precarga en formato Excel de la información de Manifiestos de Carga/Sumarias de Descarga. (Módulo Sumarias/Manifiestos)
- Precarga fichero Baplie en formato Excel, para la generación de Hazmat de Entrada/Salida. (Módulo Hazmat)
- Carga y exportación en Formato CSV de listas de tripulantes y pasajeros (Módulo Paxlist)
- Archivo de expedientes. (Todos los módulos)
- Sustitución de documentos enviados. (Todos los módulos)
- Cancelación de documentos enviados. (Todos los módulos)
- Consulta de estados de expedientes. (Todos los módulos)
- Impresión de documentos y respuestas asociadas. (Todos los módulos)
- Configuración de preferencias.

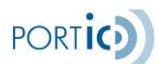

# USO DE LA APLICACIÓN

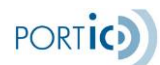

## <span id="page-7-0"></span>**USO DE LA APLICACIÓN**

## <span id="page-7-1"></span>**Acceder a la sección Wasdis de un expediente**

Para poder gestionar los diferentes informes Wasdis, seleccionaremos el expediente deseado y pulsaremos el botón *Modificar* de la gestión de expedientes. Para tener más información de cómo poder localizar un expediente, consulte el Anexo IV - Secciones aplicación Manifiesta .Filtros de búsqueda.

En caso de que no exista el expediente, deberemos crear uno nuevo. Véase el [Anexo IV -](#page-50-1) [Secciones aplicación Manifiesta .Nuevo Expediente](#page-50-1)

Desde la lista de expedientes podemos ver visualmente el estado de los diversos informes Wasdis: actualmente entrega y recogida y próximamente también complementario de recogida.

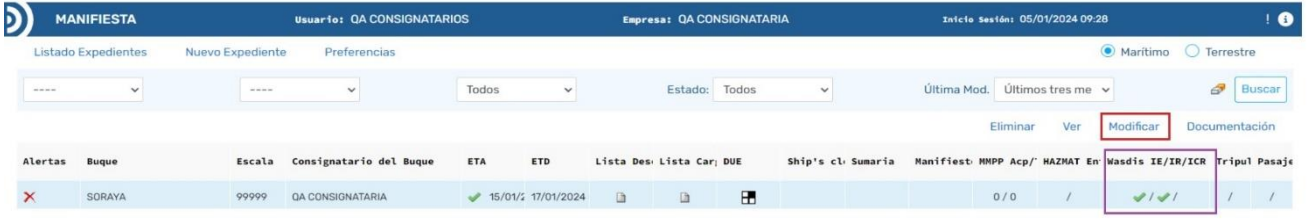

Una vez accedamos al expediente deseado, nos aparecerá en primer lugar, la pantalla de *Datos generales*, que deberá ser cumplimentada antes de proceder a informar los datos del Wasdis. Dicha pantalla contiene información relativa a los datos del buque.

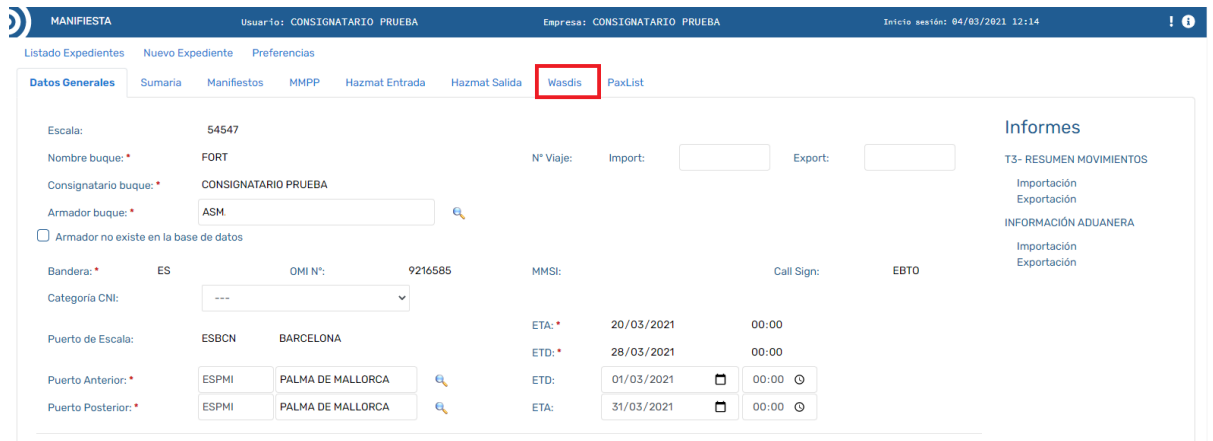

Después de haber cumplimentado la pestaña Datos Generales, procederemos a seleccionar la pestaña Wasdis, que únicamente estará activa para el consignatario del buque de la escala.

Accediendo a la pestaña Wasdis lo primero que nos mostrará la aplicación es una pantalla resumen de los diferentes Informes/mensajes WASDIS (entrega, recogida y, en el futuro, complementario de recogida)

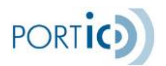

*Manual de Usuario Manifiesta WASDIS*

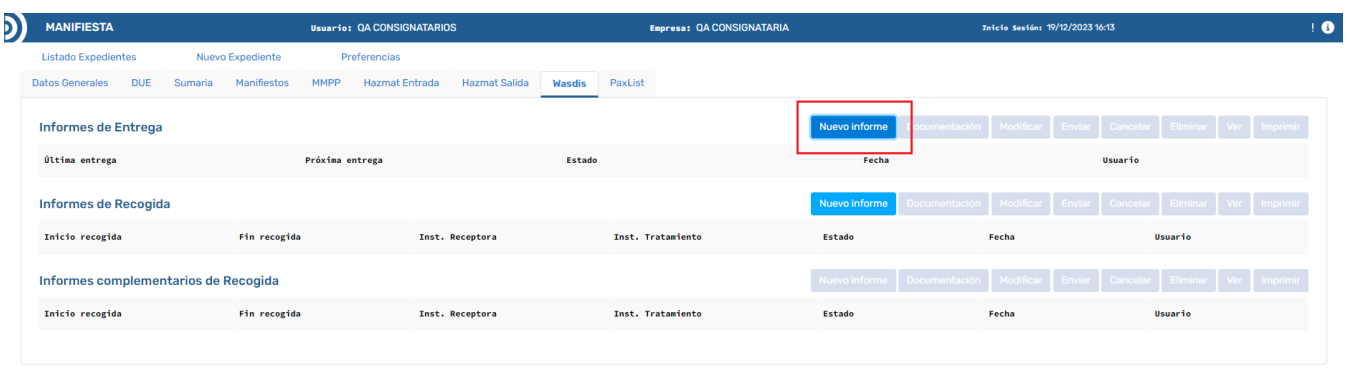

La primera vez que se accede, lógicamente, no tenemos ningún informe creado y tenemos activos los botones para crear, de forma independiente, los informes de entrega y recogida.

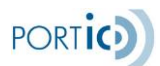

## <span id="page-9-0"></span>**Informe de Entrega**

## **Cumplimentar un Informe de Entrega**

Tras pulsar el botón "Nuevo Informe" del apartado Informes de Entrega de la pestaña general de Wasdis, nos aparecerá la pantalla asociada a la construcción de los informes de entrega en la que se deben informar, tanto los datos generales como la lista de residuos.

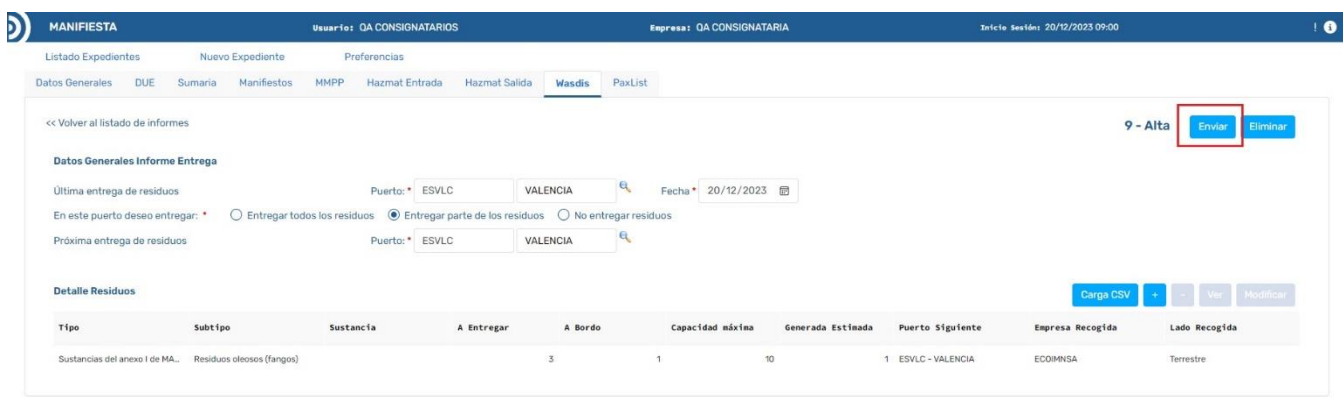

A nivel de datos generales se deben informar:

- Puerto y fecha en que se realizó la última entrega de residuos previa a esta declaración.
- Puerto de la próxima entrega de residuos.
- El tipo de entrega de residuos a realizar en esta escala:
	- $\checkmark$  Entregar TODOS los residuos
	- $\checkmark$  Entregar UNA PARTE de los residuos
	- $\checkmark$  No entregar residuos

A nivel de lista de residuos que se declara a la autoridad portuaria:

Los botones asociados a la lista nos permiten:

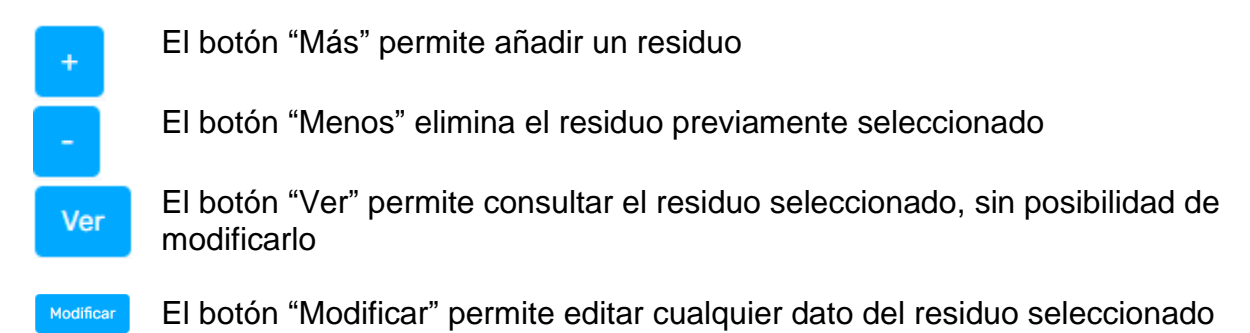

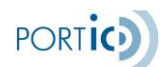

Carga CSV

 El botón "Carga CSV" permite la carga masiva de residuos almacenados en un fichero de este tipo

Para añadir residuos a la declaración iremos pulsando el botón "+" tantas veces como necesitemos.

Dicho botón muestra la ventana emergente Detalle residuo, donde informaremos los datos del nuevo residuo.

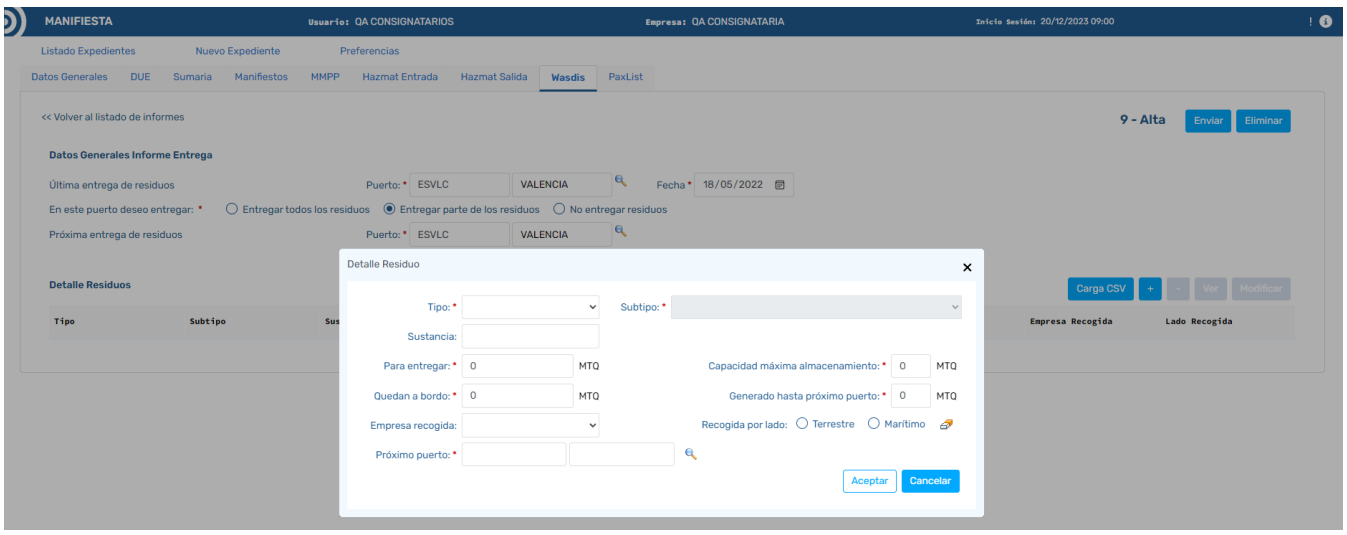

Para cada residuo se informarán los siguientes datos:

De forma obligatoria, tipo y subtipo de residuo.

Según el tipo y subtipo de residuo, puede que sea obligatorio indicar el nombre de la sustancia (máximo de 10 caracteres), véase el Anexo III - [Tabla de tipos y subtipos de residuos](#page-45-3)

Las cantidades que se pueden informar son:

- "Para entregar": Cantidad de residuo que se desea entregar en el puerto.
- "Quedan a bordo": Cantidad de residuo que queda a bordo tras la escala en el puerto.
- "Capacidad máxima almacenamiento": Cantidad máxima de residuo que se puede almacenar en el buque.
- "Generado hasta próximo puerto": Estimación de la cantidad de residuo que se va a generar entre este puerto, y el próximo puerto de escala.

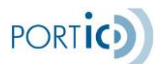

Al menos una de las cuatro cantidades debe tener un valor mayor que 0. Todas las cantidades deben ser valores numéricos mayor o igual que 0, con hasta tres decimales, y la unidad de medida es el metro cúbico (MTQ).

Si se va a entregar este residuo en el puerto, se debe informar la empresa que realizará la recogida, y por qué lado lo hará (terrestre o marítimo).

Se debe informar el próximo puerto donde se va a entregar este residuo.

#### Consideraciones sobre la lista de residuos:

Es obligatorio informar, **como mínimo**, un residuo, sea cual sea el tipo de entrega de residuos que se haya seleccionado.

Para los tipos-subtipos en que no se debe indicar el nombre de sustancia, no se pueden repetir residuos con los mismos tipo y subtipo.

Para los tipos-subtipos en los que sí se debe indicar el nombre de sustancia, si se pueden repetir residuos con los mismos tipo y subtipo, siempre y cuando se indiquen nombres de sustancia diferentes en cada uno.

Si el wasdis tiene marcada la opción 'Todos los residuos' o 'Parte de los residuos' será obligatorio declarar la cantidad a entregar superior a 0 por lo menos en un residuo.

Si el wasdis tiene marcada la opción 'No entrega residuos' la cantidad a entregar no podrá ser superior a 0 para ningún residuo.

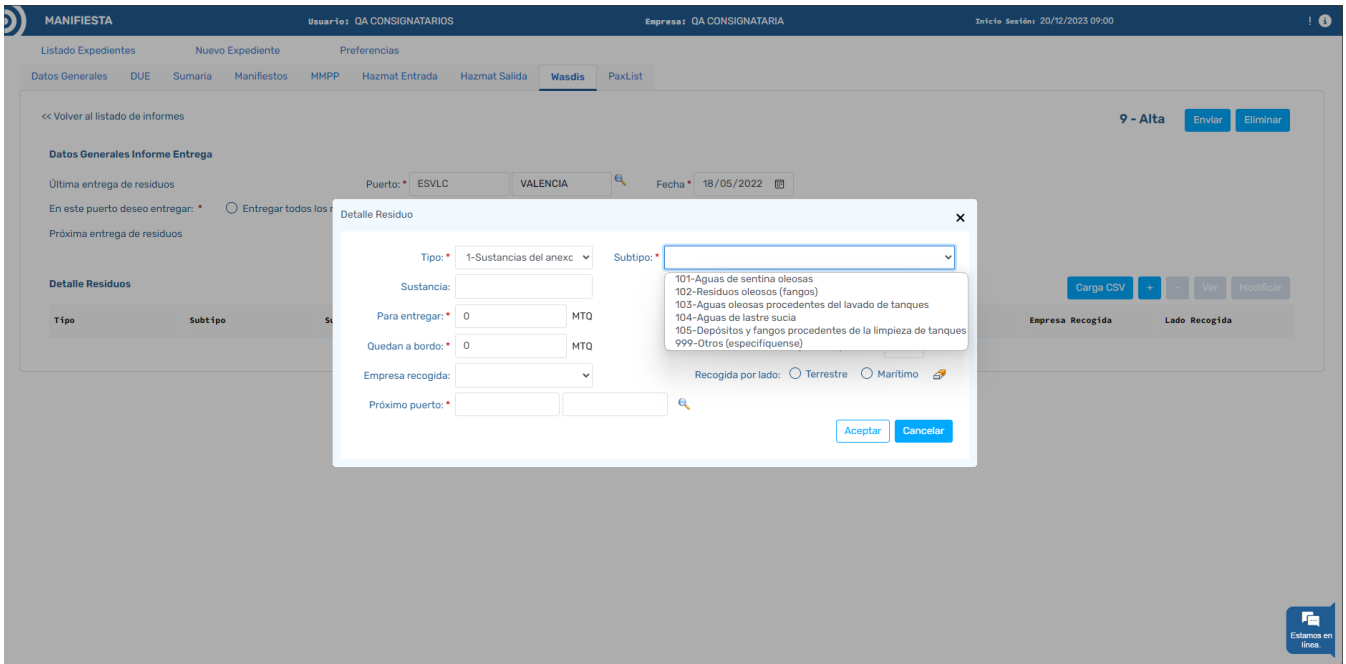

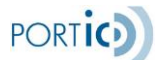

## **Enviar un Informe de Entrega**

Tras haber informado todos los datos necesarios del informe de entrega de residuos, procederemos a pulsar el botón *Enviar*.

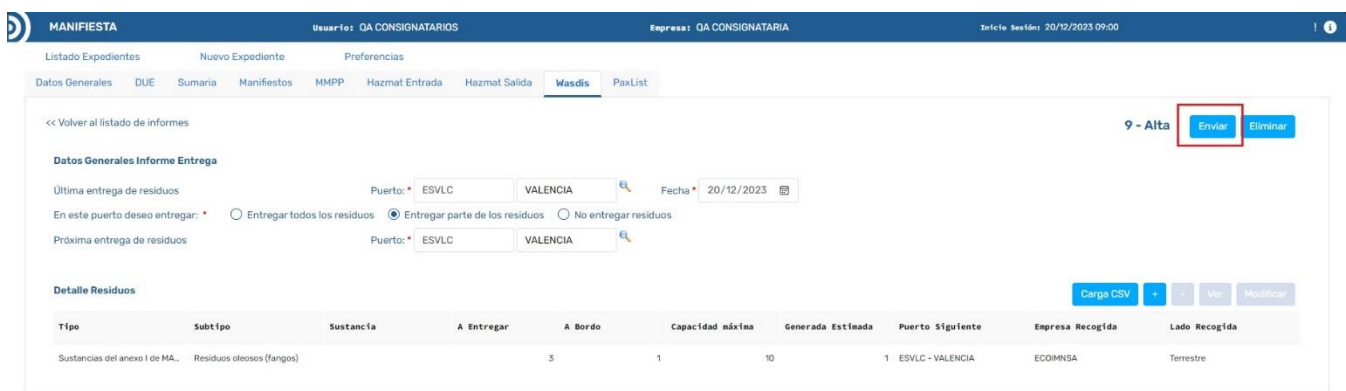

La aplicación pedirá al usuario confirmación del envío.

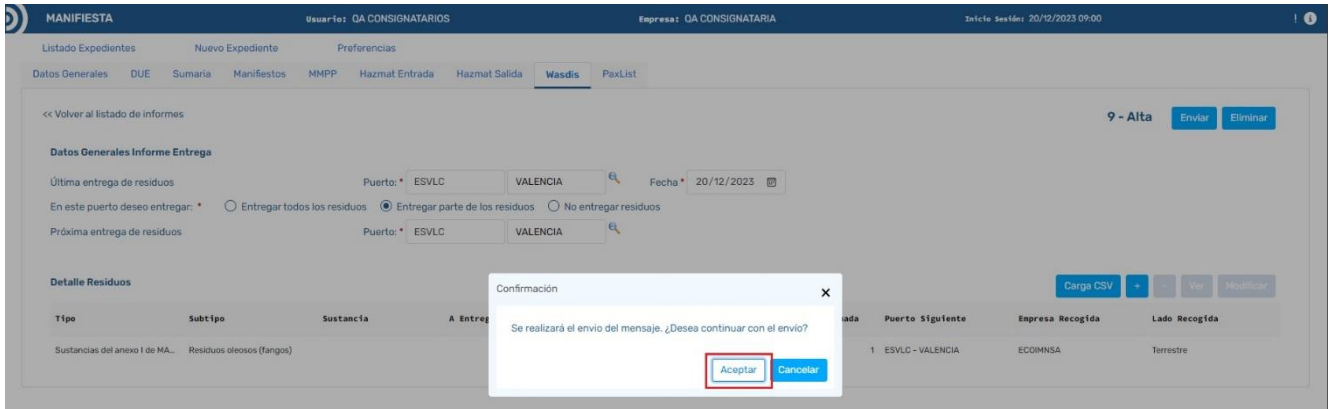

En caso de que la aplicación detecte incoherencias o errores, se nos mostrará un listado con todos los casos detectados, impidiéndonos el envío, hasta que hayan sido corregidos.

Una vez no existan errores, la aplicación procederá a enviar el informe quedando este en estado "Notificación enviada" (si nunca fue aceptado) o "Notificación pendiente de reemplazo" (si había estado aceptado previamente). Sólo será cuando tenga respuesta de la Autoridad Portuaria de Barcelona que pasará a:

- "Notificación aceptada": Si se acepta por primera vez
- "Notificación reemplazada": Si se acepta por segunda o posterior vez
- Rechazada o con error: Si se rechaza

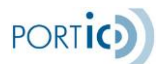

#### **Modificar un Informe de Entrega**

Para modificar un informe de entrega previamente enviado, deberemos seleccionar el expediente y pulsar *Modificar*, acceder a la pestaña Wasdis, seleccionar el informe de entrega y pulsar el botón *Modificar*.

Esta opción nos permitirá añadir, eliminar o modificar cualquier dato de la declaración de residuos (informe de entrega) emitida previamente a la Autoridad Portuaria, y volver a enviarla.

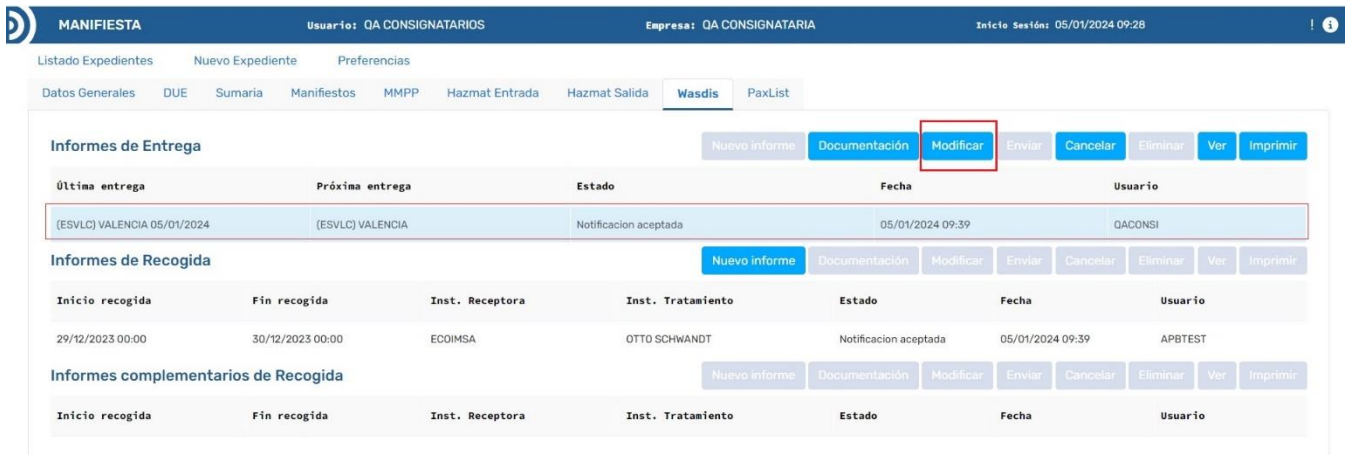

**\*Nota 1**: El botón Modificar solo estará visible cuando hayamos recibido respuesta de **aceptación** o **rechazo** del Informe de Entrega WASDIS enviado previamente.

**\*Nota 2**: Al enviar una modificación, los datos válidos serán los de la última versión enviada, que reemplaza totalmente cualquier versión anterior. En caso de que la modificación haya sido rechazada prevalecerán los datos del último mensaje aceptado, este rechazo no implica el rechazo total del Informe de Entrega Wasdis.

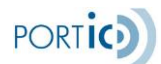

#### **Cancelar un Informe de Entrega**

Para cancelar un Informe de Entrega Wasdis previamente enviado, deberemos seleccionar el expediente y pulsar *Modificar*, acceder a la pestaña Wasdis, seleccionar el informe de entrega y pulsar el botón Cancelar (también es posible dar a modificar el informe de entrega y desde él pulsar el botón *Cancelar*). Al seleccionar el botón de cancelar,y tras confirmación por parte del usuario, se envía un mensaje de cancelación al destinatario. Una vez enviado, el Informe de Entrega Wasdis solo quedará efectivamente cancelado cuando se recibe el mensaje de aceptación por parte de la APB.

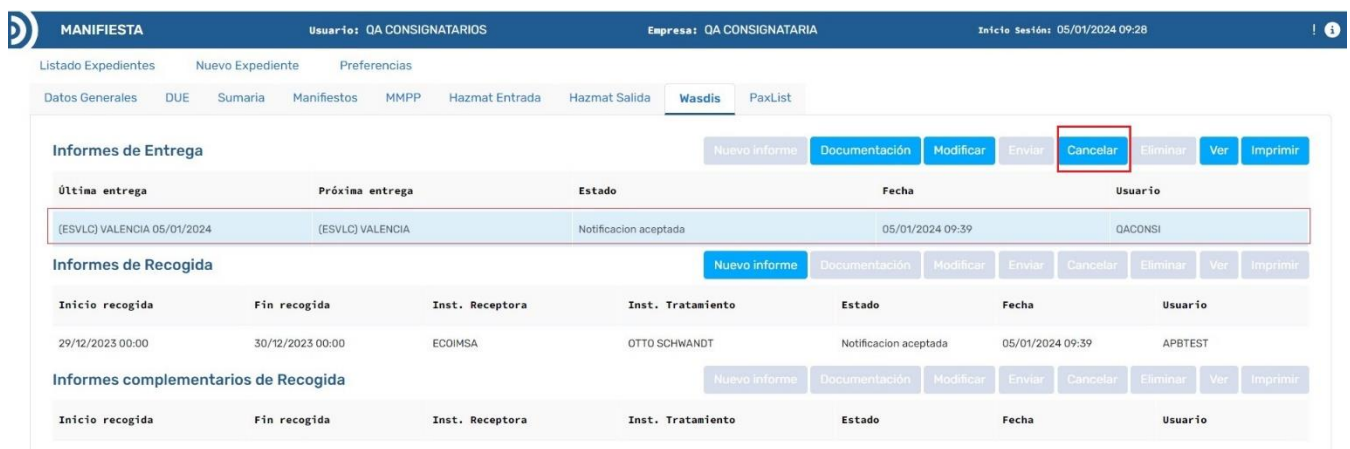

**\*Nota:** El botón Cancelar solo estará visible cuando hayamos recibido alguna respuesta de **aceptación** del informe de entrega WASDIS.

#### **Ver un Informe de Entrega (Consultar sin modificar datos)**

Para consultar un Informe de Entrega Wasdis sin modificar ningún dato debemos acceder al expediente deseado, ya sea con la opción "*Ver" o "Modificar",* ir a la pestaña de Wasdis, seleccionar el informe de entrega y pulsar botón *"ver".*

Desde aquí tendremos habilitadas las opciones: *Documentación* (solo si se ha enviado algún mensaje), Imprimir (solo si se ha enviado algún mensaje) y *Ver* (si hay un residuo seleccionado en la lista).

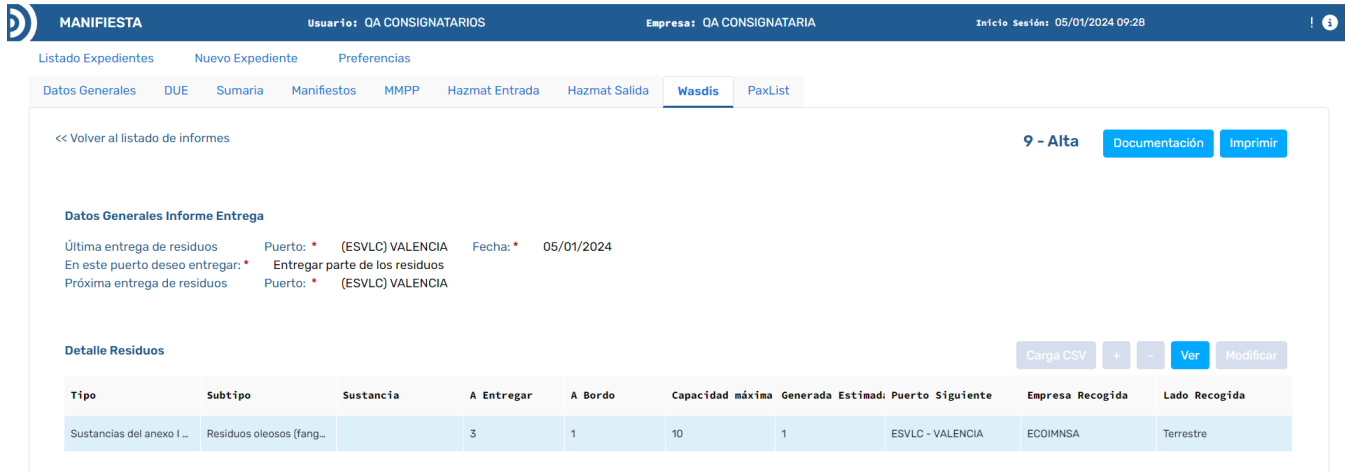

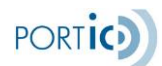

#### **Imprimir un Informe de Entrega**

Para imprimir un informe de entrega previamente enviado, deberemos seleccionar el expediente y pulsar *Modificar (o ver)*, acceder a la pestaña Wasdis, seleccionar el informe de entrega a imprimir y pulsar el botón *Imprimir*. También se puede imprimir desde dentro del propio informe de entrega.

Para imprimir un informe de entrega, deberemos acceder a la lista Wasdis que deseamos imprimir (ya sea en modo ver o modificar) , y pulsar el botón *Imprimir*, generándose una impresión como la siguiente.

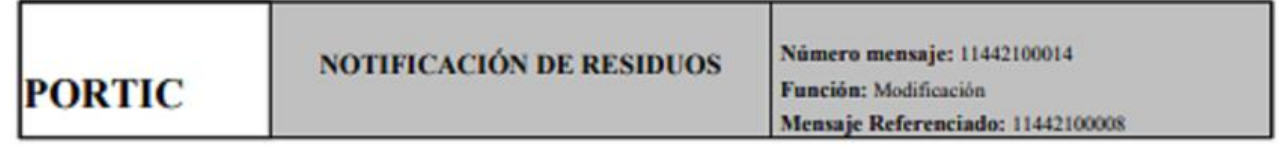

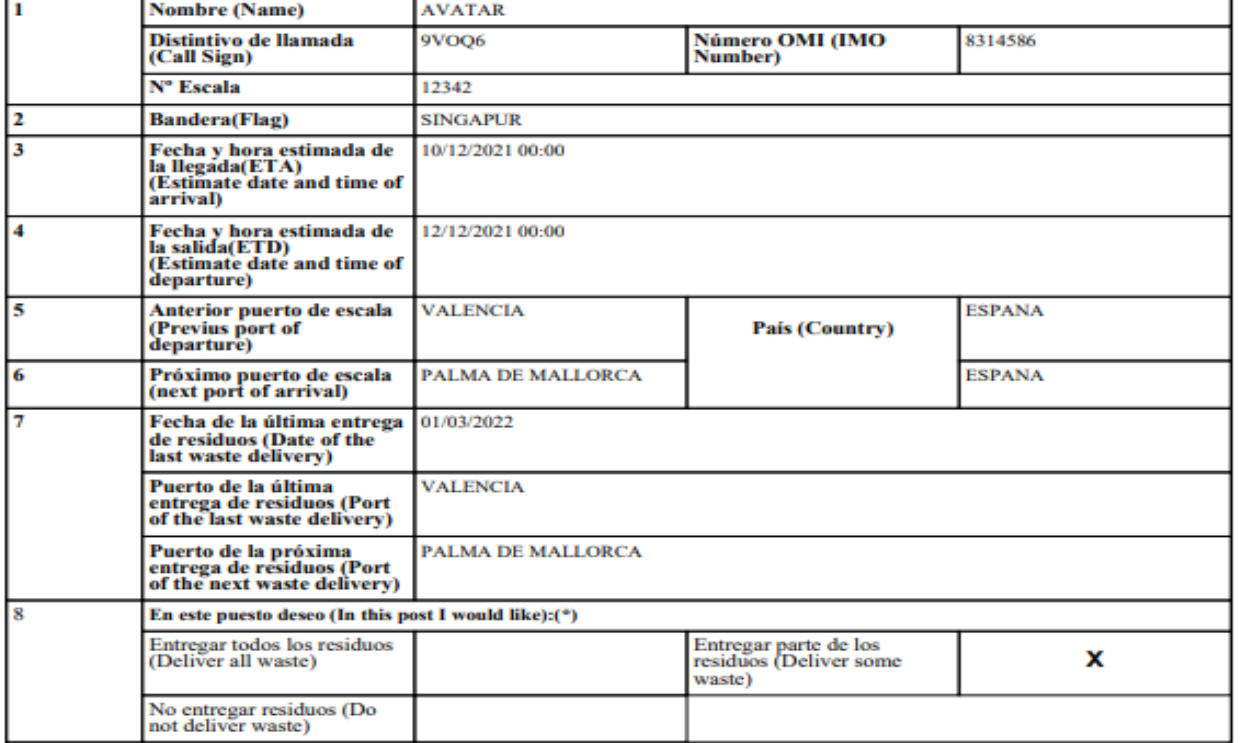

9. Los residuos que se entregarán y/o los que permanecerán a bordo, así como la capacidad de almacenamiento máxima figuran en el reverso de esta notificación (waste that will be delivered and/or those which will remain on board, as well as the maximum storage capacity appear in the back of this document)

CONFIRMO que la información contenida en este documento es correcta y que existe a bordo suficiente capacidad para almacenar residuos entre este puerto y el próximo en que entregaré residuos.

(I CONFIRM that the information of this document is correct and that exist on board sufficient capacity to store all waste generated between this port and the next at which waste will be delivered).

El Capitán(Master):

El presente documento no tiene ninguna validez oficial (The current document has no official validity).

Página (Page) 1 de (of) 4 Fecha impressión (Print date): 24/03/2021 16:00

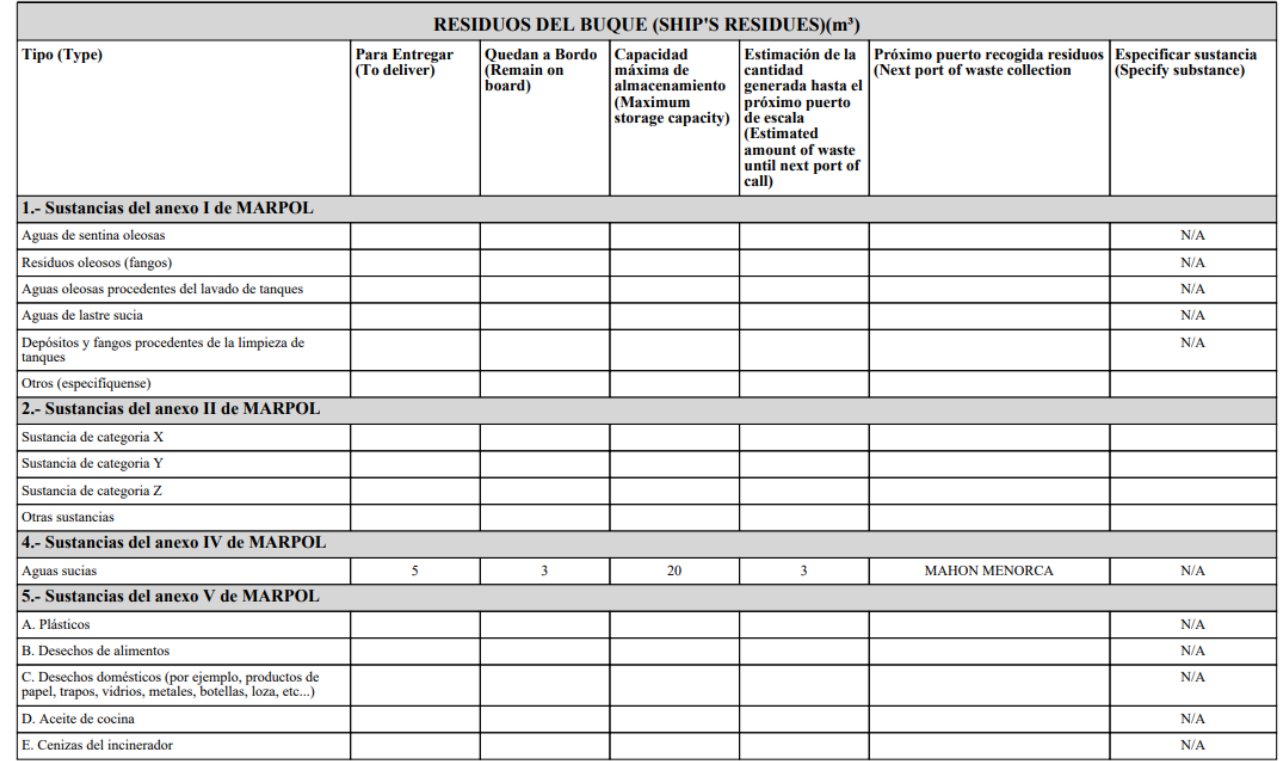

El presente documento no tiene ninguna validez oficial (The current document has no official validity).

Página (Page) 2 de (of) 3

Fecha impresión (Print date): 19/09/2023 14:41

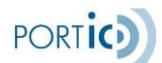

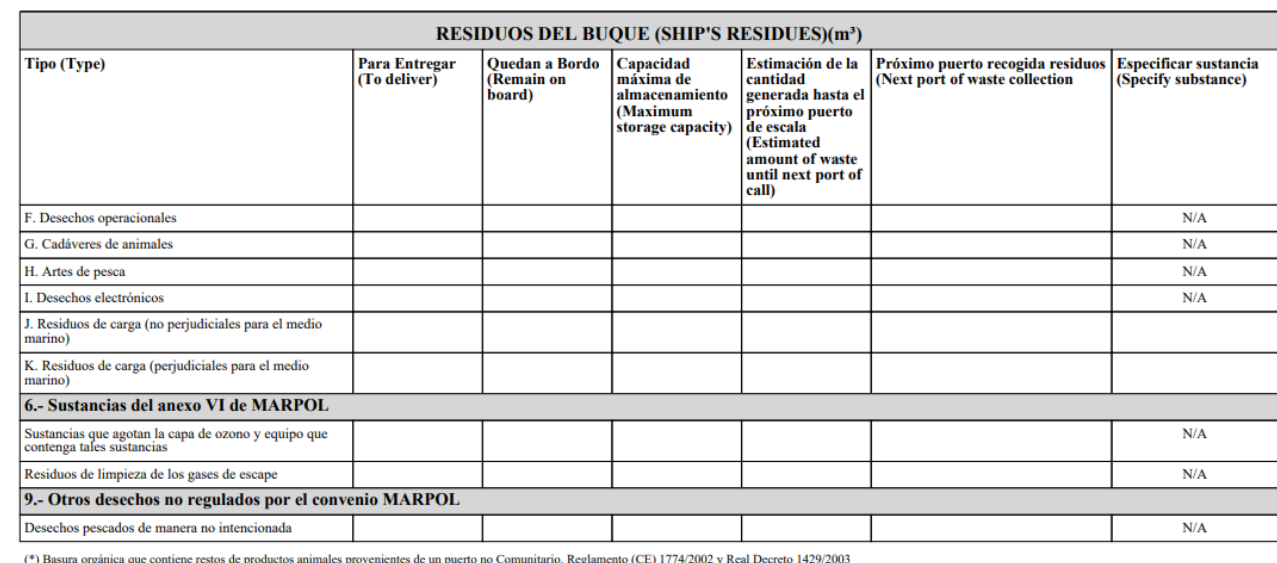

(\*) Basura organica que connene restos de productos animaies provenientes de un puerto no Comunitario. Reguantemo (CE)<br>(\*) Food waste containing animal by-products from non-EU port. Regulation (CE) 1774/2002 and Royal Decr

**Nota:** La impresión del documento Wasdis es sólo una herramienta más de consulta/archivado de información, pero conviene remarcar que no tiene ninguna validez oficial, ante ningún organismo.

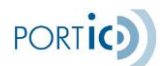

## **Consultar mensajes emitidos de un Informe de Entrega (Documentación)**

Para consultar los informes de entrega Wasdis previamente enviados, accederemos a la pestaña Wasdis del expediente, seleccionaremos un informe de entrega (sólo puede haber uno no cancelado) y pulsaremos el botón *Documentación*.

Aparecerá la pantalla emergente <Documentación>, en la cual podremos consultar las versiones enviadas y el estado en que se encuentran.

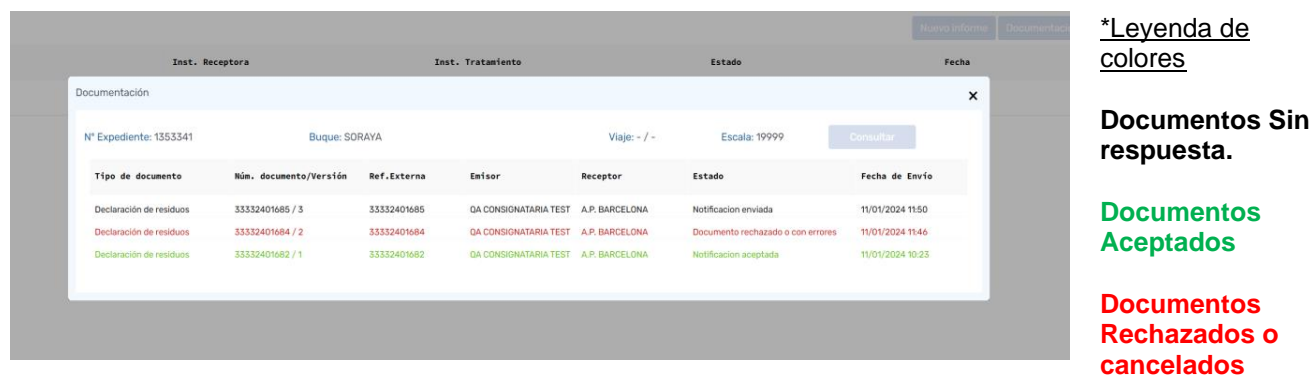

En caso de que deseemos imprimir el documento seleccionado, pulsaremos el icono [ $\blacksquare$ ].

La información del envío del mensaje puede ampliarse seleccionando el documento deseado y accediendo a su *Ficha técnica* mediante el icono [4]. Ver imagen <Ficha Técnica>

<Ficha técnica>

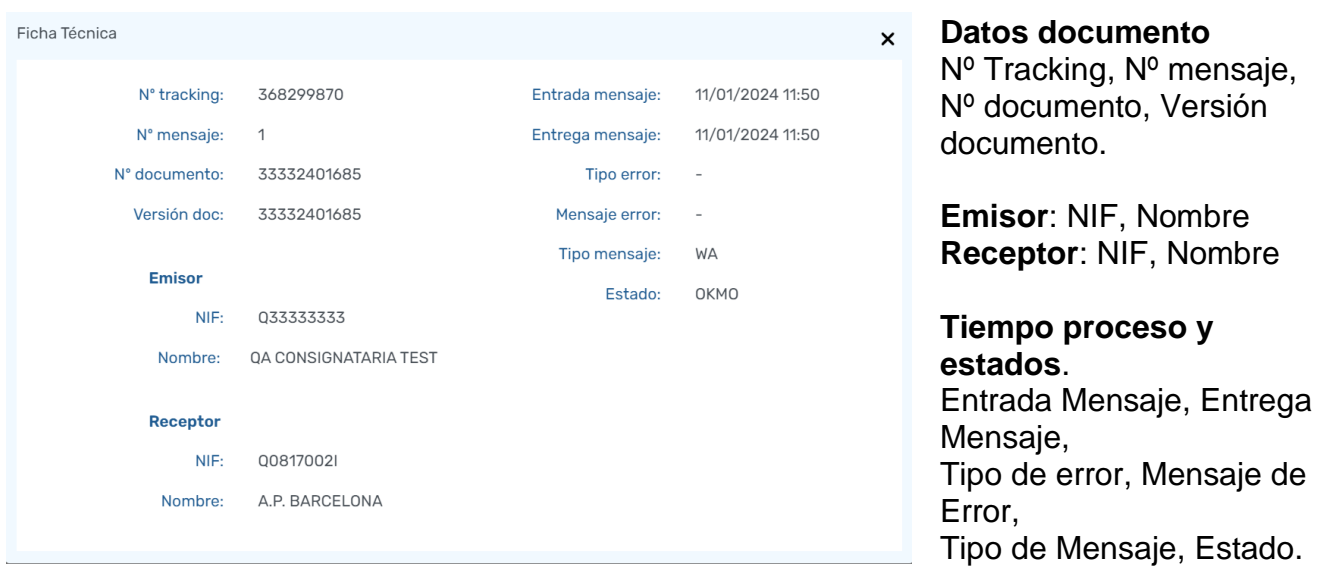

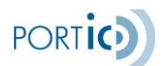

## **Carga CSV en un informe de entrega**

Para cargar los residuos almacenados en un fichero csv, accederemos a la pestaña Wasdis del expediente, seleccionaremos el informe de entrega, accederemos a él y pulsaremos el botón "*Carga CSV"*.

Aparecerá la pantalla emergente <Carga CSV>, desde la cual podremos escoger el fichero a cargar o descargar un fichero con la información completa respecto a la carga.

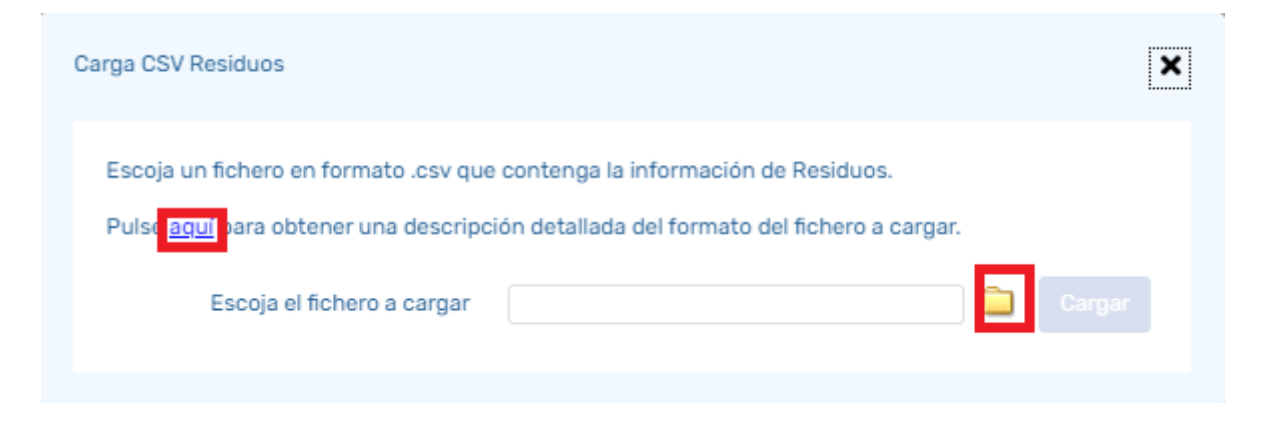

## <span id="page-20-0"></span>**Informes de Recogida**

## **Cumplimentar un Informe de Recogida**

Tras pulsar el botón "Nuevo Informe" del apartado Informes de Recogida de la pestaña general de Wasdis, nos aparecerá la pantalla asociada a la construcción de los informes de recogida en la que se deben informar, tanto los datos generales como la lista de residuos.

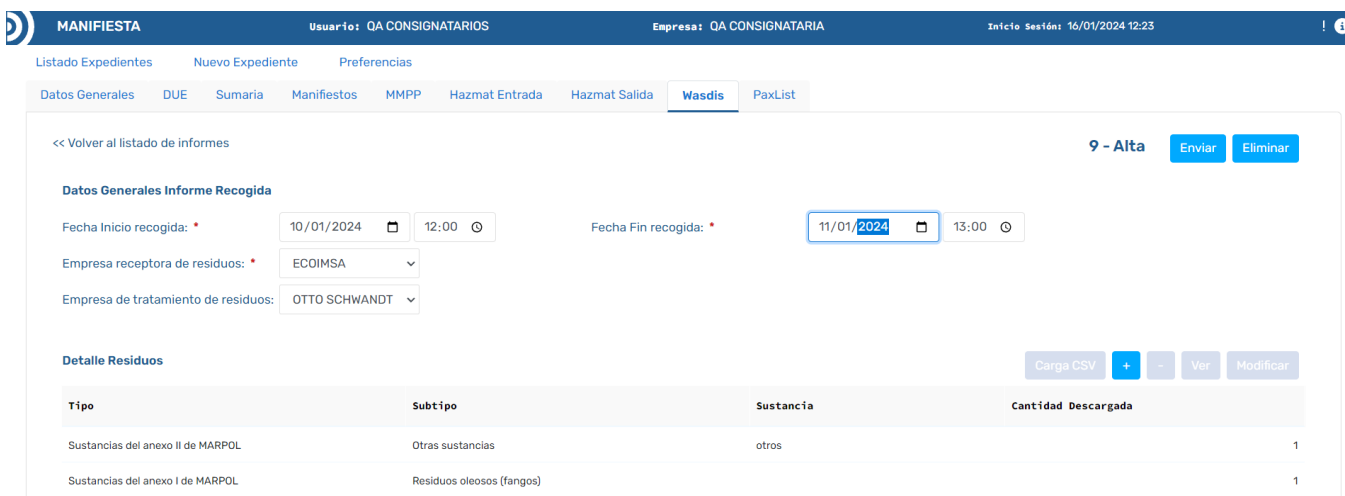

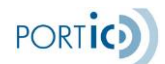

A nivel de datos generales se deben informar:

- Fecha y hora de Inicio de Recogida
- Fecha y hora de Fin de Recogida
- Empresa receptora de residuos
- Empresa de tratamiento de residuos ( sólo debe informarse en caso de ser distinta a la empresa receptora de los residuos)

A nivel de lista de residuos que se declara a la autoridad portuaria:

Los botones asociados a la lista nos permiten:

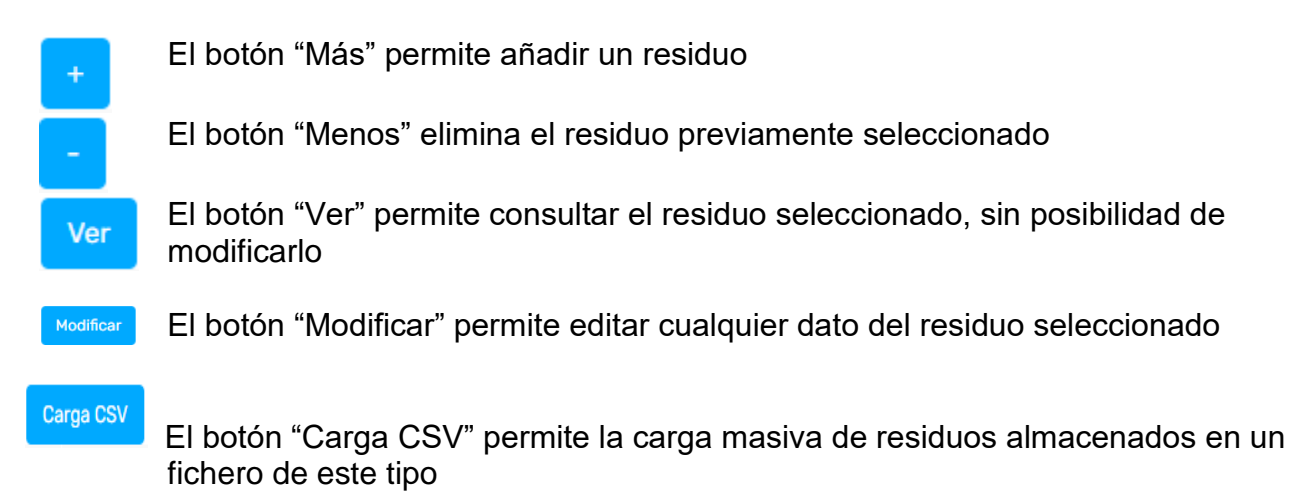

Para añadir residuos a la declaración iremos pulsando el botón "+" tantas veces como necesitemos.

Dicho botón muestra la ventana emergente Detalle residuo, donde informaremos los datos del nuevo residuo.

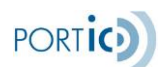

*Manual de Usuario Manifiesta WASDIS*

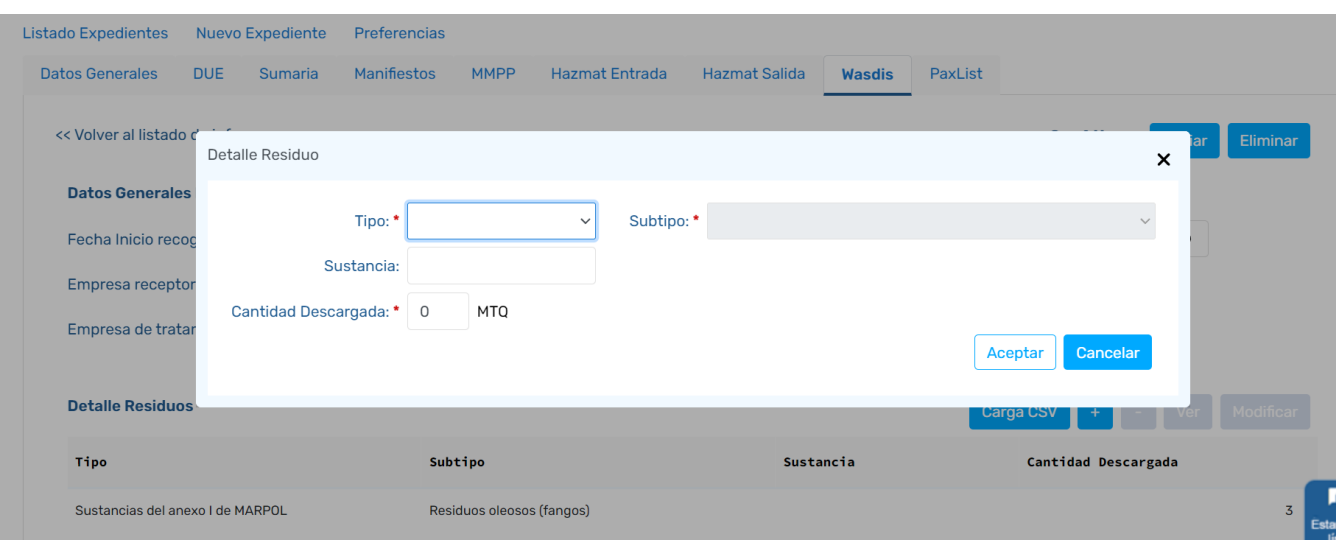

#### Para cada residuo se informarán los siguientes datos:

De forma obligatoria, tipo y subtipo de residuo.

Según el tipo y subtipo de residuo, puede que sea obligatorio indicar el nombre de la sustancia (máximo de 10 caracteres), véase el Anexo III - [Tabla de tipos y subtipos de residuos](#page-45-3)

La cantidad descargad en metros cúbicos (MTQ):

Consideraciones sobre la lista de residuos:

Es obligatorio informar, **como mínimo**, un residuo.

Para los tipos-subtipos en que no se debe indicar el nombre de sustancia, no se pueden repetir residuos con los mismos tipo y subtipo.

Para los tipos-subtipos en los que sí se debe indicar el nombre de sustancia, si se pueden repetir residuos con los mismos tipo y subtipo, siempre y cuando se indiquen nombres de sustancia diferentes en cada uno.

Estas tres validaciones se realizarán en el momento de enviar.

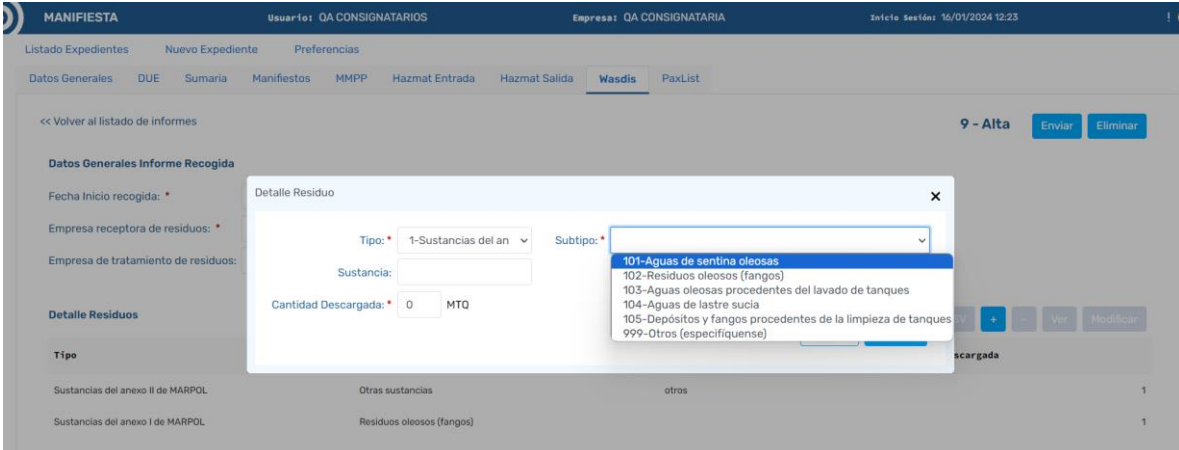

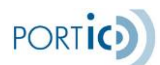

## **Enviar un Informe de Recogida**

Tras haber informado todos los datos necesarios del informe de residuos, procederemos a pulsar el botón *Enviar*.

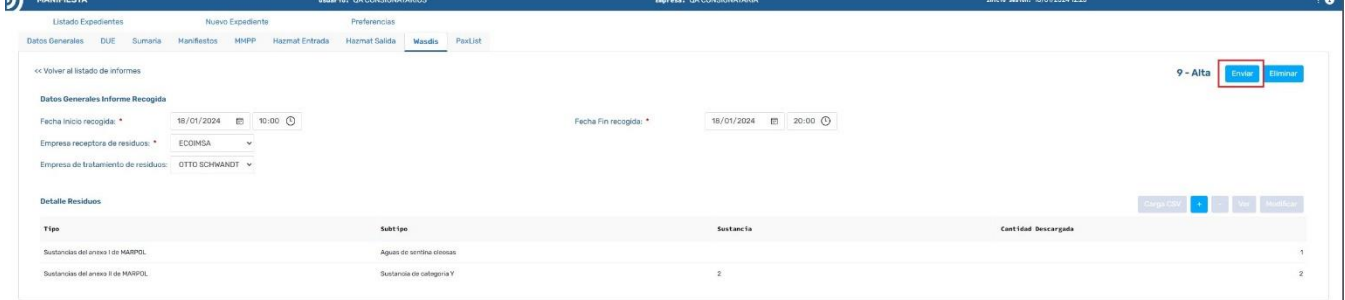

#### La aplicación pedirá al usuario confirmación del envío.

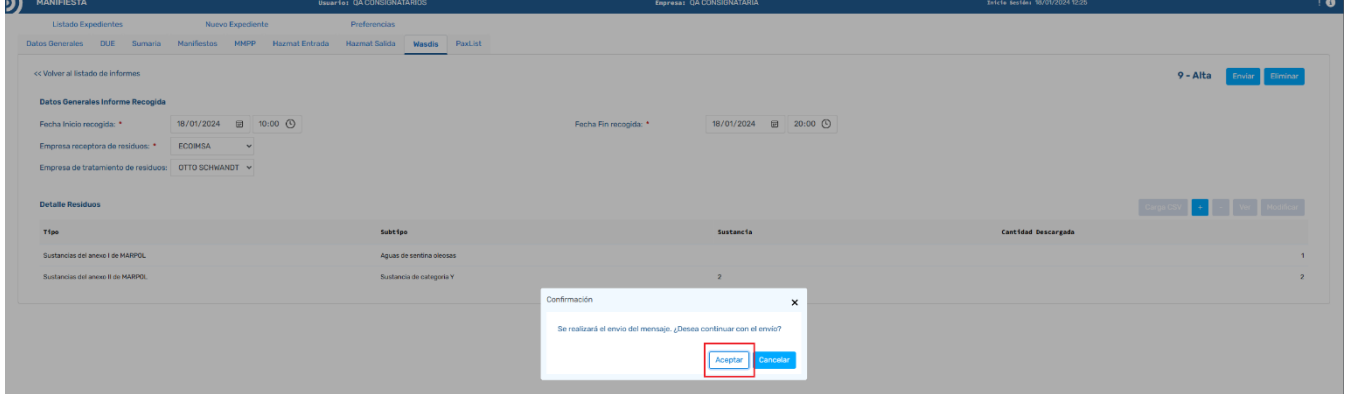

En caso de que la aplicación detecte incoherencias o errores, se nos mostrará un listado con todos los casos detectados, impidiéndonos el envío, hasta que hayan sido corregidos.

Una vez no existan errores, la aplicación procederá a enviar el informe quedando este en estado "Notificación enviada" (si nunca fue aceptado) o "Notificación pendiente de reemplazo" (si había estado aceptado previamente). Sólo será cuando tenga respuesta de la Autoridad Portuaria de Barcelona que pasará a:

- "Notificación aceptada": Si se acepta por primera vez
- "Notificación reemplazada": Si se acepta por segunda o posterior vez
- Rechazada o con error: Si se rechaza

## **Modificar un Informe de Recogida**

Para modificar un informe de entrega previamente enviado, deberemos seleccionar el expediente y pulsar *Modificar*, acceder a la pestaña Wasdis, seleccionar el informe de recogida a modificar y pulsar el botón *Modificar*.

Esta opción nos permitirá añadir, eliminar o modificar cualquier dato del informe de recogida enviado previamente a la Autoridad Portuaria, y volver a enviarlo.

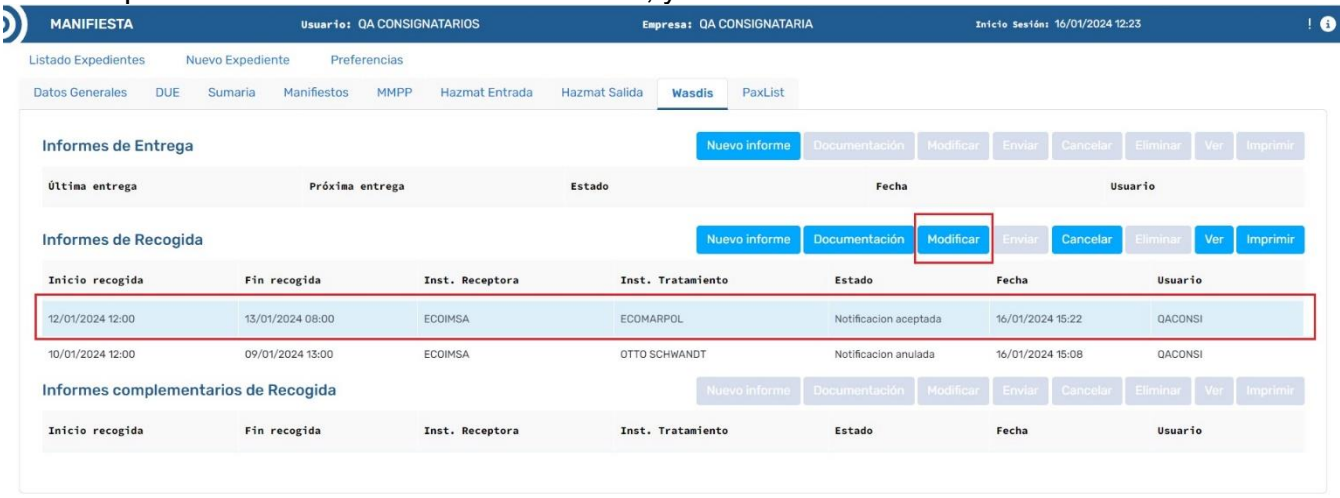

**\*Nota 1**: El botón Modificar solo estará visible cuando hayamos recibido respuesta de **aceptación** o **rechazo** del Informe de Recogida enviado previamente.

**\*Nota 2**: Al enviar una modificación, los datos válidos serán los de la última versión enviada, que reemplaza totalmente cualquier versión anterior. En caso de que la modificación haya sido rechazada prevalecerán los datos del último mensaje aceptado, este rechazo no implica el rechazo total del Informe de Recogida.

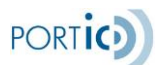

#### **Cancelar un Informe de Recogida Wasdis**

Para cancelar un Informe de Recogida Wasdis previamente enviado (y aceptado en algún momento), deberemos seleccionar el expediente y pulsar *Modificar*, acceder a la pestaña Wasdis, seleccionar el informe de recogida y pulsar el botón Cancelar (también es posible dar a modificar el informe de recogida y desde él pulsar el botón *Cancelar*).

Al seleccionar el botón de cancelar, y tras confirmar el usuario, se envía un mensaje de cancelación al destinatario (APB). Una vez enviado, el Informe de Recogida Wasdis quedará en estado "Notificación Pte anulación" y solo quedará efectivamente cancelado cuando se reciba el mensaje de aceptación por parte de la APB.

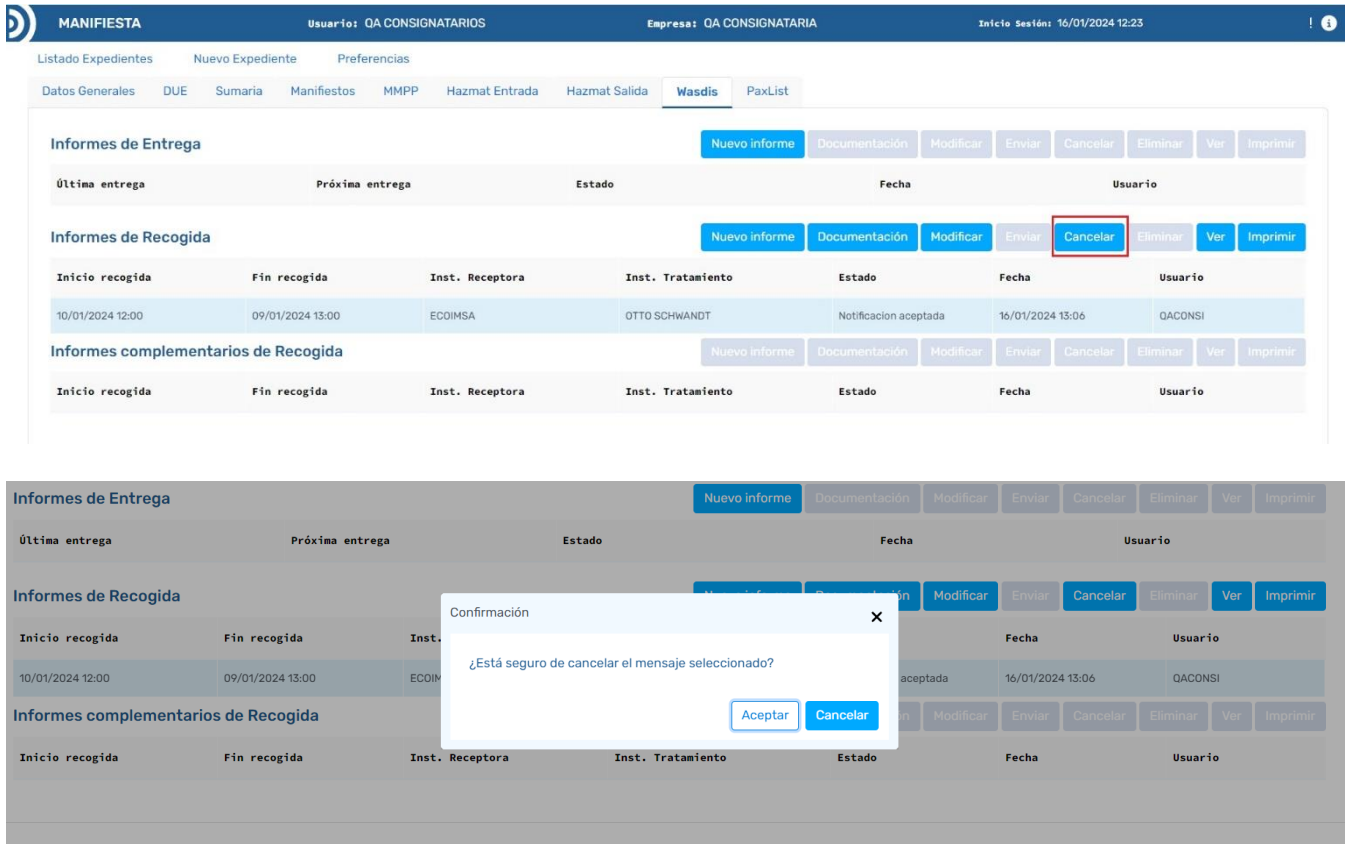

**\*Nota:** El botón Cancelar solo estará visible cuando hayamos recibido alguna respuesta de **aceptación** del informe de entrega WASDIS.

#### **Ver un Informe de Recogida (Consultar sin modificar datos)**

Para consultar un Informe de Recogida Wasdis sin modificar ningún dato debemos acceder al expediente deseado, ya sea con la opción "*Ver" o "Modificar",* ir a la pestaña de Wasdis, seleccionar el informe de recogida que queramos ver y pulsar botón *"ver".*

Desde aquí tendremos habilitadas las opciones: *Documentación* (solo si se ha enviado algún mensaje), Imprimir (solo si se ha enviado algún mensaje) y *Ver* (si hay un residuo seleccionado en la lista).

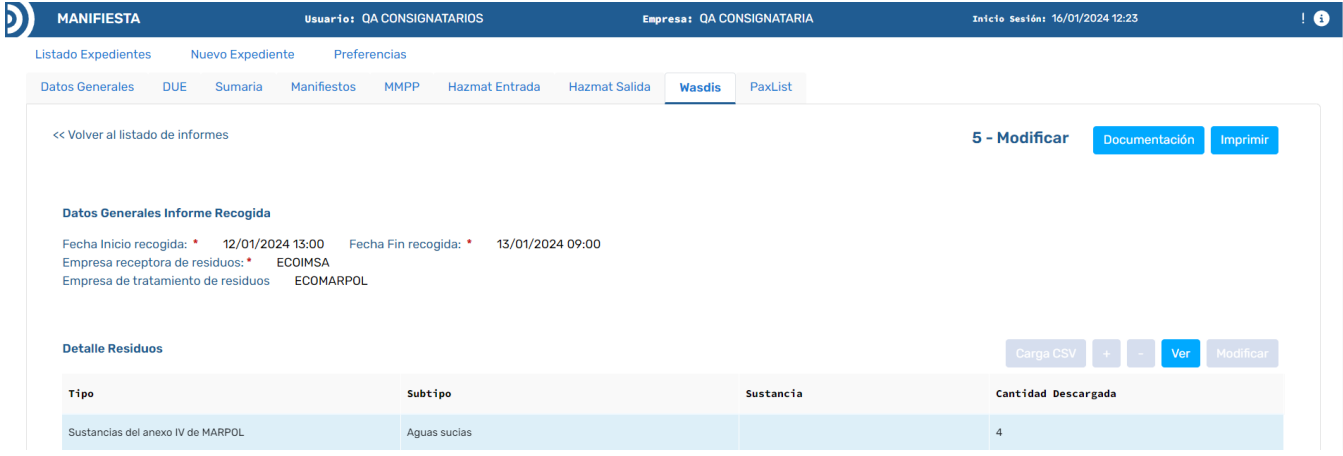

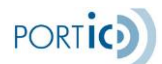

#### **Imprimir un Informe de Recogida**

Para imprimir un informe de recogida previamente enviado, deberemos seleccionar el expediente y pulsar *Modificar (o ver)*, acceder a la pestaña Wasdis, seleccionar el informe de recogida a imprimir y pulsar el botón *Imprimir*. También se puede imprimir desde dentro del propio informe de recogida y desde la opción de documentación.

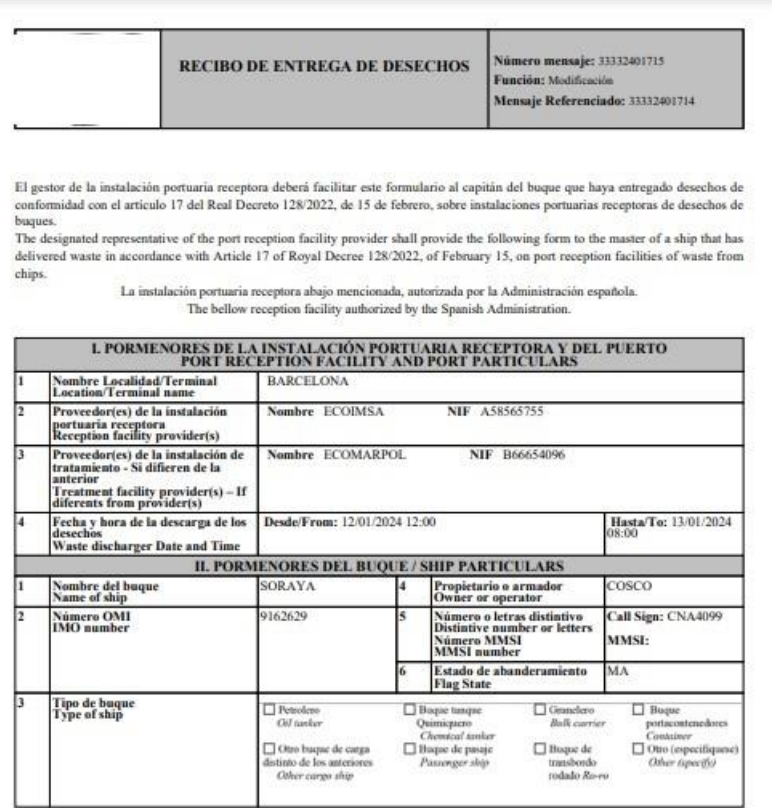

 $\left(1\right)$  indíquese el nombre de expedición correcto de la sustancia nociva líquida en cuestión. Indicate the proper shipping name of the NLS involved.

El presente documento no tiene ninguna validez oficial (The current document has no official validity).

Página (Page) 1 de $\langle \sigma f \rangle$  2

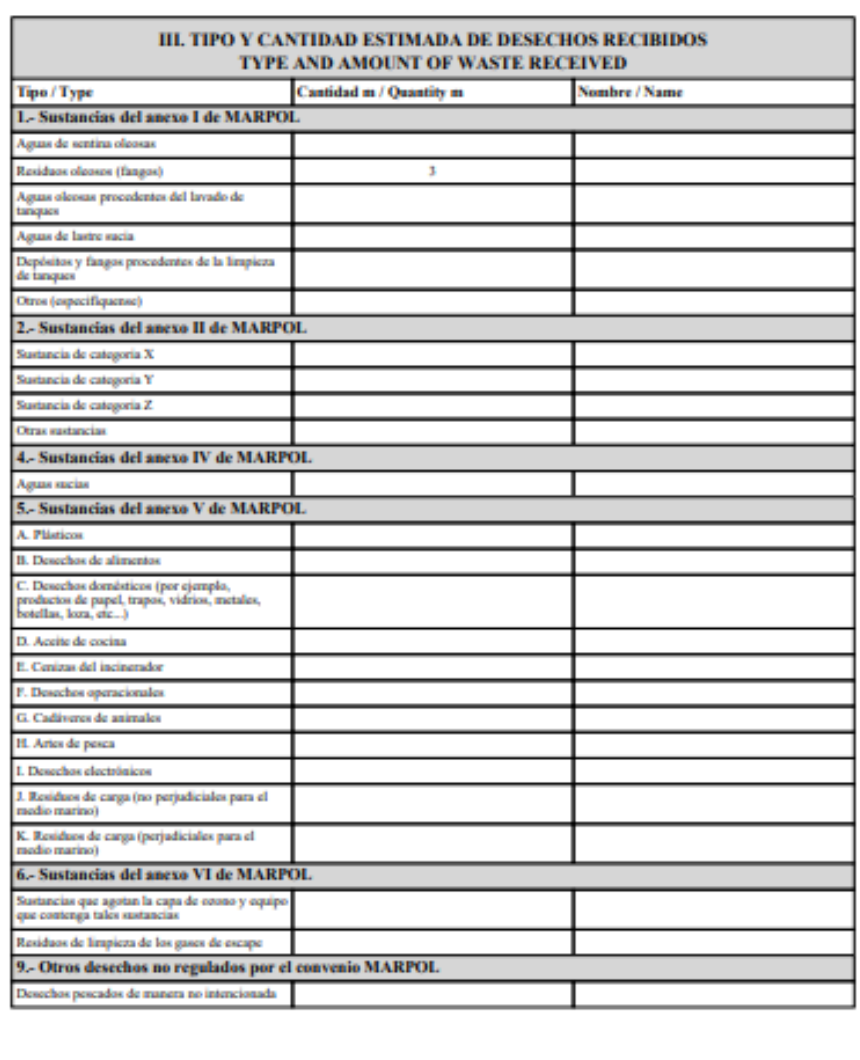

El presente documento no tiene ninguna validez oficial (The current document has no official validity).

.<br>Página (Page) 2 de (of) - 3<br>Focha improsión (Print date): 14/02/2024 15:34

**Nota:** La impresión del documento Wasdis es sólo una herramienta más de consulta/archivado de información, pero conviene remarcar que no tiene ninguna validez oficial, ante ningún organismo.

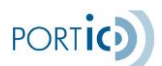

#### **Consultar mensajes emitidos de un Informe de Recogida (Documentación)**

Para consultar los informes de recogida Wasdis previamente enviados, accederemos a la pestaña Wasdis del expediente, seleccionaremos un informe de recogida y pulsaremos el botón *Documentación*.

Aparecerá la pantalla emergente <Documentación>, en la cual podremos consultar las versiones enviadas y el estado en que se encuentran.

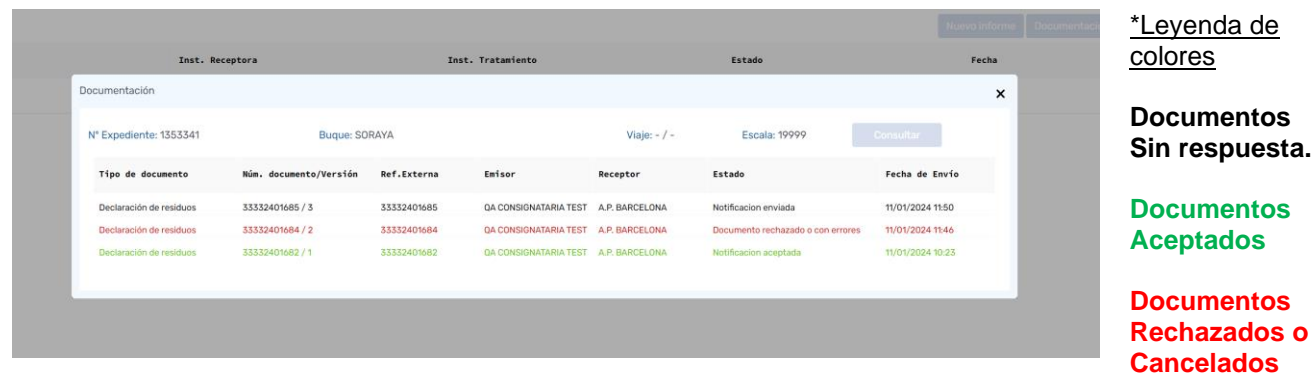

En caso de que deseemos imprimir el documento seleccionado, pulsaremos el icono  $\lceil \frac{10}{2} \rceil$ .

La información del envío del mensaje puede ampliarse seleccionando el documento deseado y accediendo a su *Ficha técnica* mediante el icono [<sup>0</sup>.]. Ver imagen <Ficha Técnica>

<Ficha técnica>

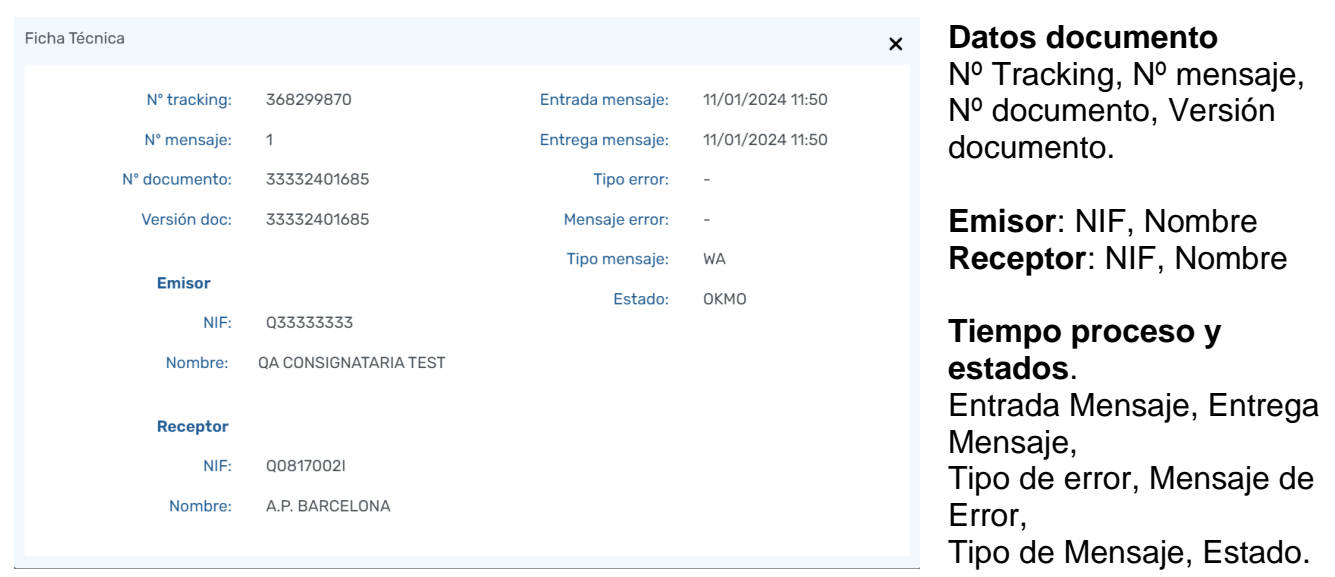

**Carga CSV en un informe de recogida**

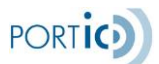

Para cargar los residuos almacenados en un fichero csv, accederemos a la pestaña Wasdis del expediente, seleccionaremos el informe de recogida, accederemos a él y pulsaremos el botón "*Carga CSV"*.

Aparecerá la pantalla emergente <Carga CSV>, desde la cual podremos escoger el fichero a cargar o descargar un fichero con la información completa respecto a la carga.

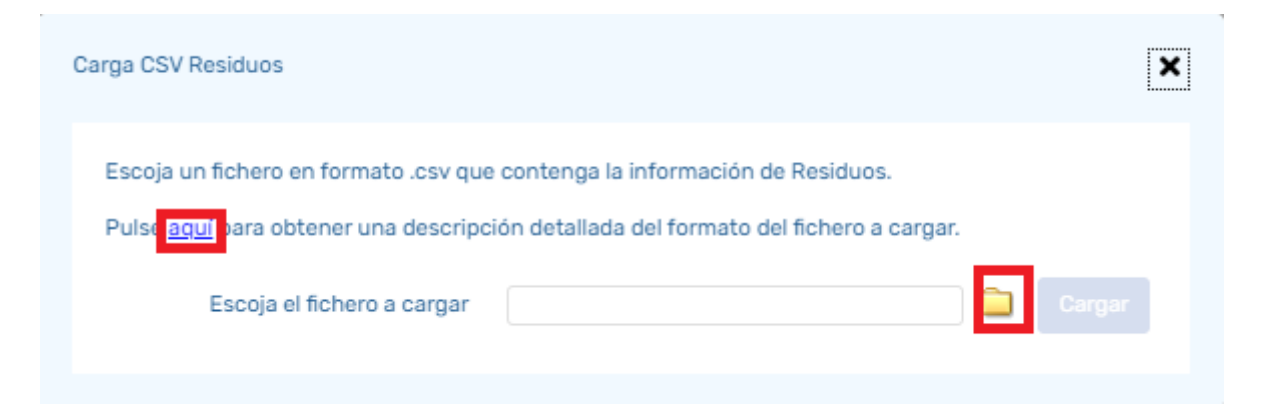

## **Creación automática de informes de recogida a partir del informe de entrega**

Cuando tenemos un informe de entrega no cancelado y aún no tenemos informes de recogida, se activa el botón "Creación Automática" que crea Informes de recogida a partir del informe de entrega.

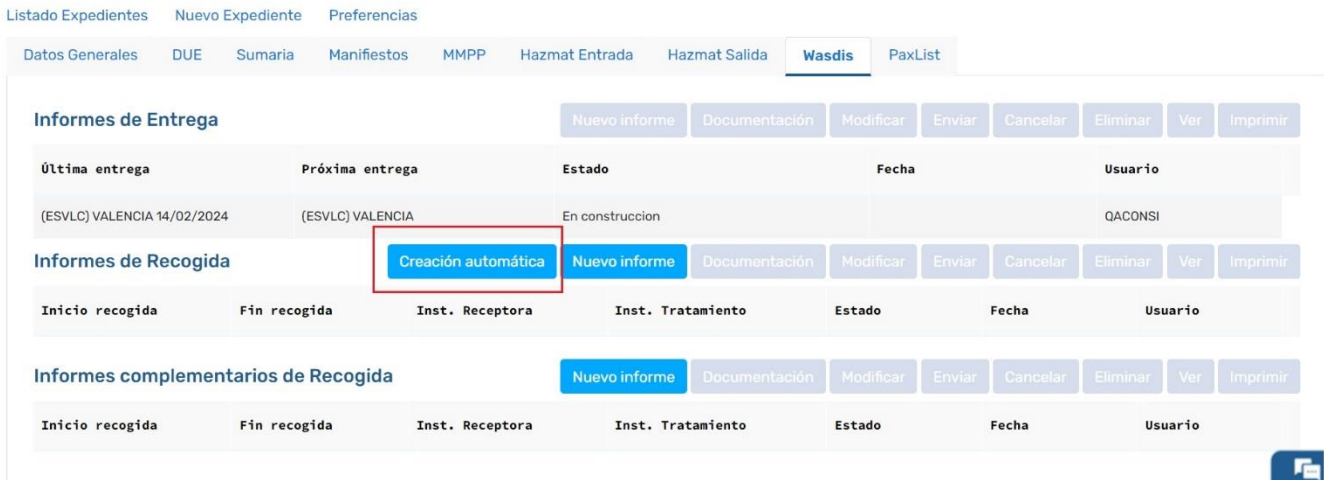

Tras pulsar el botón, la aplicación nos informará del número de informes de recogida creados (tantos como empresas de recogida distintas se hubieran introducido en los residuos del informe de entrega).

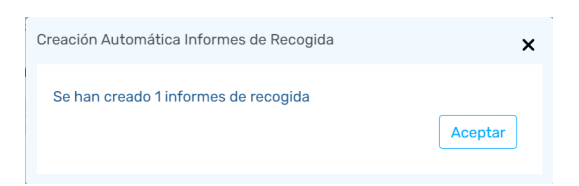

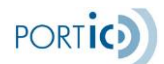

Y podremos ver que nos aparecen los informes de recogida creados y que se desactiva el botón "Creación Automática".

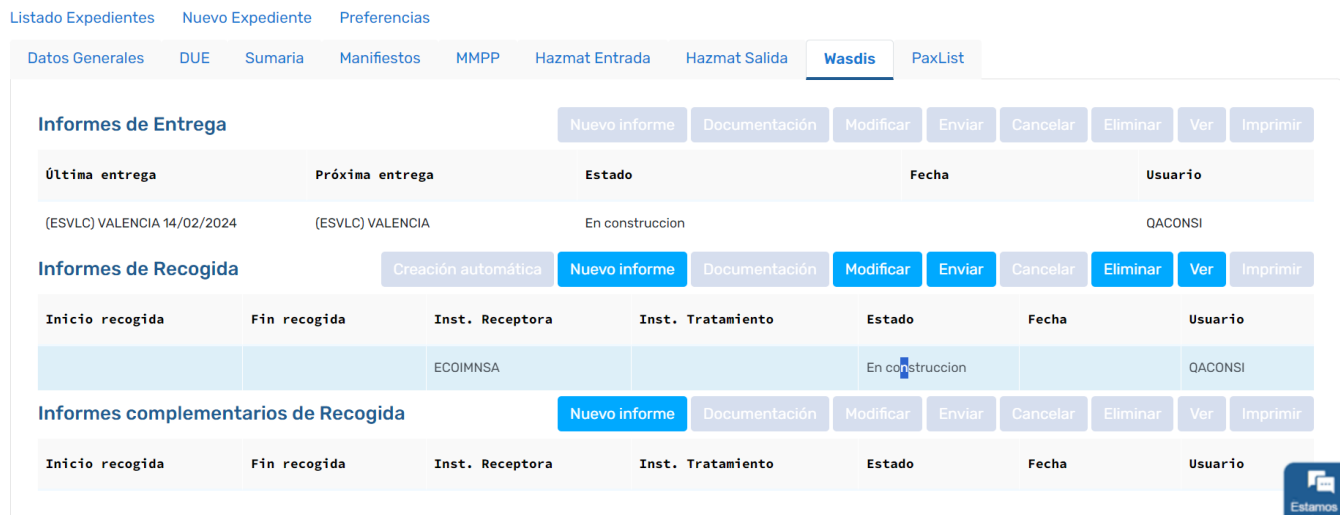

Si entramos a modificar esos informes de recogida creados, podremos ver que queda por informar las fechas de inicio y fin de recogida, que el usuario deberá introducir y modificar, eliminar o añadir residuos en caso que la cantidad recogida no sea exactamente igual que la que se solicitó recoger.

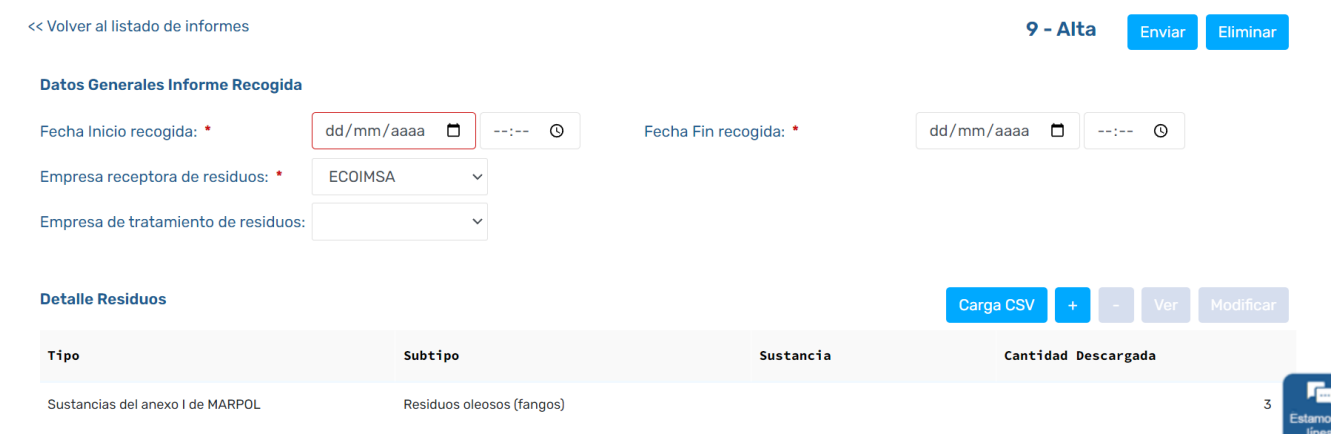

## <span id="page-31-0"></span>**Informes Complementarios de Recogida**

## **Cumplimentar un Informe Complementario de Recogida**

Tras pulsar el botón "Nuevo Informe" del apartado Informes Complementarios de Recogida de la pestaña general de Wasdis, nos aparecerá la pantalla asociada a la construcción de los informes complementarios de recogida, en la que se deben informar, tanto los datos generales como la lista de residuos.

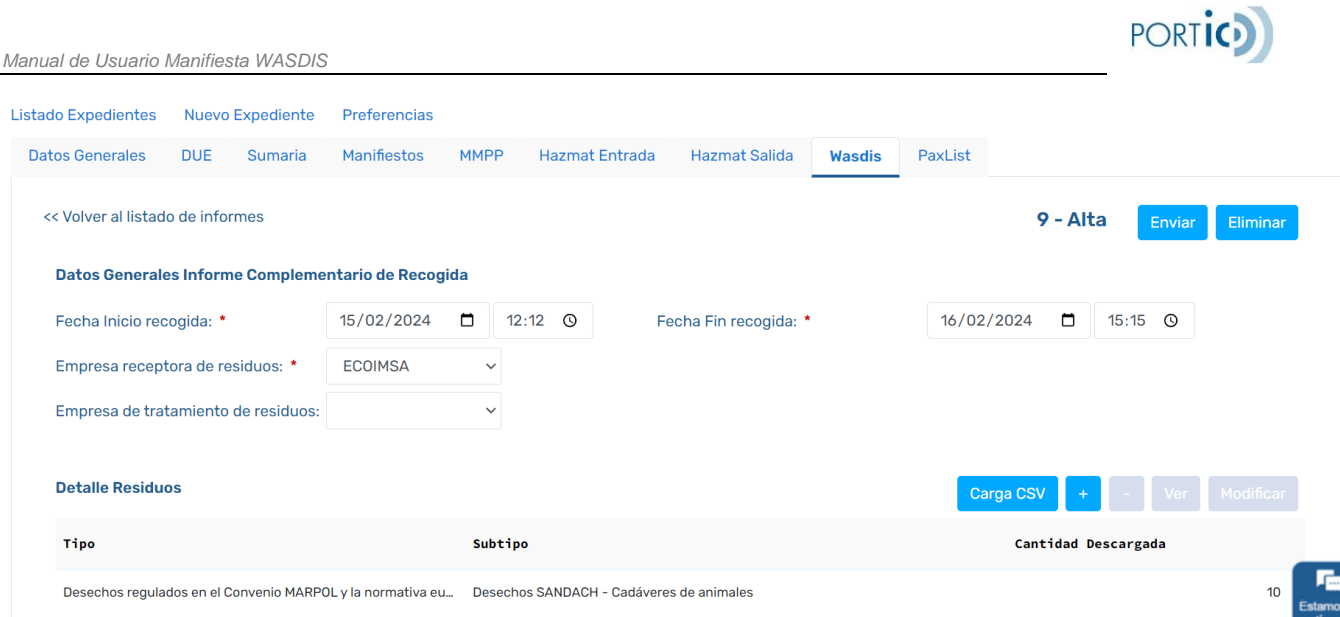

A nivel de datos generales se deben informar:

- Fecha y hora de Inicio de Recogida
- Fecha y hora de Fin de Recogida
- Empresa receptora de residuos
- Empresa de tratamiento de residuos (sólo debe informarse en caso de ser distinta a la empresa receptora de los residuos)

A nivel de lista de residuos que se declara a la autoridad portuaria:

Los botones asociados a la lista nos permiten:

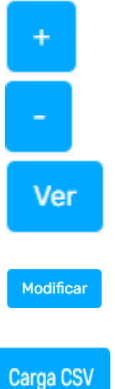

El botón "Más" permite añadir un residuo

El botón "Menos" elimina el residuo previamente seleccionado

El botón "Ver" permite consultar el residuo seleccionado, sin posibilidad de modificarlo

El botón "Modificar" permite editar cualquier dato del residuo seleccionado

 El botón "Carga CSV" permite la carga masiva de residuos almacenados en un fichero de este tipo

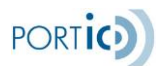

Para añadir residuos a la declaración iremos pulsando el botón "+" tantas veces como necesitemos.

Dicho botón muestra la ventana emergente Detalle residuo, donde informaremos los datos del nuevo residuo.

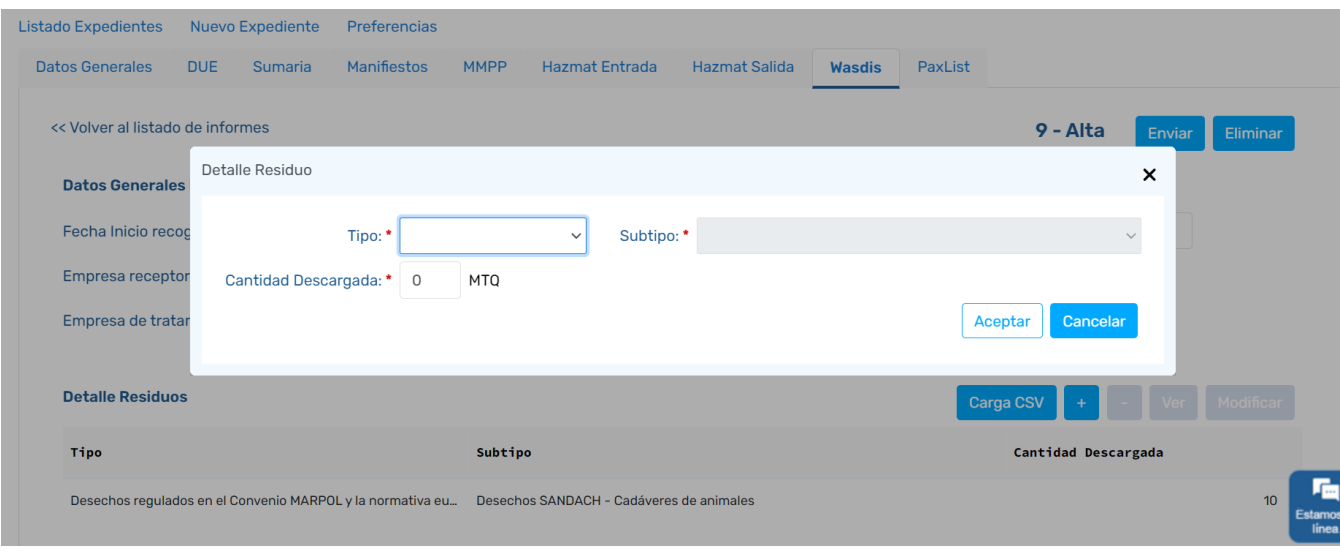

## Para cada residuo se informarán los siguientes datos:

De forma obligatoria, tipo y subtipo de residuo, véase el Anexo III - [Tabla de tipos y subtipos](#page-45-3)  [de residuos](#page-45-3)

En estos informes sólo podrán informarse residuos del grupo 10

La cantidad descargada en metros cúbicos (MTQ):

## Consideraciones sobre la lista de residuos:

Es obligatorio informar, **como mínimo**, un residuo.

No se pueden repetir residuos con los mismos tipo y subtipo.

Estas dos validaciones se realizarán en el momento de enviar.

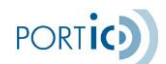

*Manual de Usuario Manifiesta WASDIS*

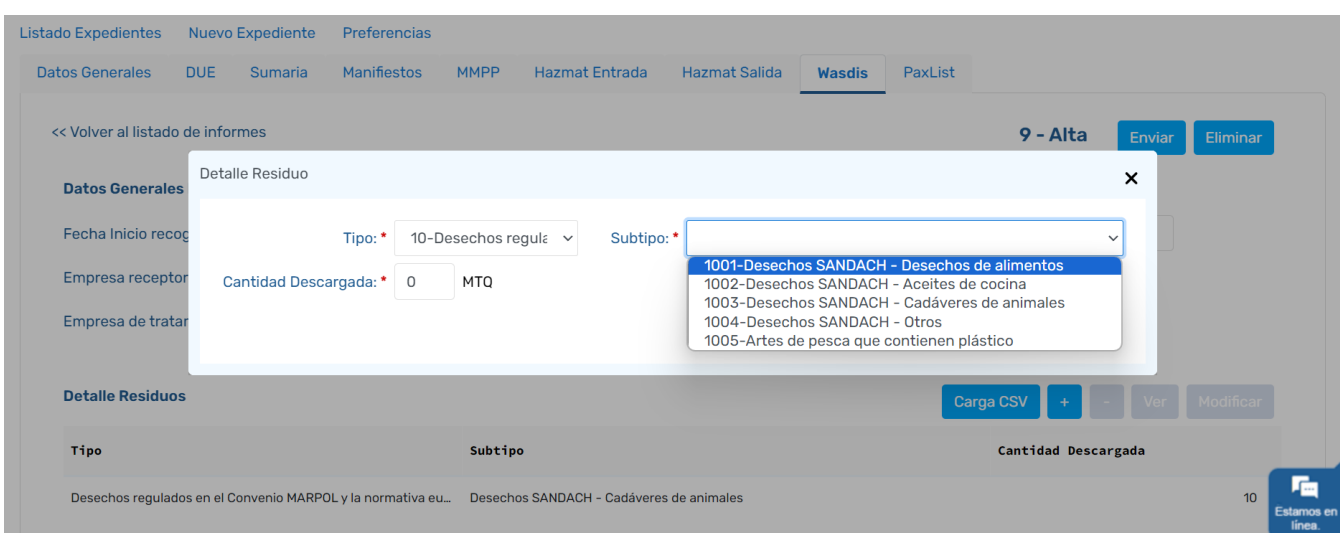

## **Enviar un Informe Complementario de Recogida**

Tras haber informado todos los datos necesarios del informe de residuos, procederemos a pulsar el botón *Enviar*.

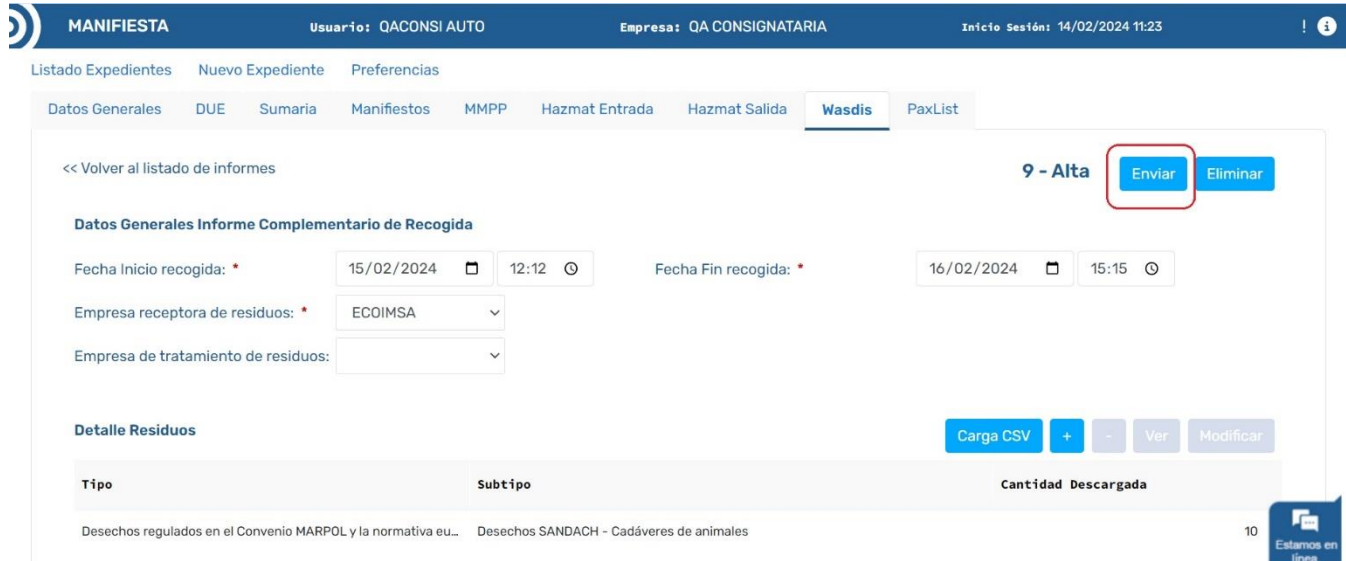

## La aplicación pedirá al usuario confirmación del envío.

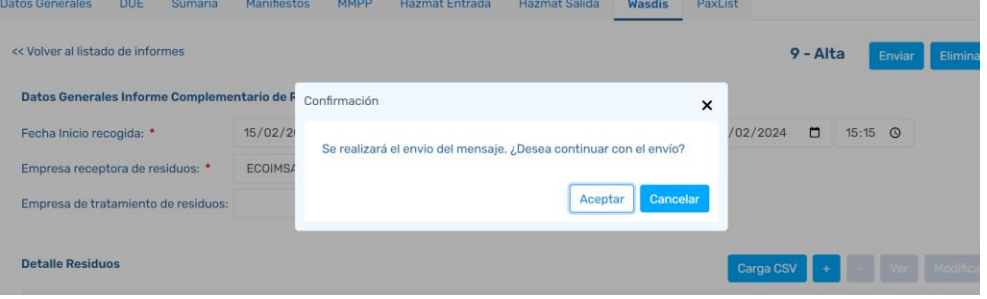

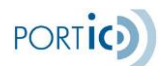

En caso de que la aplicación detecte incoherencias o errores, se nos mostrará un listado con todos los casos detectados, impidiéndonos el envío, hasta que hayan sido corregidos.

Una vez no existan errores, la aplicación procederá a enviar el informe quedando este en estado "Notificación enviada" (si nunca fue aceptado) o "Notificación pendiente de reemplazo" (si había estado aceptado previamente). Sólo será cuando tenga respuesta de la Autoridad Portuaria de Barcelona que pasará a:

- "Notificación aceptada": Si se acepta por primera vez
- "Notificación reemplazada": Si se acepta por segunda o posterior vez
- Rechazada o con error: Si se rechaza
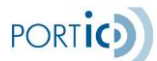

#### **Modificar un Informe Complementario de Recogida**

Para modificar un informe de entrega previamente enviado, deberemos seleccionar el expediente y pulsar *Modificar*, acceder a la pestaña Wasdis, seleccionar el informe complementario de recogida a modificar y pulsar el botón *Modificar*.

Esta opción nos permitirá añadir, eliminar o modificar cualquier dato del informe de recogida enviado previamente a la Autoridad Portuaria, y volver a enviarlo.

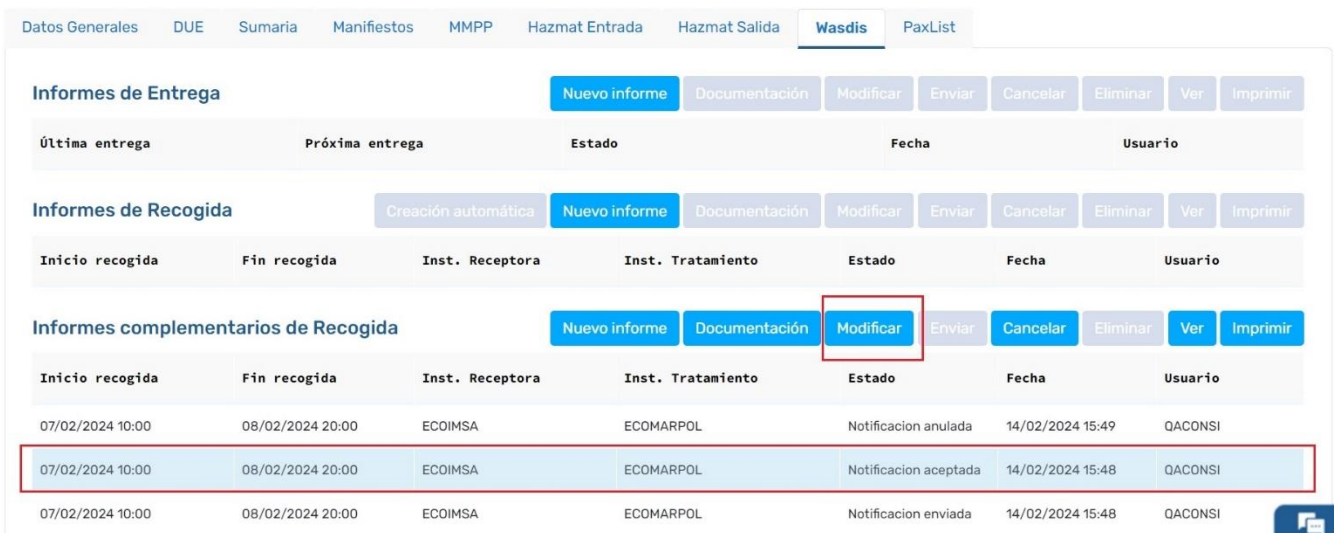

**\*Nota 1**: El botón Modificar solo estará visible cuando hayamos recibido respuesta de **aceptación** o **rechazo** del Informe de Recogida enviado previamente.

**\*Nota 2**: Al enviar una modificación, los datos válidos serán los de la última versión enviada, que reemplaza totalmente cualquier versión anterior. En caso de que la modificación haya sido rechazada prevalecerán los datos del último mensaje aceptado, este rechazo no implica el rechazo total del Informe Complementario de Recogida.

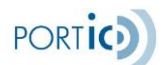

#### **Cancelar un Informe Complementario de Recogida Wasdis**

Para cancelar un Informe Complementario de Recogida Wasdis previamente enviado (y aceptado en algún momento), deberemos seleccionar el expediente y pulsar *Modificar*, acceder a la pestaña Wasdis, seleccionar el informe complementario de recogida y pulsar el botón Cancelar (también es posible dar a modificar el informe complementario de recogida y desde él pulsar el botón *Cancelar*).

Al seleccionar el botón de cancelar, y tras confirmar el usuario, se envía un mensaje de cancelación al destinatario (APB). Una vez enviado, el Informe Complementario de recogida Wasdis quedará en estado "Notificación Pte anulación" y solo quedará efectivamente cancelado cuando se reciba el mensaje de aceptación por parte de la APB.

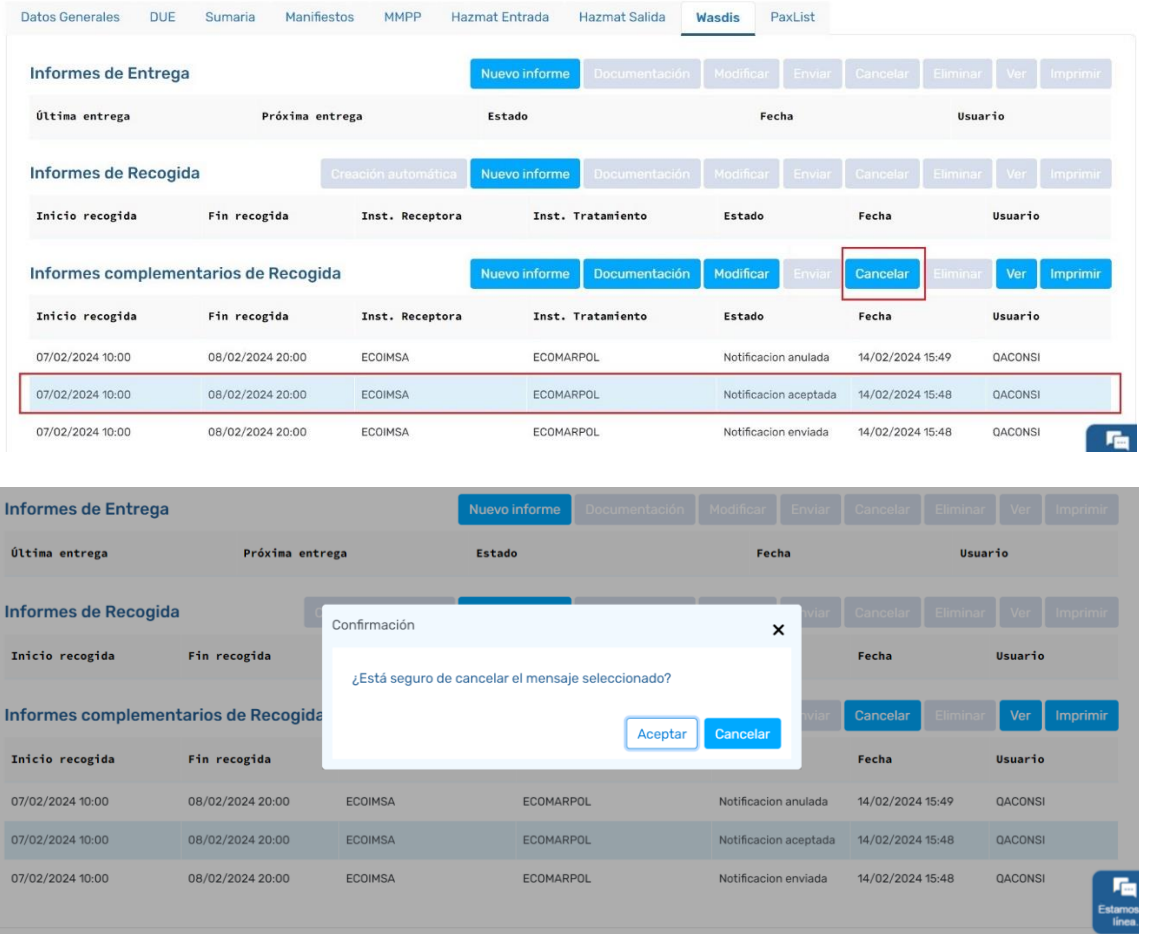

**\*Nota:** El botón Cancelar solo estará visible cuando hayamos recibido alguna respuesta de **aceptación** del informe de entrega WASDIS.

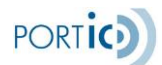

#### **Ver un Informe Complementario de Recogida (Consultar sin modificar datos)**

Para consultar un Informe Complementario de Recogida Wasdis sin modificar ningún dato debemos acceder al expediente deseado, ya sea con la opción "*Ver" o "Modificar",* ir a la pestaña de Wasdis, seleccionar el informe complementario de recogida que queramos ver y pulsar botón *"ver".*

Desde aquí tendremos habilitadas las opciones: *Documentación* (solo si se ha enviado algún mensaje), Imprimir (solo si se ha enviado algún mensaje) y *Ver* (si hay un residuo seleccionado en la lista).

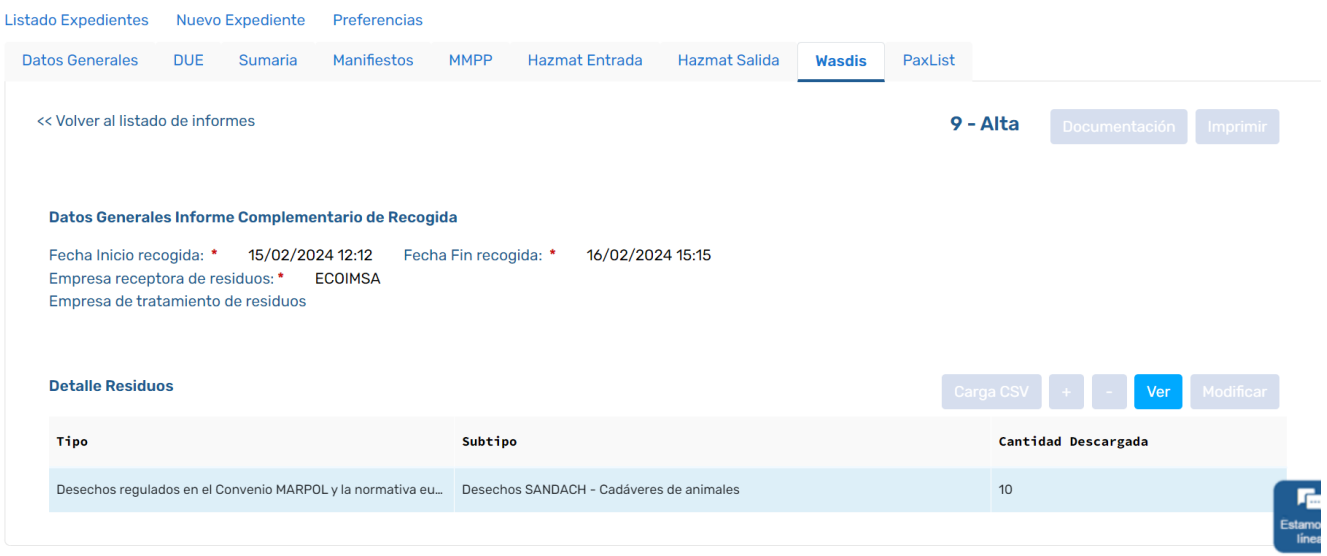

# **Imprimir un Informe Complementario de Recogida**

Para imprimir un informe complementario de recogida previamente enviado, deberemos seleccionar el expediente y pulsar *Modificar (o ver)*, acceder a la pestaña Wasdis, seleccionar el informe complementario de recogida a imprimir y pulsar el botón *Imprimir*. También se puede imprimir desde dentro del propio informe complementario de recogida y desde la opción de documentación.

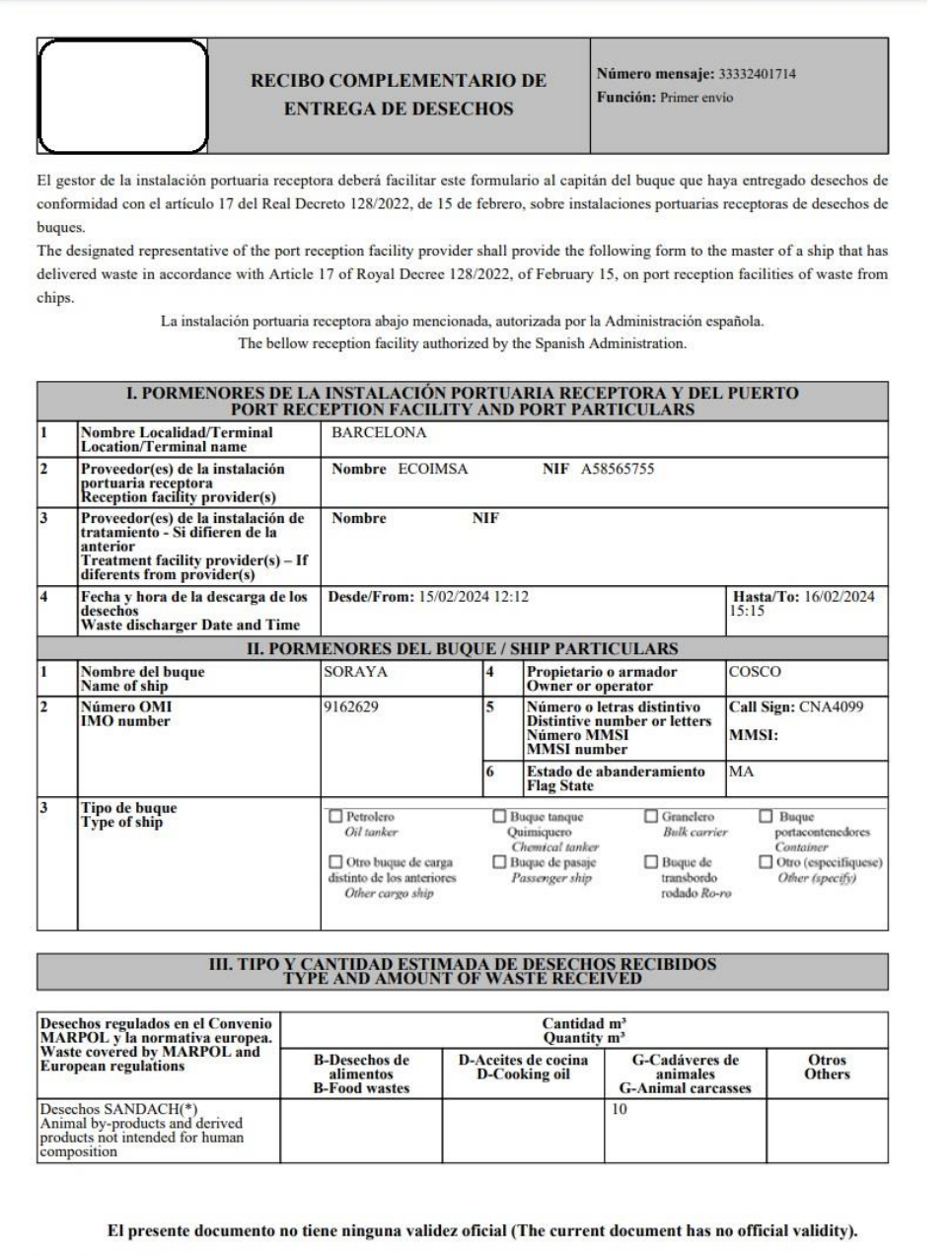

Página (Page) 1 de (of) 2 Fecha impresión (Print date): 14/02/2024 15:36

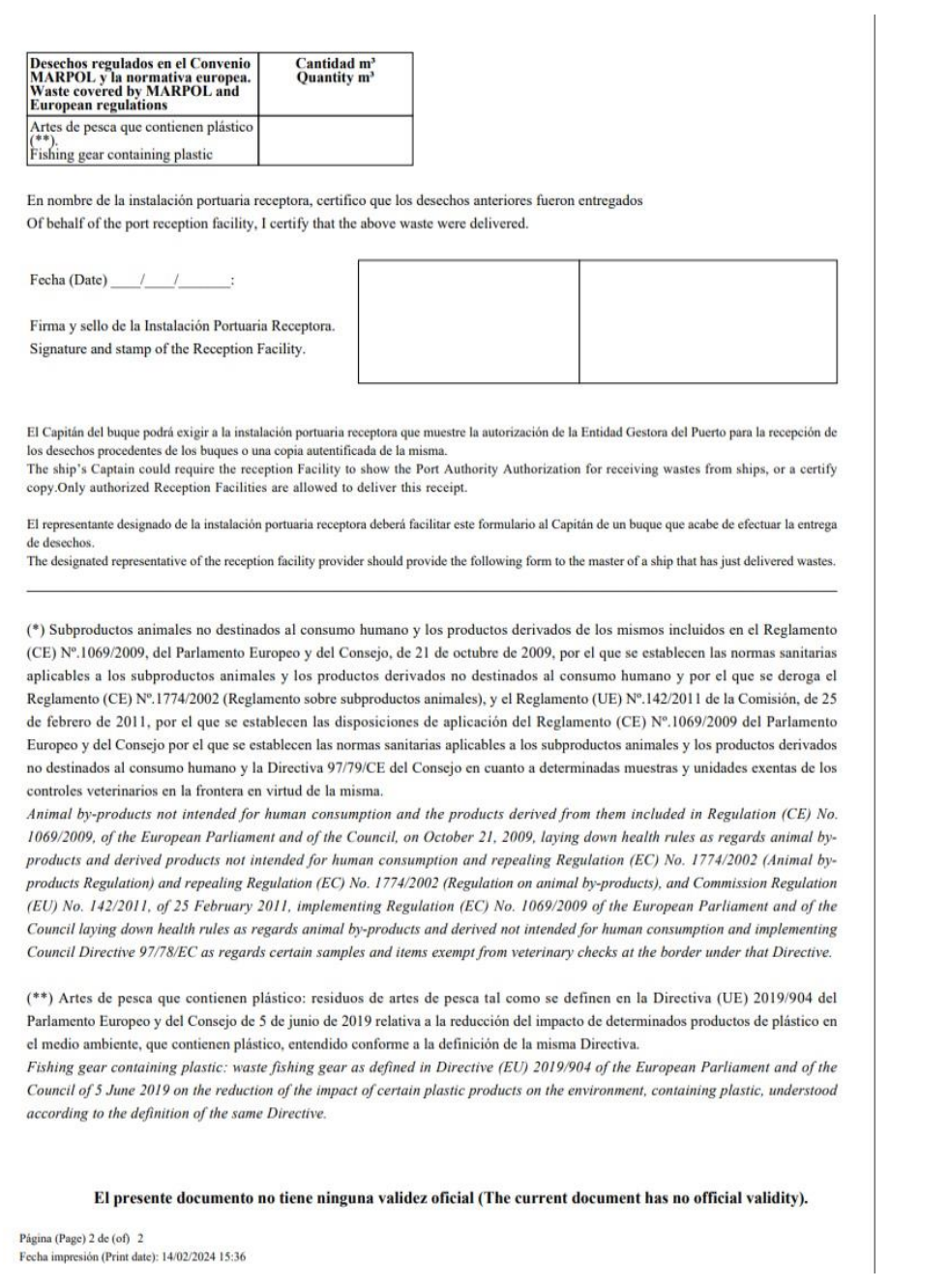

**Nota:** La impresión del documento Wasdis es sólo una herramienta más de consulta/archivado de información, pero conviene remarcar que no tiene ninguna validez oficial, ante ningún organismo.

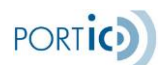

## **Consultar mensajes emitidos de un Informe Complementario de Recogida (Documentación)**

Para consultar los informes complementarios de recogida Wasdis previamente enviados, accederemos a la pestaña Wasdis del expediente, seleccionaremos un informe complementario de recogida y pulsaremos el botón *Documentación*.

Aparecerá la pantalla emergente <Documentación>, en la cual podremos consultar las versiones enviadas y el estado en que se encuentran.

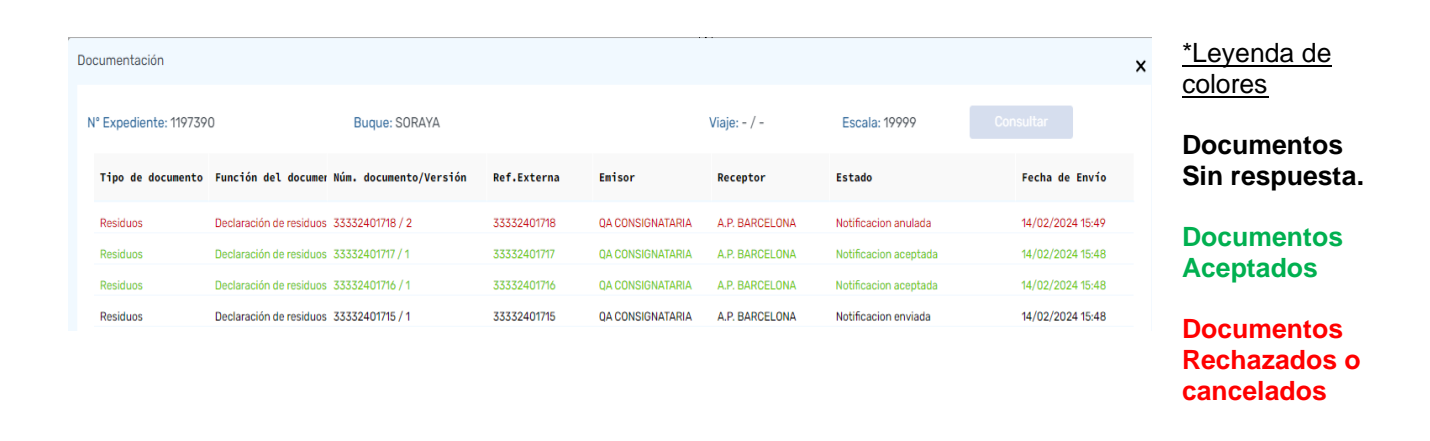

En caso de que deseemos imprimir el documento seleccionado, pulsaremos el icono [ $^{\text{m}}$ ].

La información del envío del mensaje puede ampliarse seleccionando el documento deseado y accediendo a su *Ficha técnica* mediante el icono  $\lceil \sqrt{2} \rceil$ . Ver imagen < Ficha Técnica>

# <Ficha técnica>

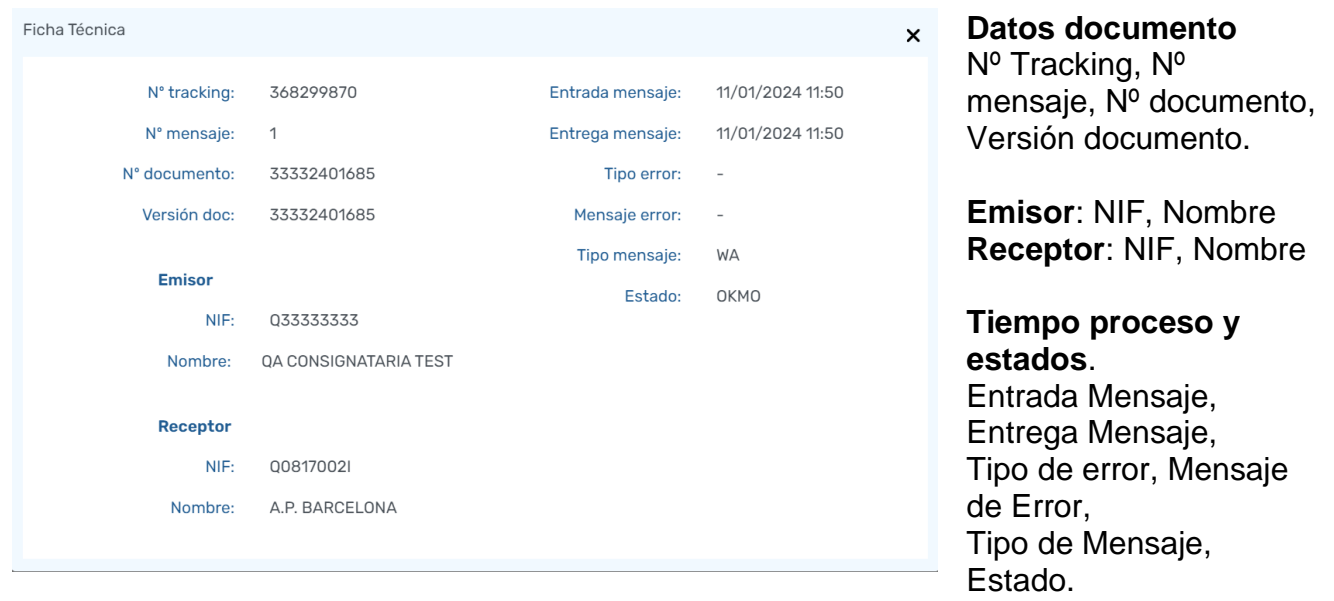

#### **Carga CSV en un informe complementario de recogida**

Para cargar los residuos almacenados en un fichero csv, accederemos a la pestaña Wasdis del expediente, seleccionaremos el informe complementario de recogida, accederemos a él y pulsaremos el botón "*Carga CSV"*.

Aparecerá la pantalla emergente <Carga CSV>, desde la cual podremos escoger el fichero a cargar o descargar un fichero con la información completa respecto a la carga.

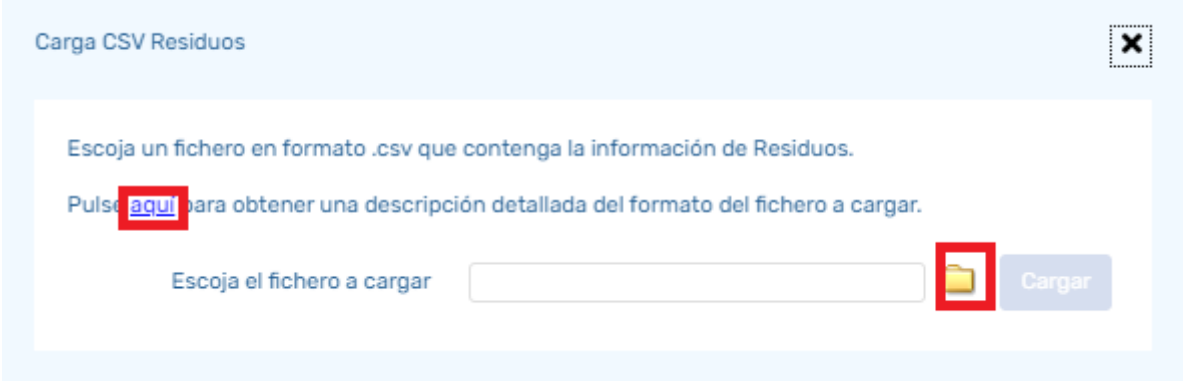

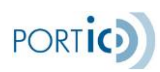

# ANEXOS

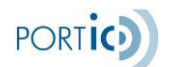

# **ANEXO I - ACCESO Y CONFIGURACIÓN DE LA APLICACIÓN**

Se accede a la aplicación a través de un navegador dirigiéndonos a la URL [https://manifesta.portic.net](https://manifesta.portic.net/)

El antiguo checkbox "Recordar contraseña" se ha eliminado por motivos de seguridad". En el caso se necesite recordarla se puede hacer utilizando el gestor de claves del navegador.

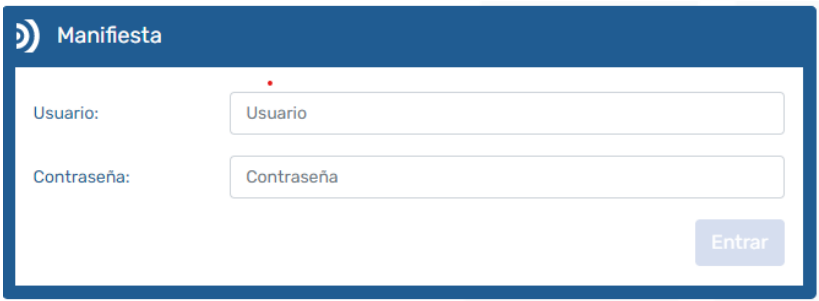

**\*Nota:** Si esta es la primera vez que accede a la aplicación recuerde que deberá definir las preferencias de la aplicación.

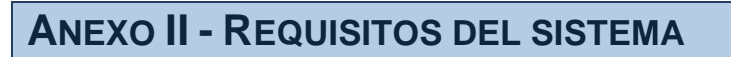

#### **Hardware**

#### Windows

Procesador Intel® Pentium® II a 1 GHz o superior (o equivalente) 1 Gb de RAM

**Software** 

#### *Sistemas operativos y navegadores*

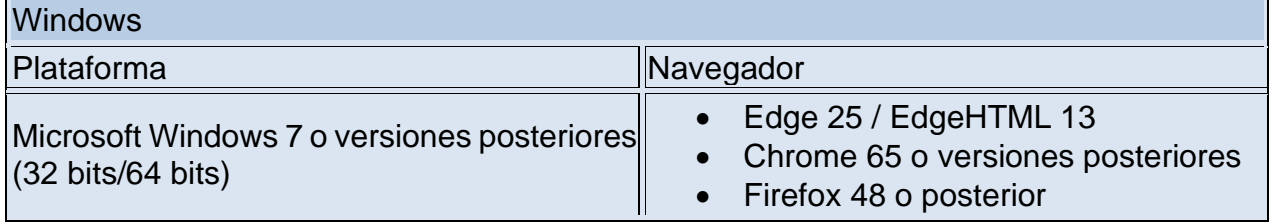

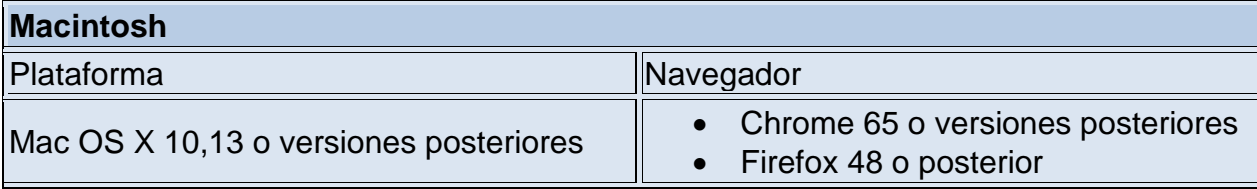

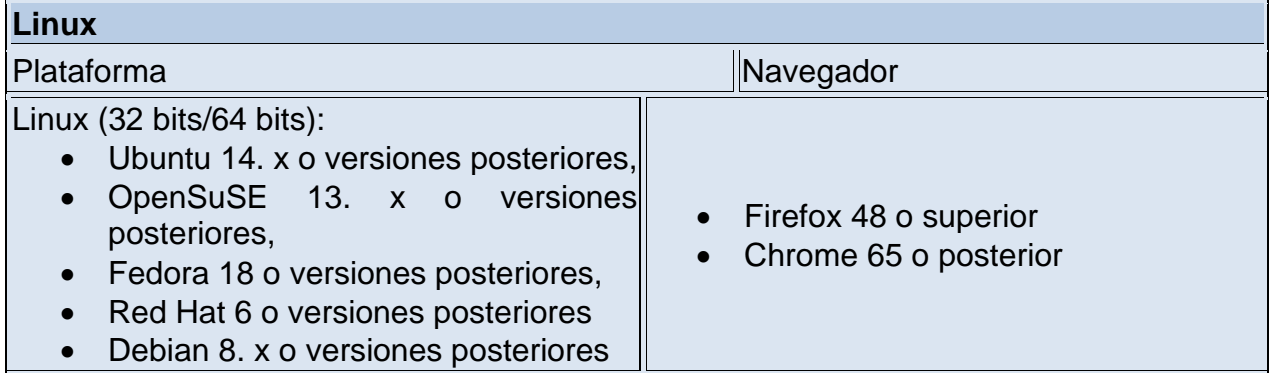

Para poder ejecutar la aplicación, se requiere disponer de un usuario de Portic. Para gestionar la modificación y envío de los documentos de los expedientes se requiere que el usuario tenga asignados en Portic los permisos de envío correspondientes.

PORTIC<sub>2</sub>

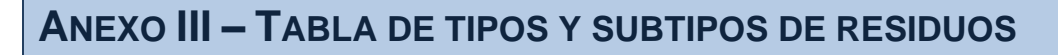

Tabla de tipos y subtipos de residuos, actualizada en la versión 1.1 de este documento.

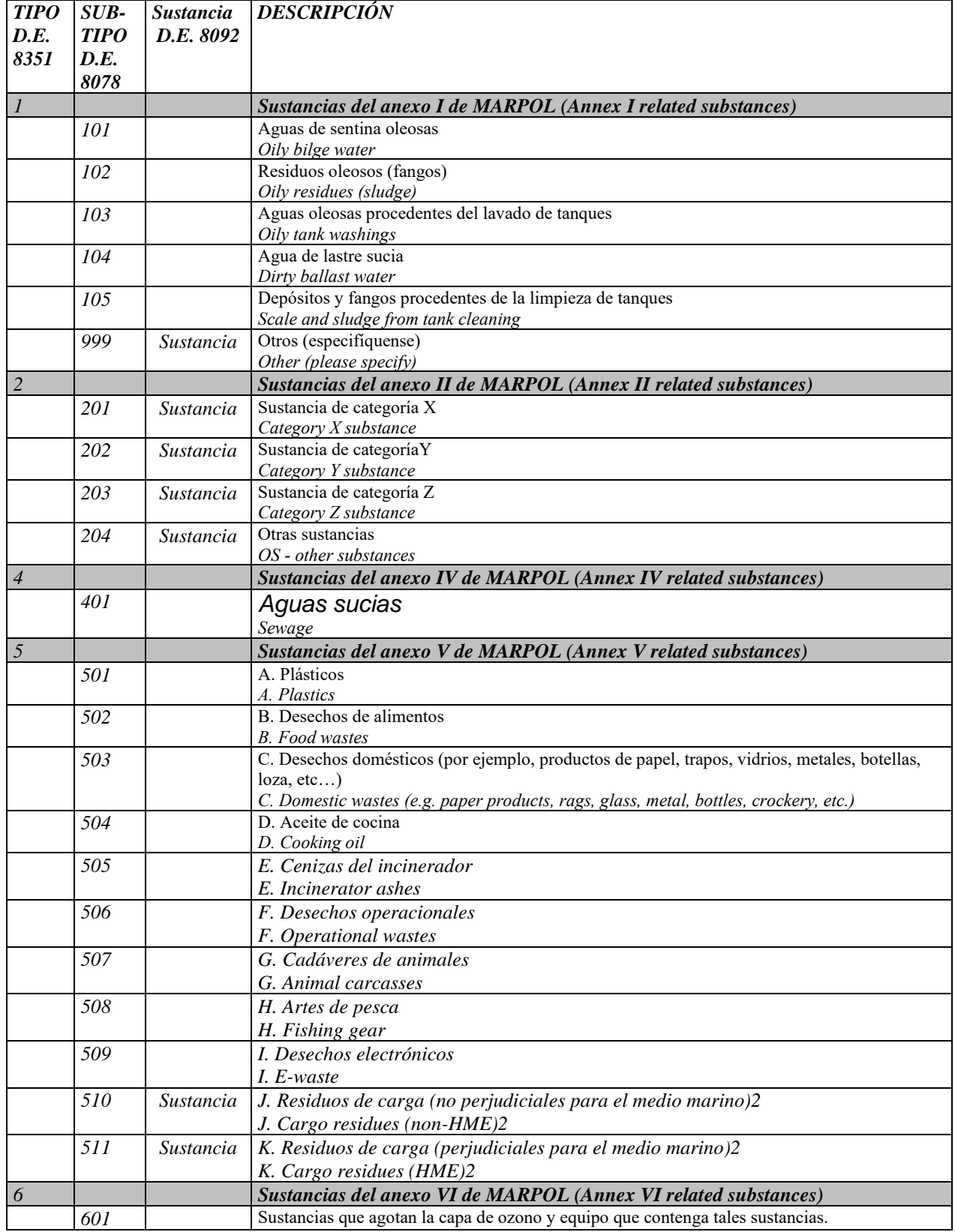

**PORTICE** 

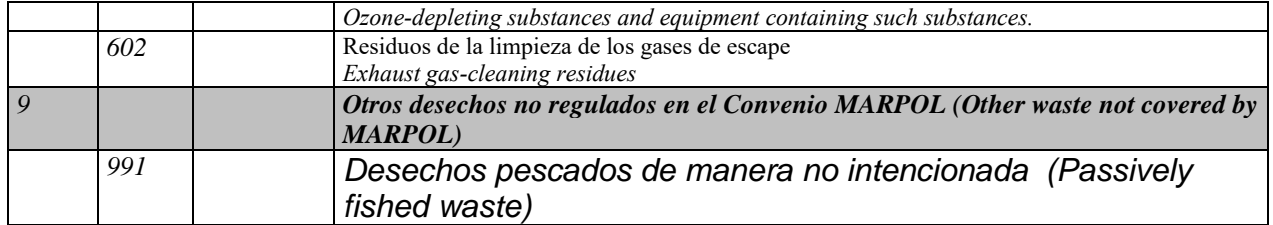

# **ANEXO IV - SECCIONES DE MANIFIESTA**

En esta sección se detallan las secciones comunes de la aplicación Manifiesta, que son las siguientes:

- Selector de aplicaciones: Acceso directo a las aplicaciones de Portic disponibles para el usuario.
- Información: Identificación del usuario/Empresa, notificaciones Portic y reporte de incidencias.
- Menú Aplicación: Lista Expedientes, Nuevo Expediente, Preferencias.
- Filtros: Criterios de búsqueda para localizar expedientes.
- Gestión de Expedientes: Opciones disponibles para el expediente seleccionado
- Lista de Expedientes: Listado de expedientes de la empresa
- Barra de Navegación: Paginación de expedientes, mediante un criterio de búsqueda.

Las diversas secciones de trabajo se muestran en el siguiente esquema:

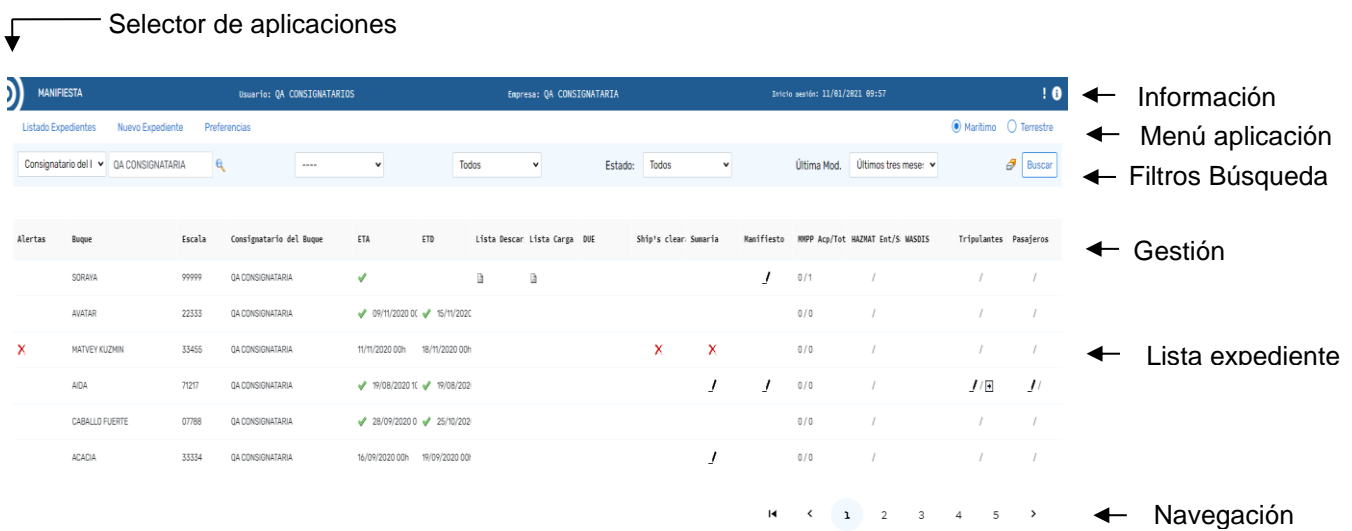

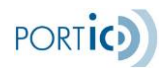

A continuación, describimos las secciones de la aplicación mencionadas.

# **Selector de aplicaciones**

**D** Mediante el siguiente icono, el usuario dispondrá de un selector de aplicaciones de Portic, a las cuales tiene acceso sin necesidad de logarse nuevamente.

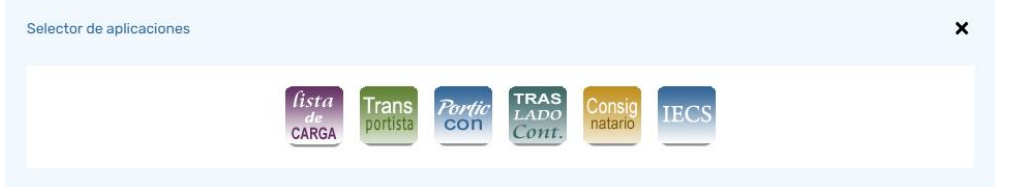

# **Información**

La barra de información muestra en todo momento detalles sobre el acceso a la aplicación.

A la izquierda aparece el nombre y versión de la aplicación. En la parte central se muestra el nombre de usuario y empresa que ha accedido a la aplicación. A la derecha aparece la fecha y hora en la que el usuario activo accedió a la aplicación.

A la derecha de dicha barra encontraremos siempre los iconos de *Histórico de avisos e información*. Los vemos a continuación:

л.

El icono *Histórico de avisos* nos permitirá obtener el listado con los avisos activos y otros generados por Portic en el pasado. Para cada aviso se permitirá obtener los detalles o también marcarlo como leído (Ver imagen <Lista de Avisos>)

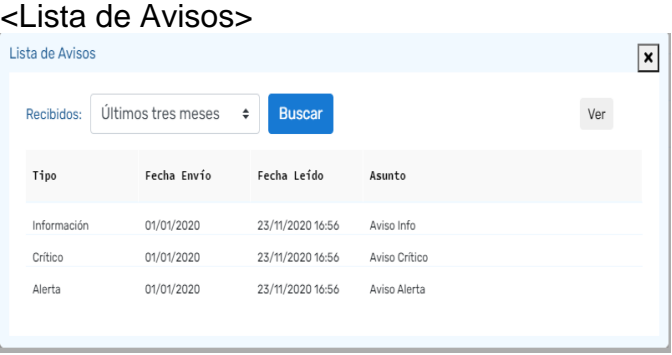

Desde la pantalla de Lista de Avisos podremos consultar todos los avisos que Portic nos ha notificado y la fecha en la cual lo leímos.

Mediante el desplegable *Recibidos*, podremos filtrar por los avisos por las siguientes fechas (Hoy, Última

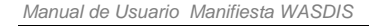

Ejemplo Aviso

Tipo: Crítico Acunto: Avico Orítico Caduca en: 354 días Fecha Lectura: 23/11/2020 aviso crítico To

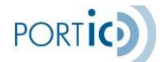

semana, Últimas 2 semanas, Últimas 3 semanas, Último mes, Últimos 2 meses, Últimos 3 meses)

Pulsando en botón *Ver*, podremos consultar la información del aviso.

**\*Nota**. El Aviso seguirá mostrándose al entrar en la aplicación, hasta hacer click en el botón *Leído*.

 $\bullet$ 

El icono *Información* nos permitirá obtener información respecto a la versión de la aplicación que estamos utilizando (Ver imagen <Información>)

Leído

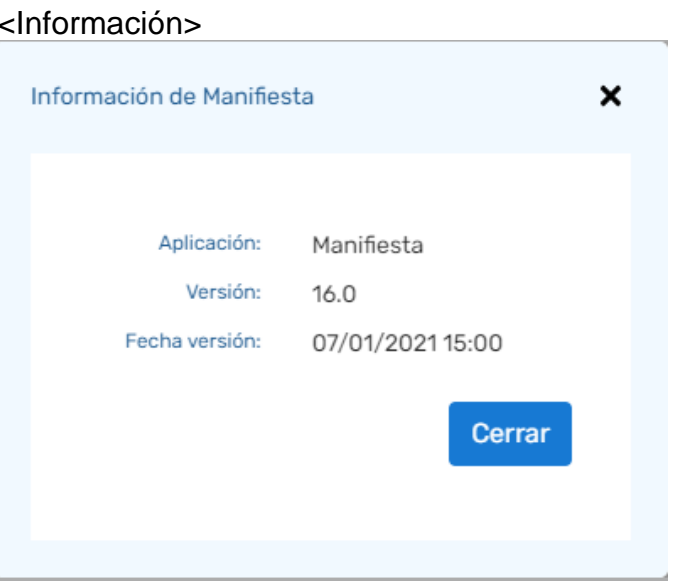

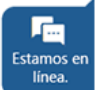

El icono de *Chat* o *Petición de Asistencia,* en la parte inferior derecha de la pantalla, nos permitirá establecer un chat en vivo con el Servicio de Atención al Cliente para enviar a Portic incidencias, consultas o mejoras. Puede consultar el anexo V con toda la información sobre el Chat de ATC.

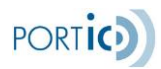

# **Menú aplicación**

La barra de menú muestra los enlaces a las diferentes secciones de la aplicación: Listado de Expedientes, Nuevo Expediente y Preferencias. A continuación, describimos en detalle cada una de las secciones mencionadas:

#### **Listado de Expedientes**

Una vez validado el usuario y contraseña se accede a la página de listado de expedientes, desde la que podremos recuperar el histórico de expedientes creados por nuestra empresa.

Para facilitar la búsqueda y visualización de los expedientes, la sección Lista de Expedientes ofrece dos herramientas: Filtros y Navegación.

Para ver el detalle de los filtros disponibles, consulte el apartado [Filtros de búsqueda.](#page-7-0) Ver imagen <Listado Expedientes>

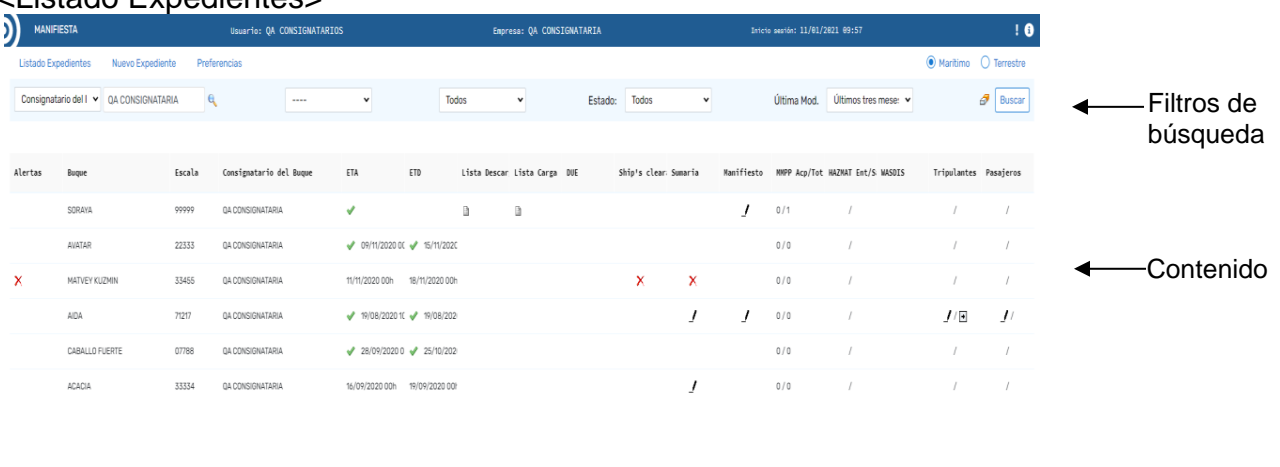

<Listado Expedientes>

Barra de  $\begin{array}{ccccccccccccccccc}\n\mathbf{H} & \mathbf{C} & \mathbf{1} & \mathbf{C} & \mathbf{C} & \mathbf{A}\n\end{array}$ Navegación

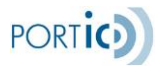

## **Nuevo Expediente**

Al acceder a la función de Nuevo Expediente (Marítimo) la aplicación nos preguntará si somos o no el Consignatario del Buque.

Sólo el consignatario del buque tendrá acceso a los módulos DUE, HAZMAT y WASDIS, así como las posibles modificaciones en la cabecera del expediente.

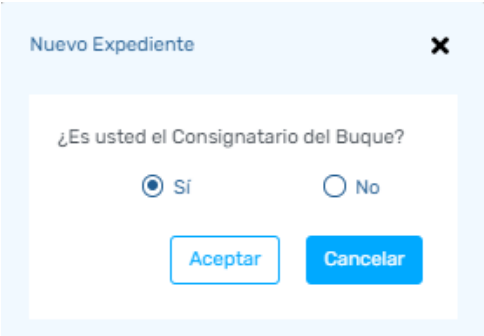

## Consignatario del Buque

En caso de ser el consignatario del Buque, se mostrará la pestaña de Cabecera, desde la que rellenaremos los datos relativos al Buque y a su entrada y salida. Si la escala ha sido solicitada por vía no telemática se podrá introducir la misma en el campo *escala,* de modo que se recuperarán los datos que hayan sido introducidos en la plataforma a través de las cargas recibidas de la APB, en ese caso concreto se deshabilitará la pestaña de DUE.

#### Consignatario de la Mercancía

En caso de no ser el consignatario del Buque y ser de la mercancía, se abrirá una pantalla emergente, donde informaremos el nº de escala, para recuperar los datos del Buque.

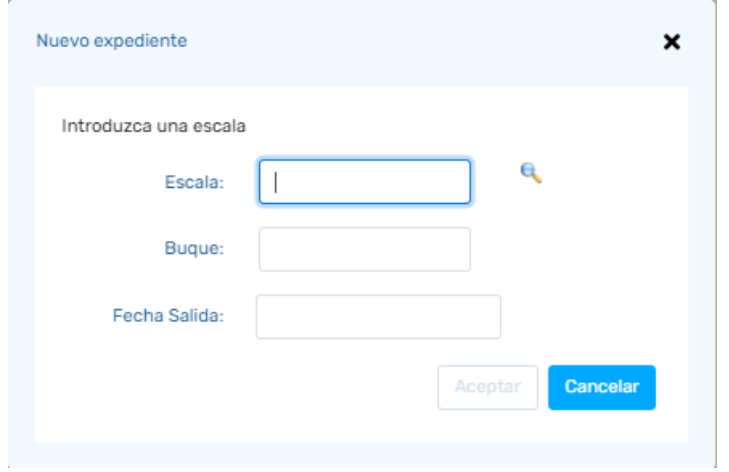

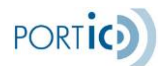

## **Preferencias**

La sección de preferencias nos permitirá informar, los datos de contacto del usuario, y definir sus preferencias mediante las siguientes pestañas.

- o Configuración de variables de la aplicación (Imprescindible Código APB)
- o Actualizaciones
- o Avisos
- o Diccionario

A continuación describimos cada una de las diferentes secciones.

## *Configuración*

Pantalla de definición de los datos de contacto del usuario.

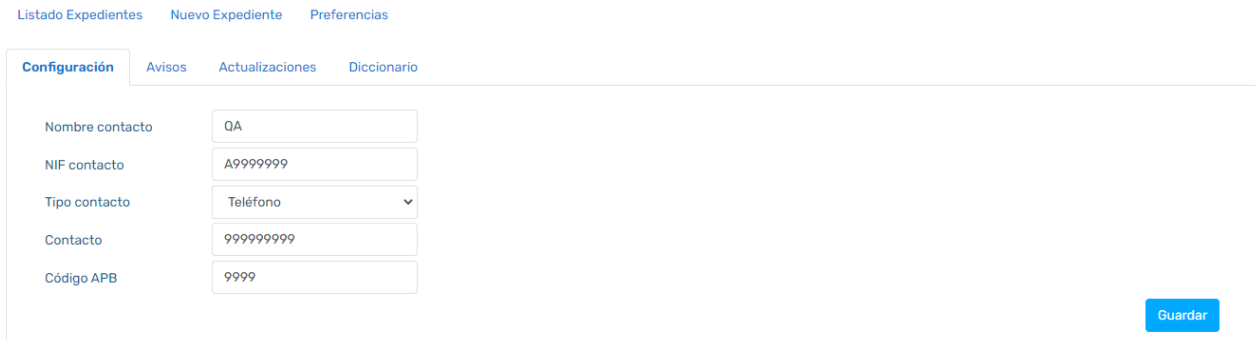

# *Avisos*

Pantalla de definición de e-mails para los avisos rechazos y alertas de la aplicación.<br>Listado Expedientes Nuevo Expediente

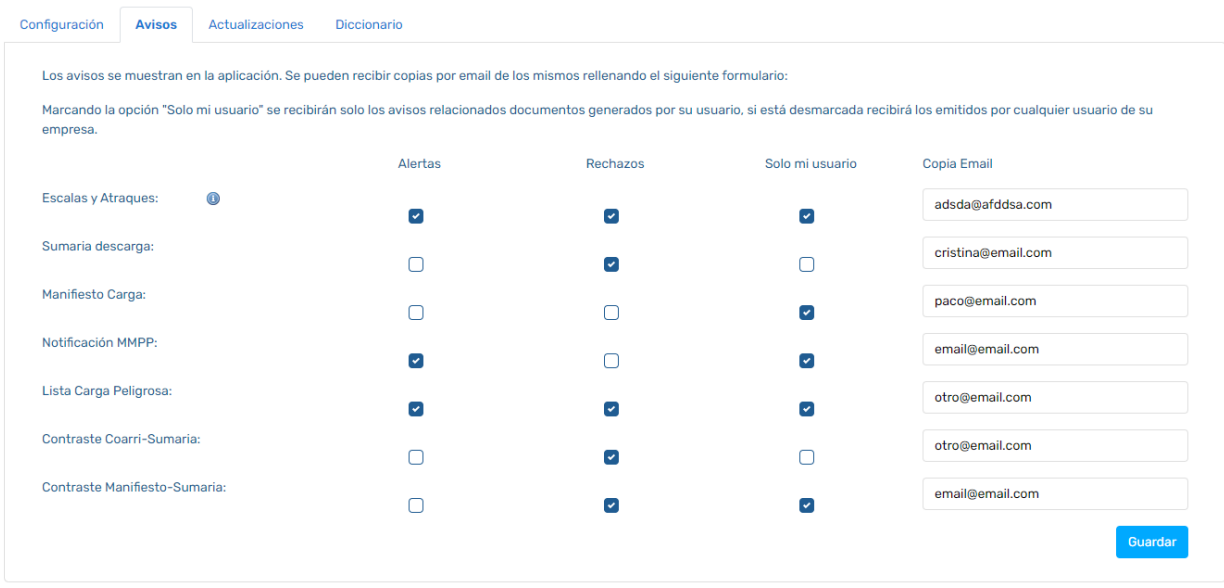

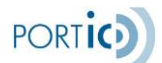

## *Actualizaciones*

Pantalla de actualizaciones automáticas.

Opciones disponibles:

- Reenvío automático de la sumaria de descarga al modificar ETA del buque.
- Reenvío automático del manifiesto de carga al modificar ETA del buque.

**\*Nota:** Solo se realizará el reenvío automático de los manifiestos o sumarias del consignatario del buque

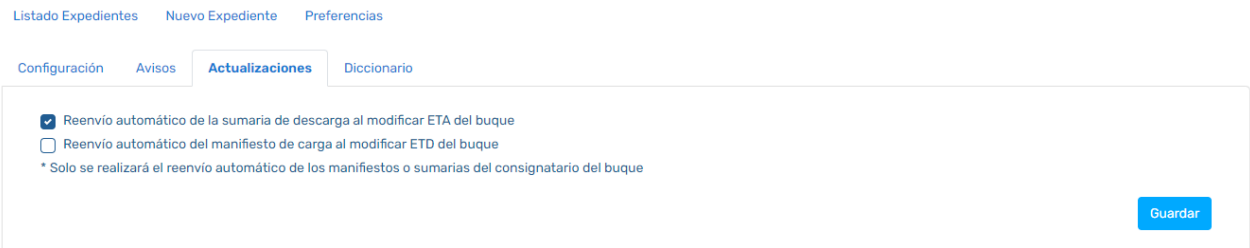

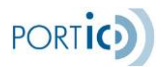

# *Diccionario*

Esta pantalla permite al usuario informar una serie de códigos de entrada, para poder cargar un fichero en la aplicación y transformarlos a códigos válidos de la plataforma.

Estos códigos se configurarán por empresa. A continuación mencionamos los posibles códigos a informar. Ver imagen <Lista diccionario>

- Códigos de tipo de embalaje (Bultos)
- Códigos ISO de contenedor
- Expedidor
- Destinatario
- Expedidor/Destinatario

#### <Lista diccionario>

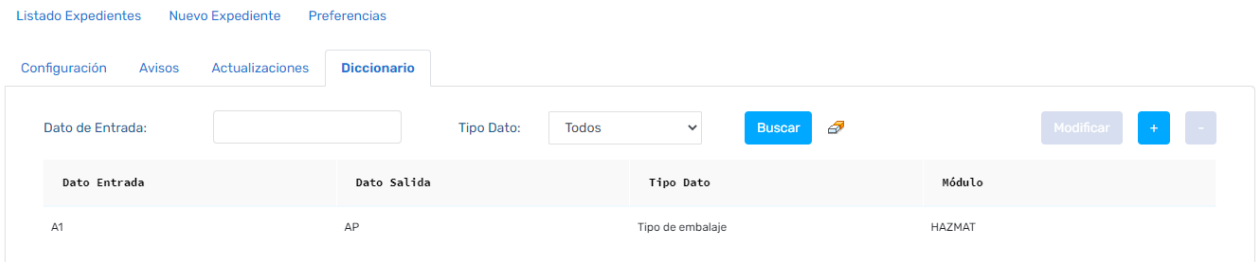

Mediante los filtros *Dato de Entrada* y *Tipo de dato*, el usuario podrá localizar los datos informados.

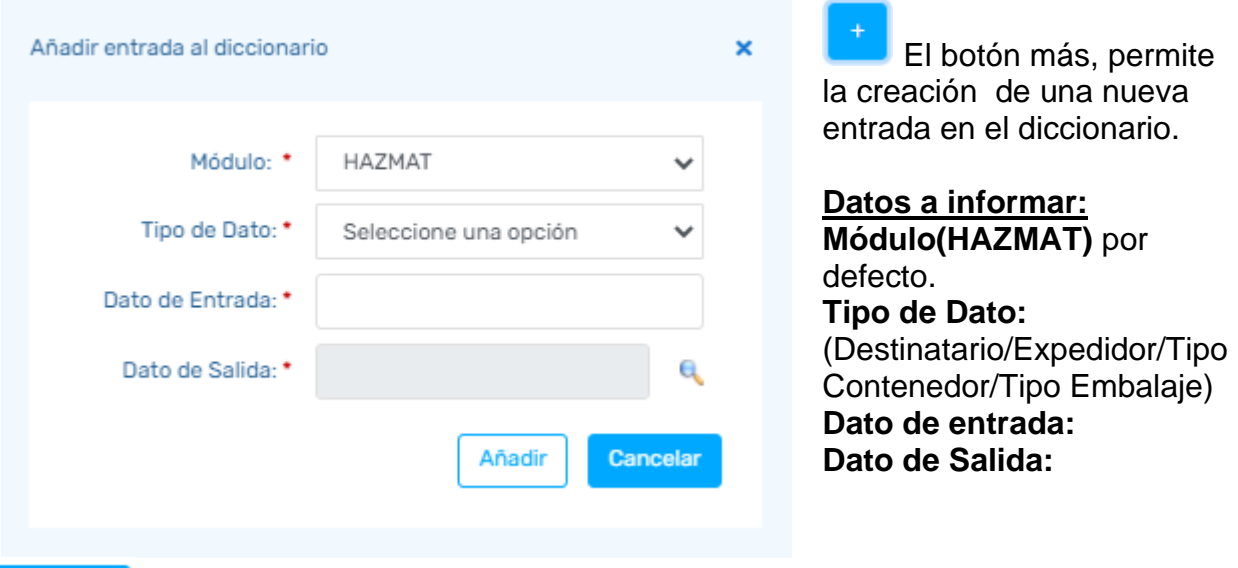

#### Modificar

Mediante el botón modificar el usuario podrá modificar el campo Dato de Salida. En caso de que desee sustituir cualquier otro dato, deberá eliminar la entrada y crearla nuevamente.

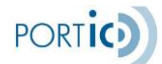

El botón eliminar suprimirá la entrada seleccionada de la lista diccionario.

# **Circuito**

La sección circuito, nos permite seleccionar el tipo de circuito al cual pertenecerá nuestro expediente; permitiéndonos seleccionar entre (Marítimo o Terrestre). Una vez seleccionado el circuito, se nos mostrará automáticamente el listado de expedientes para el ámbito seleccionado. Ver imagen <Circuito>

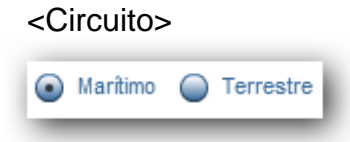

Si se selecciona la opción Marítimo, se nos permitirá crear expedientes para gestionar documentación de los siguientes módulos (Escalas, Manifiestos, Sumarias, Notificación de Mercancías Peligrosas MMPP, Lista de Residuos WASDIS, Lista de Mercancías Peligrosas Hazmat).

Al seleccionar la opción Terrestre, únicamente tendremos acceso al módulo de MMPP para efectuar movimientos dentro del puerto de Barcelona, en los cuales no interfiera ninguna escala. A continuación, mencionamos los posibles movimientos:

- Descarga.
- Tránsito Terrestre.
- Descarga de mercancías de camiones a instalaciones fijas.
- Carga de camiones de instalaciones fijas.
- Entrada vía terrestre para su consumo dentro del recinto portuario (sin salida posterior)

**\*Nota**: La aplicación mostrará por defecto el circuito Marítimo

# **Filtros de Búsqueda**

La barra de filtros permite acotar los resultados de la búsqueda entre todos los expedientes que hayamos creado anteriormente.

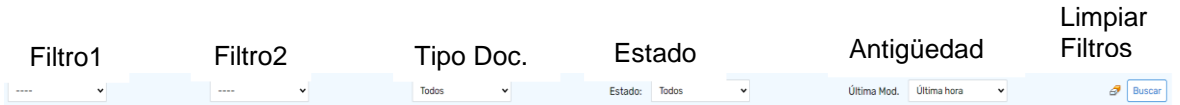

Para realizar búsquedas de expedientes, se ofrecen los siguientes filtros:

**Filtro1 y Filtro2**: Son dos filtros que permiten realizar búsquedas a partir de diferentes criterios:

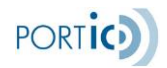

- **Nº Escala.** Búsqueda por el nº de la escala.
- **Consignatario del Buque.** Búsqueda por el consignatario del buque.
- **Buque.** Nombre del barco. Presionar la lupa y seleccionar el barco, después presionar buscar y se presenta los expedientes del Transitario o Agente de Aduanas que coinciden con el nombre que buscamos.
- **Número de Viaje.** Número de viaje para localizar la mercancía.
- **Armador manifiesto sumaria.** Muestra el propietario del Barco.
- **Armador Buque.** Muestra el propietario del Barco.
- **Código línea regular.** Búsqueda por el número que tiene el barco de una línea regular.
- **Matrícula Contenedor.** Es el identificador de cada contenedor.
- **Nº manifiesto sumaria.** Búsqueda por número de manifiesto.
- **Nº aut. MMPP.** Búsqueda de expediente por número autorizado a la MMPP.
- **Fecha autorizada MMPP.** Búsqueda de expediente por la fecha en que se autoriza la MMPP.
- **Número de MRN.** Número de referencia del Movimiento.
- **Código muelle.** Búsqueda por nombre o código de muelles.
- **ETA**. (Estimated Time of Arrival): Campo de fecha con calendario referente a la fecha estimada de llegada del barco.
- **ETD.** (Estimated Time of Departure): Campo de fecha con calendario referente a la fecha estimada de salida del barco.

**Tipo de Documento:** permite ver únicamente los documentos del tipo seleccionado, que pueden ser:

- Todos
- Escala atraque
- Manifiesto carga
- Sumaria descarga
- Notificación MMPP Import
- Notificación MMPP Export
- Notificación MMPP transbordo

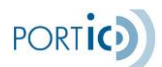

- Lista carga peligrosa
- Notificación de Residuos
- Lista de Tripulantes
- Lista de Pasajeros.

**Estado:** Nos permitirá buscar nuestros expedientes por el estado seleccionado en dicho criterio.

El estado del documento presenta las siguientes opciones:

- **Todos**. Expedientes con cualquier de los posibles estados.
- **Pendiente Respuesta**: Expediente cuyo documento asociado ha sido enviado y se está a la espera de la respuesta de la APB.
- **Cancelado**. Expediente cuyo documento asociado ha sido cancelado.
- **Aceptado**: Expediente cuyo documento asociado ha sido enviado y se ha recibido respuesta de aceptación por parte de la APB.
- **Con incidencias**. Expediente cuyo documento asociado ha sido enviado que está en estado de error o bien ha sido rechazado por la APB.

NOTA: Para el caso de usar el filtro tipo de documento "Notificación de residuos", es decir, Wasdis , y usar también el filtro de estados, debemos tener en cuenta que, dado que habrá diferentes informes, puede haber diferentes estados válidos. Por ejemplo, si tenemos un informe de entrega aceptado, un informe de recogida cancelado y un informe de recogida en estado pendiente de respuesta, tendremos estos tres estados como correctos a efectos del filtro.

**Antigüedad**: Se ofrecen diferentes periodos de búsqueda, hasta un máximo de tres meses.

- **Última hora**. Expedientes modificados en la última hora.
- **Hoy**. Expedientes modificados en el día en que se está.
- **Ayer**. Expedientes modificados el día anterior al que se está.
- **Última semana**. Expedientes modificados la última semana.
- **Últimas 2 semanas**. Expedientes modificados las últimas 2 semanas.
- **Últimas 3 semanas**. Expedientes modificados las últimas 3 semanas.
- **Último mes**. Expedientes modificados el último mes.
- **Últimos 2 meses**. Expedientes modificados los últimos 2 meses.
- **Últimos 3 meses**. Expedientes modificados los últimos 3 meses.

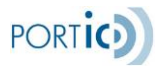

Ð **Limpiar Filtros:** Limpiará todos los criterios de búsqueda informados, dejando la búsqueda por defecto, pero sin ejecutarla.

**Botón buscar**: Ejecutará las consultas de los filtros informados.

Una vez introducidos los filtros, el botón buscar permitirá realizar la búsqueda y cargará el listado con los expedientes encontrados. Además de los filtros indicados, el listado sólo mostrará expedientes que hayan sido enviados por la empresa a la que pertenece el usuario.

# **Gestión de Expedientes Marítimos**

El módulo gestión de expedientes, nos permite realizar todas las acciones necesarias para tramitar la escala, ante las administraciones públicas pertinentes.

Una vez hemos seleccionado un expediente, nos aparecerán las siguientes opciones: Eliminar, Ver, Modificar, Documentación, las cuales procedemos a describir a continuación.

#### **Eliminar**

La opción Eliminar, permitirá suprimir los expedientes que no contengan documentación enviada. Al eliminar un expediente este desaparecerá de la lista de expedientes y no podrá ser recuperado.

#### **Ver**

La opción *Ver* muestra el expediente y todos sus datos sin posibilidad de modificación. Es la opción ideal para consultar datos, sin realizar ninguna edición sobre los mismos.

#### **Modificar**

Esta opción permite modificar todos los datos, y cada uno de los documentos enviados relacionados con el expediente. Tras pulsar el botón modificar, accederemos a la pestaña cabecera del expediente, desde donde tendremos acceso al resto de módulos de la aplicación.

#### **Documentación**

La pantalla *Documentación,* muestra un histórico de los documentos generados por un expediente. La página principal de *Documentación* muestra el tipo y número de documento, el emisor y receptor, el estado y la fecha de envío. Esta información puede ampliarse seleccionando el documento deseado y accediendo a su *Ficha técnica* o al documento en si en formato PDF para su impresión.

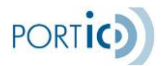

Estas utilidades son exactamente igual a las comentadas en el apartado de documentación dentro de sumarias/manifiestos con la única diferencia que accediendo desde el expediente podemos ver todos los documentos asociados (escalas, sumarias, manifiestos, declaraciones de MMPP, Wasdis, Hazmat de Entrada/Salida, PaxLst de tripulantes/pasajeros a la entrada/salida).

# **ANEXO V – CHAT DE ASISTENCIA**

Esta funcionalidad mejorada permite a un usuario de la aplicación Transportistas interactuar en vivo con un agente del servicio de Atención al Cliente (ATC), y en caso de que el incidente surja fuera del horario del horario laboral, enviará un correo electrónico a ATC con la información sobre la incidencia.

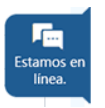

**2003** Chatee con nosotros

**MP Cinta M** 

,,,,,,,,,,,,,,,,,,,,,,, Perdona, ahora no podemos atenderte, deia tus datos y mensaje y te daremos respuesta. \_\_\_\_\_\_\_\_\_\_\_

 $(1)$  01:24s

 $...$  (1)  $\mathcal{Q}$ 

Hola, en breve te atendemos, por favor

nte activo en el cha

MF Carpa M

Hola sen que podemos avudarte?

El Chat se inicia haciendo clic sobre el icono azul que se encuentra en la esquina inferior derecha de la aplicación.

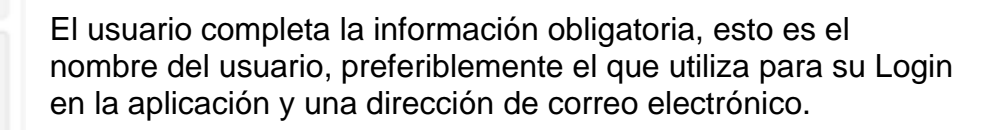

Previa a la respuesta por parte del agente, existe un temporizador (1 minuto y 30 segundos) ya que, si en el caso de que todos los agentes estén ocupados, el usuario puede mandar un mensaje al servicio de ATC (enmarcado con guiones).

En condiciones normales, el Agente de ATC disponible se pone en contacto con el usuario.

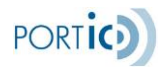

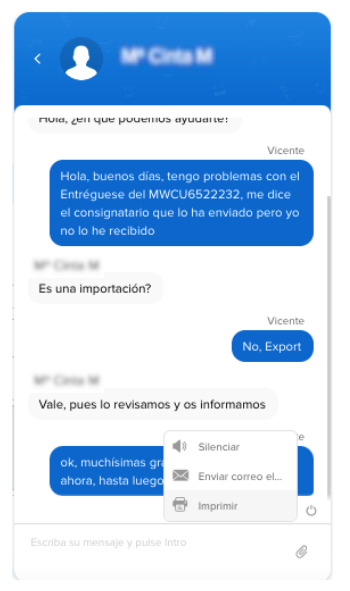

Durante la conversación, el usuario dispone de varias opciones para su mejor experiencia:

- Silenciar el sonido del chat
- Enviar el chat por correo electrónico
- Imprimir

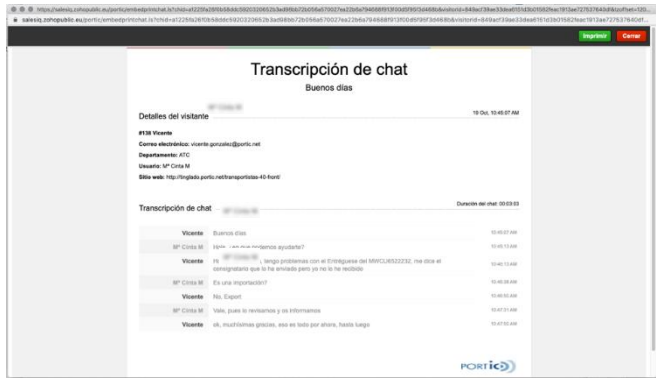

Si el usuario solicita la impresión, se abre una nueva ventana con toda la información relativa a la sesión de chat incluida la conversación mantenida con el agente.

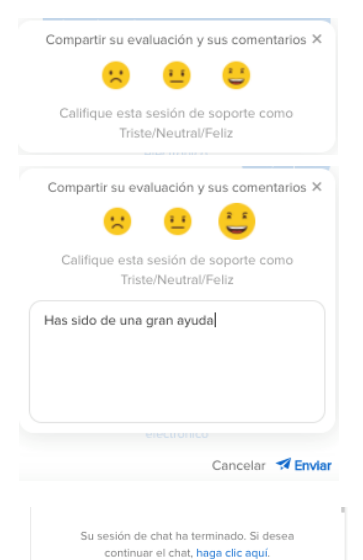

**X** Enviar esta transcripción por correo

Una vez finalizado el chat, se pone a disposición del usuario la evaluación del Agente que le ha atendido y los comentarios que quisiera aportar.

Cuando el usuario ha enviado su valoración, podrá volver al chat o enviar la transcripción por correo electrónico.

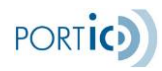

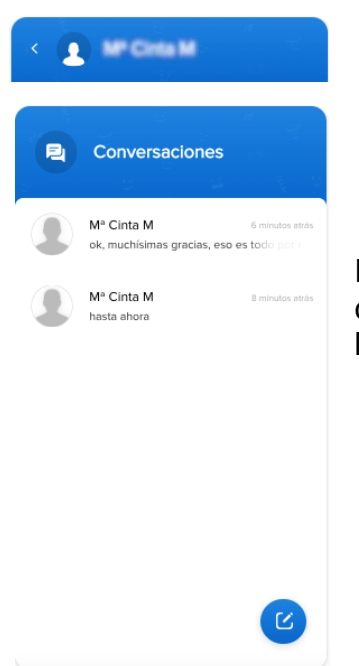

El usuario tiene también a su disposición el historial de conversaciones accediendo mediante la flecha a la izquierda de la imagen del agente ATC.

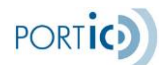

# **ANEXO VI – AVISOS ASOCIADOS AL WASDIS**

Para facilitar al usuario la gestión de un expediente, se han añadido un aviso asociado al Informe de Entrega WASDIS:

• Retraso en presentación del Informe de Entrega WASDIS: Si un día **laborable** antes de la llegada estimada del barco no se ha presentado el Informe de Entrega Wasdis y se encuentra aceptada (la escala), se envía alerta al usuario para recordarle que debe enviarlo.

# **ANEXO VII – VALIDACIONES**

# **Informe de Entrega**

#### **Alta/Modificación cabecera**

La primera vez que se entra el valor de la función es 9 - Alta y botones Enviar y Eliminar activos.

Los botones para el modo edición son visibles y se activan según el estado:

- En construcción
	- o Enviar: visible y activo
	- o Eliminar: visible y activo
	- o Cancelar: visible y activo solo si la función es 5 Modificar (el informe se ha aceptado en algún momento).
	- o Documentación: visible y activo solo si la función es 5 Modificar.
	- o Imprimir: visible y activo solo si la función es 5 Modificar.
- Notificación enviada, Notificación pendiente de reemplazo, Notificación pendiente de anulación
	- o Documentación: activo y visible
	- o Imprimir: activo y visible
- Notificación rechazada
	- o Documentación: activo y visible
	- o Imprimir: activo y visible
	- o Modificar: activo y visible
	- o Cancelar: activo y visible (si el informe se ha aceptado en algún momento)
- Notificación aceptada. Notificación reemplazada

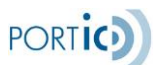

- o Documentación: activo y visible
- o Imprimir: activo y visible
- o Modificar: activo y visible
- o Cancelar: activo y visible
- Notificación anulada
	- o Documentación: activo y visible
	- o Imprimir: activo y visible

Los botones para el modo consulta se activan según el estado:

- En construcción
	- o Sin envíos previos:
		- Documentación: Inactivo y visible
		- **·** Imprimir: Inactivo y visible
	- o Con envíos previos
		- Documentación: activo y visible
		- **E** Imprimir: activo y visible
- Resto
	- o Documentación: activo y visible
	- o Imprimir: activo y visible

Detalle de residuos:

- El botón "Cargar CSV" siempre activo
- El botón "+" siempre activo
- El botón "-" está deshabilitado por defecto y solo se habilita si se selecciona un residuo de la lista de detalle de residuos
- El botón "Modificar" está deshabilitado por defecto y solo se habilita si se selecciona un residuo de la lista de detalle de residuos
- El botón "Ver" está deshabilitado por defecto y solo se habilita si se selecciona un residuo de la lista de detalle de residuos

En la lista de Detalle Residuos se pueden modificar directamente los valores de las columnas (separador decimal = ","):

- A Entregar: numérico con precisión de tres decimales. 18 caracteres máximo (números y separador decimal
- A Bordo: numérico con precisión de tres decimales. 18 caracteres máximo (números y separador decimal)
- Capacidad máxima: numérico con precisión de tres decimales. 18 caracteres máximo (números y separador decimal)
- Generada Estimada: numérico con precisión de tres decimales. 18 caracteres máximo (números y separador decimal)

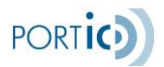

• Puerto Siguiente: 5 caracteres máximo. Se valida cuando se introduce un valor

En la lista de Detalle Residuos los campos no pueden estar vacíos. Si se vacía se marcan los campos indicando que hace falta un valor:

- A Entregar
- A Bordo
- Capacidad máxima
- Generada estimada

Campos obligatorios:

- Puerto de última entrega de residuos
- Fecha de última entrega de residuos
- Tipo de entrega en puerto actual

## **Añadir/Modificar detalle residuo**

- Por defecto todos los campos vacíos excepto: Para entregar, Quedan a bordo, Capacidad máxima almacenamiento, Generado hasta próximo puerto, que tienen el valor 0 (cero)
- Por defecto el campo Subtipo y Sustancia están inactivos
- El campo Subtipo se activa cuando se selecciona un valor en el campo Tipo
- Los valores del campo Subtipo cambian en función del valor que se haya seleccionado en el campo Tipo
- Cuando se cambia el valor del campo Tipo se vacía el campo Subtipo
- Por defecto el campo Sustancia está inactivo y se activa cuando Subtipo seleccionado requiere sustancia (parametrizado).
- Si el usuario se sitúa encima del campo Subtipo o encima de alguno de los valores del campo se muestra un tooltip con la descripción del valor
- Cuando se selecciona un tipo de Recogida por lado, el campo Empresa se marca como obligatorio (\*)
- Cuando se pulsa el botón Limpiar del tipo de Recogida por lado el campo Empresa se desmarca como obligatorio (\*) y se desmarcan Terrestre y Marítimo
- Los valores de Para entregar, Quedan a bordo, Capacidad máxima almacenamiento, Generado hasta próximo puerto se redondean a 3 decimales si se han introducido más de 3 decimales

Campos obligatorios

Tipo

Subtipo

 Sustancia: solo si el subtipo seleccionado requiere que especifique una sustancia Para entregar

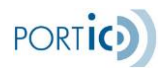

 Quedan a bordo Capacidad máxima almacenamiento Generado hasta próximo puerto Próximo puerto Empresa de recogida:

- Si la cantidad a entregar es mayor que cero
- Si se ha informado un tipo de Recogida por lado (Terrestre, Marítimo)

## **Eliminar**

- Solo para la versión en construcción
- Se muestra un mensaje pidiendo confirmación. Si se confirma se elimina la versión en construcción. Si es la versión inicial, se elimina completamente el informe.
- Cuando se elimina se posiciona en la pantalla general de Wasdis

#### **Enviar**

.

- Se muestra un mensaje pidiendo confirmación. Si se confirma se envía el mensaje
- Cuando se envía el mensaje se posiciona en la pestaña principal de Wasdis
- Se valida que exista algún detalle de residuo
- Se validan que estén informados los datos obligatorios:
	- o Puerto de última entrega de residuos
	- o Fecha de última entrega de residuos
	- o Siguiente Puerto Entrega de Residuos
- Se validan que estén informados los datos obligatorios de los detalles de residuos (ver añadir/modificar detalle residuo)
- Si se ha marcado "No se entregará residuos" no se puede declarar cantidad a entregar superior a cero para ningún tipo de residuo
- No se puede enviar dos residuos con el mismo tipo-subtipo excepto que sea una combinación que requiera descripción de la sustancia y, en este caso, no puede haber dos residuos con la misma descripción.
- Si se ha marcado entregar residuos (todos o parte) es obligatorio declarar cantidad a entregar superior a cero en por lo menos un tipo de residuo.

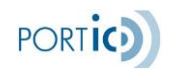

# **Cancelar**

- Se muestra un mensaje pidiendo confirmación. Si se confirma se envía el mensaje de cancelación
- Cuando se envía el mensaje de cancelación se posiciona en la pantalla principal de Wasdis.

#### **Ver documentación**

- El botón Consultar para Wasdis siempre está deshabilitado
- Cuando se selecciona un mensaje de la lista se hacen visibles y habilitan los iconos para ver la ficha técnica y obtener el PDF del documento.

# **Eliminar residuo Wasdis**

Cuando se selecciona un detalle y se pulsa eliminar se muestra un mensaje pidiendo confirmación

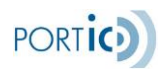

# **Cargar CSV**

Cuando se selecciona un fichero se activa el botón Cargar

Cuando se ha cargado correctamente un fichero CSV se vacían los campos de Datos generales residuos

- último puerto
- fecha
- Tipo de entrega
- Siguiente Puerto de Entrega

Se validan que estén informados los campos obligatorios:

- Código Sustancia
- A entregar
- A Bordo
- Capacidad Máxima
- Generada
- Próximo Puerto de Recogida
- \*\* Descripción Sustancia: si el código de sustancia informado requiere introducir la descripción de sustancia
- \*\* Empresa: si se requiere informar empresa (Ver validación de Añadir/Modificar detalle residuo)

Se valida que el código de la sustancia sea válido

Se valida que el NIF de la empresa de recogida sea válido

Se valida que el valor de Lado Recogida sea válido (ZTE o ZMA)

Si los datos están informados, pero hay errores, no se carga nada en la lista de detalle de residuos

Si los datos son correctos se sustituyen los valores de la lista por los del fichero

# **Informes de Recogida**

# **Alta/Modificación cabecera**

La primera vez que se entra el valor de la función es 9 - Alta y botones Enviar y Eliminar activos.

Los botones para el modo edición son visibles y se activan según el estado:

- En construcción
	- o Enviar: visible y activo

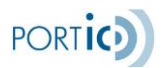

- o Eliminar: visible y activo
- o Cancelar: visible y activo solo si la función es 5 Modificar (el informe se ha aceptado en algún momento).
- o Documentación: visible y activo solo si la función es 5 Modificar.
- o Imprimir: visible y activo solo si la función es 5 Modificar.
- Notificación enviada, Notificación pendiente de reemplazo, Notificación pendiente de anulación
	- o Documentación: activo y visible
	- o Imprimir: activo y visible
- Notificación rechazada
	- o Documentación: activo y visible
	- o Imprimir: activo y visible
	- o Modificar: activo y visible
	- o Cancelar: activo y visible (si el informe se ha aceptado en algún momento)
- Notificación aceptada. Notificación reemplazada
	- o Documentación: activo y visible
	- o Imprimir: activo y visible
	- o Modificar: activo y visible
	- o Cancelar: activo y visible
- Notificación anulada
	- o Documentación: activo y visible
	- o Imprimir: activo y visible

Los botones para el modo consulta se activan según el estado:

- En construcción
	- o Sin envíos previos:
		- Documentación: Inactivo y visible
		- **·** Imprimir: Inactivo y visible
	- o Con envíos previos
		- Documentación: activo y visible
		- **·** Imprimir: activo y visible
- Resto
	- o Documentación: activo y visible
	- o Imprimir: activo y visible

Detalle de residuos:

- El botón "Cargar CSV" siempre activo
- El botón "+" siempre activo

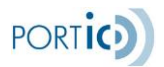

- El botón "-" está deshabilitado por defecto y solo se habilita si se selecciona un residuo de la lista de detalle de residuos
- El botón "Modificar" está deshabilitado por defecto y solo se habilita si se selecciona un residuo de la lista de detalle de residuos
- El botón "Ver" está deshabilitado por defecto y solo se habilita si se selecciona un residuo de la lista de detalle de residuos

En la lista de Detalle Residuos se pueden modificar directamente el siguiente valor (separador decimal  $=$  ","):

• Cantidad Descargada: numérico con precisión de tres decimales. 18 caracteres máximo (números y separador decimal. Este valor no puede ser vacío. Si se vacía se marca el campo indicando que hace falta un valor.

Campos obligatorios:

- Fecha y hora de Inicio de Recogida
- Fecha y hora de Fin de Recogida
- Empresa receptora de residuos

empresa de tratamiento de residuos sólo debe informarse en caso de ser distinta a la empresa receptora de los residuos.

## **Añadir/Modificar detalle residuo**

- Por defecto todos los campos vacíos excepto cantidad descargada, que tiene el valor 0 (cero)
- Por defecto el campo Subtipo y Sustancia están inactivos
- El campo Subtipo se activa cuando se selecciona un valor en el campo Tipo
- Los valores del campo Subtipo cambian en función del valor que se haya seleccionado en el campo Tipo
- Cuando se cambia el valor del campo Tipo se vacía el campo Subtipo
- Por defecto el campo Sustancia está inactivo y se activa cuando Subtipo seleccionado requiere sustancia (parametrizado).
- Si el usuario se sitúa encima del campo Subtipo o encima de alguno de los valores del campo se muestra un tooltip con la descripción del valor
- El valor cantidad descargada se redondea a 3 decimales si se han introducido más de 3 decimales

Campos obligatorios

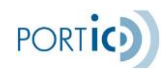

#### Subtipo

 Sustancia: solo si el subtipo seleccionado requiere que especifique una sustancia

# Cantidad descargada

## **Eliminar**

- Solo para la versión en construcción
- Se muestra un mensaje pidiendo confirmación. Si se confirma se elimina la versión en construcción. Si es la versión inicial, se elimina completamente el informe.
- Cuando se elimina se posiciona en la pantalla general de Wasdis

#### **Enviar**

- Se muestra un mensaje pidiendo confirmación. Si se confirma se envía el mensaje
- Cuando se envía el mensaje se posiciona en la pestaña principal de Wasdis
- Se valida que exista algún detalle de residuo
- Se validan que estén informados los datos obligatorios:
	- o Fecha Inicio recogida
	- o Fecha Fin recogida
	- o Empresa receptora de residuos
- Se validan que estén informados los datos obligatorios de los detalles de residuos (ver añadir/modificar detalle residuo)
- No se puede enviar dos residuos con el mismo tipo-subtipo excepto que sea una combinación que requiera descripción de la sustancia y, en este caso, no puede haber dos residuos con la misma descripción.

#### **Cancelar**

- Se muestra un mensaje pidiendo confirmación. Si se confirma se envía el mensaje de cancelación
- Cuando se envía el mensaje de cancelación se posiciona en la pantalla principal de Wasdis.

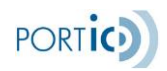

#### **Ver documentación**

- El botón Consultar para Wasdis siempre está deshabilitado
- Cuando se selecciona un mensaje de la lista se hacen visibles y habilitan los iconos para ver la ficha técnica y obtener el PDF del documento.

# **Eliminar residuo Wasdis**

Cuando se selecciona un detalle y se pulsa eliminar se muestra un mensaje pidiendo confirmación

## **Cargar CSV**

Cuando se selecciona un fichero se activa el botón Cargar

Se validan que estén informados los campos obligatorios:

- Código Sustancia
- Descripción Sustancia: si el código de sustancia informado requiere introducir la descripción de sustancia
- Cantidad entregada

Se valida que el código de la sustancia sea válido

Si los datos están informados, pero hay errores, no se carga nada en la lista de detalle de residuos

Si los datos son correctos se sustituyen los valores de la lista por los del fichero
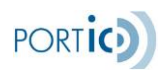

## **Informes Complementarios de Recogida**

#### **Alta/Modificación cabecera**

La primera vez que se entra el valor de la función es 9 - Alta y botones Enviar y Eliminar activos.

Los botones para el modo edición son visibles y se activan según el estado:

- En construcción
	- o Enviar: visible y activo
	- o Eliminar: visible y activo
	- o Cancelar: visible y activo solo si la función es 5 Modificar (el informe se ha aceptado en algún momento).
	- o Documentación: visible y activo solo si la función es 5 Modificar.
	- o Imprimir: visible y activo solo si la función es 5 Modificar.
- Notificación enviada, Notificación pendiente de reemplazo, Notificación pendiente de anulación
	- o Documentación: activo y visible
	- o Imprimir: activo y visible
- Notificación rechazada
	- o Documentación: activo y visible
	- o Imprimir: activo y visible
	- o Modificar: activo y visible
	- o Cancelar: activo y visible (si el informe se ha aceptado en algún momento)
- Notificación aceptada. Notificación reemplazada
	- o Documentación: activo y visible
	- o Imprimir: activo y visible
	- o Modificar: activo y visible
	- o Cancelar: activo y visible
- Notificación anulada
	- o Documentación: activo y visible
	- o Imprimir: activo y visible

Los botones para el modo consulta se activan según el estado:

- En construcción
	- o Sin envíos previos:
		- Documentación: Inactivo y visible
		- Imprimir: Inactivo y visible
	- o Con envíos previos

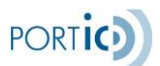

- Documentación: activo y visible
- **E** Imprimir: activo y visible

#### • Resto

- o Documentación: activo y visible
- o Imprimir: activo y visible

Detalle de residuos:

- El botón "Cargar CSV" siempre activo
- El botón "+" siempre activo
- El botón "-" está deshabilitado por defecto y solo se habilita si se selecciona un residuo de la lista de detalle de residuos
- El botón "Modificar" está deshabilitado por defecto y solo se habilita si se selecciona un residuo de la lista de detalle de residuos
- El botón "Ver" está deshabilitado por defecto y solo se habilita si se selecciona un residuo de la lista de detalle de residuos

En la lista de Detalle Residuos se pueden modificar directamente el siguiente valor (separador decimal  $=$  ","):

• Cantidad Descargada: numérico con precisión de tres decimales. 18 caracteres máximo (números y separador decimal. Este valor no puede ser vacío. Si se vacía se marca el campo indicando que hace falta un valor.

Campos obligatorios:

- Fecha y hora de Inicio de Recogida
- Fecha y hora de Fin de Recogida
- Empresa receptora de residuos

Empresa de tratamiento de residuos sólo debe informarse en caso de ser distinta a la empresa receptora de los residuos.

#### **Añadir/Modificar detalle residuo**

- Por defecto todos los campos vacíos excepto cantidad descargada, que tiene el valor 0 (cero)
- Por defecto el campo Subtipo está inactivos
- El campo Subtipo se activa cuando se selecciona un valor en el campo Tipo
- Los valores del campo Subtipo cambian en función del valor que se haya seleccionado en el campo Tipo

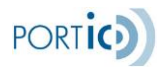

- Cuando se cambia el valor del campo Tipo se vacía el campo Subtipo
- Si el usuario se sitúa encima del campo Subtipo o encima de alguno de los valores del campo se muestra un tooltip con la descripción del valor
- El valor cantidad descargada se redondea a 3 decimales si se han introducido más de 3 decimales

Campos obligatorios Tipo Subtipo Cantidad descargada

**Eliminar** 

- Solo para la versión en construcción
- Se muestra un mensaje pidiendo confirmación. Si se confirma se elimina la versión en construcción. Si es la versión inicial, se elimina completamente el informe.
- Cuando se elimina se posiciona en la pantalla general de Wasdis

#### **Enviar**

- Se muestra un mensaje pidiendo confirmación. Si se confirma se envía el mensaje
- Cuando se envía el mensaje se posiciona en la pestaña principal de Wasdis
- Se valida que exista algún detalle de residuo
- Se validan que estén informados los datos obligatorios:
	- o Fecha Inicio recogida
	- o Fecha Fin recogida
	- o Empresa receptora de residuos
- Se validan que estén informados los datos obligatorios de los detalles de residuos (ver añadir/modificar detalle residuo)
- No se puede enviar dos residuos con el mismo tipo-subtipo.

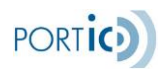

#### **Cancelar**

- Se muestra un mensaje pidiendo confirmación. Si se confirma se envía el mensaje de cancelación
- Cuando se envía el mensaje de cancelación se posiciona en la pantalla principal de Wasdis.

#### **Ver documentación**

- El botón Consultar para Wasdis siempre está deshabilitado
- Cuando se selecciona un mensaje de la lista se hacen visibles y habilitan los iconos para ver la ficha técnica y obtener el PDF del documento.

#### **Eliminar residuo Wasdis**

Cuando se selecciona un detalle y se pulsa eliminar se muestra un mensaje pidiendo confirmación

### **Cargar CSV**

Cuando se selecciona un fichero se activa el botón Cargar

Se validan que estén informados los campos obligatorios:

- Código Sustancia
- Cantidad entregada

Se valida que el código de la sustancia sea válido

Si los datos están informados, pero hay errores, no se carga nada en la lista de detalle de residuos

Si los datos son correctos se sustituyen los valores de la lista por los del fichero

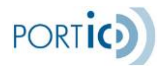

## **ANEXO VIII - ACTORES**

**La Autoridad Portuaria de Barcelona "APB":** Es la entidad encargada de la gestión y la explotación del puerto de Barcelona.

Tiene varias funciones encargadas, que básicamente corresponden a las tareas de control, gestión y administración de los servicios portuarios, la coordinación de la actuación de los órganos de la administración que actúan en el puerto de Barcelona, la ordenación y el control de la zona de servicio del puerto, la planificación, construcción, conservación y explotación de las obras y servicios portuarios, el fomento comercial de la actividad del puerto, la aplicación y recaudación de las tarifas de los servicios que presta y la otorgación de las concesiones, autorizaciones y subscripciones de contratos de prestación de servicios en el ámbito portuario.

**Capitanía Marítima:** Es el organismo responsable del control del tráfico marítimo. Tiene como funciones la autorización y la prohibición de entrada y salida de barcos de la aguas nacionales , la determinación de las zonas de fondeo y maniobra, la fijación de los criterios de atraques para los barcos que transportan mercancías peligrosas, la intervención en los procedimientos de determinación de las condiciones en los canales de entrada al puerto, la disponibilidad de los servicios de remolcadores en aguas españolas , la supervisión técnica de los barcos civiles españolas y, en general, todas aquellas funciones relativas a la navegación, seguridad marítima, salvamento y lucha contra la contaminación marina en la aguas jurisdiccionales del país.

**Agente de Aduanas:** *cat. Agent de Duanes; ing. Customs Broker.* Persona que actúa como intermediaria entre la administración de aduanas y los particulares, interviene en las operaciones de despacho de las mercancías, como receptor de éstas o como representante autorizado de los consignados.

**Armador/Naviero:** *cat. Armador/Navilier; ing. Shipowner.* Persona o entidad propietaria de un buque, o de más de uno, que explota en nombre propio y por cuenta propia, o que no siendo el propietario se encarga de su explotación comercial.

**Estibador:** *cat. Estibador; ing. Stevedore.* La persona física o jurídica a cargo directo de la que se hacen las operaciones de estiba, desestiba, carga, descarga, transbordo o cualquier otra operación de manipulación de la mercancía.

**Terminal:** Instalación marítima que recibe y almacena petróleo crudo y productos de producción costa afuera vía ductos y/o buques tanque.

**Aduana:** Es el organismo dependiente del Ministerio de economía y Hacienda (Agencia Estatal de la Administración Tributaria), el máximo responsable del despacho aduanero.

Es la administración encargada de vigilar la entrada y salida de productos del país y a la vez cobrar los derechos y los impuestos respecto al tráfico de mercancías. Tiene la potestad de proceder a la inspección física de la mercancía en todos los casos, facultad que no ejerce siempre si no que en la mayoría de las partidas será suficiente una simple

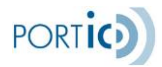

inspección documental (Trámite Administrativo) antes de ser despachadas.

**Agente Consignatario de Buques:** *cat. Agent Consignatari de Vaixells; ing. Shipping Agent*. La persona física o jurídica que actúa como intermediario independiente en nombre y por cuenta de un naviero o armador prestando servicios al buque y a la tripulación y realizando todas las gestiones que le sean encomendadas relacionadas con la estancia de un buque en el puerto. Asimismo actúa, en nombre del armador, como depositario de la mercancía mientras ésta permanece en la terminal portuaria.

**Fòrum Telemàtic:** La misión del Fòrum Telemàtic es definir, optimizar y armonizar los procedimientos documentales asociados al paso de las mercancías y de los medios de transporte por el Port de Barcelona.

En el Fòrum Telemàtic están representados todos los colectivos de la Comunidad Logístico-Portuaria: consignatarios, empresas estibadoras, agentes de aduanas, transitarios, Aduana, Autoridad Portuaria, empresas del transporte terrestre, servicios de inspección en frontera, usuarios del transporte marítimo, RENFE y Portic. Además, en determinados proyectos, se invita a las reuniones a otros colectivos cuando se discuten aspectos o problemas en los que están implicados.

Estos colectivos son los que asignan tanto al Fòrum Telemàtic como a los distintos grupos de trabajo específico, a destacados profesionales con amplio conocimiento de la operativa de su organización y relacionados con las tecnologías de la información y la gestión documental.

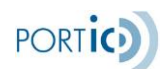

# **ANEXO IX - GLOSARIO**

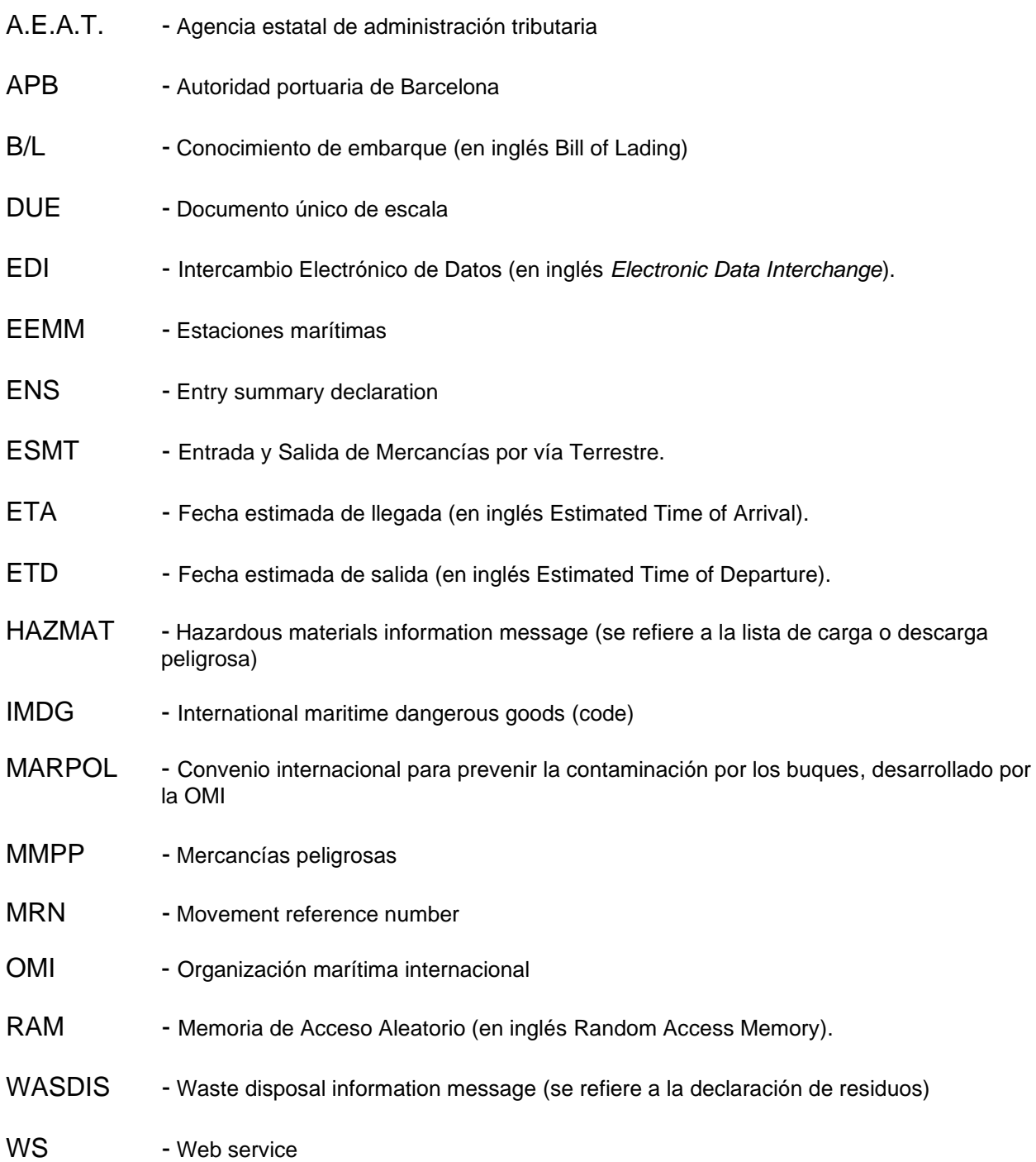

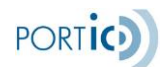

# **ANEXO X - ICONOS**

El icono *Histórico de avisos* nos permitirá consultar todos los comunicados informados por Portic.

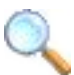

El icono de la lupa informa de un campo cuyo contenido puede ser recuperado de la base de datos del usuario.

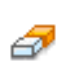

El icono de la goma de borrar permite eliminar la selección realizada en una lista desplegable.

# m

El icono del calendario indica que el campo situado a su izquierda ha de cumplimentarse con una fecha. Al pulsar sobre este icono se despliega un calendario para poder escoger esta fecha de forma gráfica.

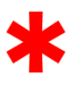

Ver

El asterisco junto a un campo indica que este es necesario para el correcto proceso de la operación que se está llevando a cabo.

Muestra los campos almacenados dentro de un registro.

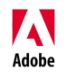

El logotipo de Adobe indica que el documento seleccionado puede leerse en formato Adobe PDF.

Œ

 El logotipo de Portic, situado en la barra de información, da acceso al resto de aplicaciones Portic.

El icono Alerta, nos advierte de posibles incidencias futuras, como podrían ser caducidad de certificados o eventos que pueden suponer una sanción.

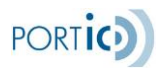